*AudioCodes Professional Services – Interoperability Lab*

# **Microsoft® Skype for Business Server 2015 and Swisscom SIP Trunk "Enterprise SIP" service using AudioCodes Mediant™ E-SBC**

Version 7.2

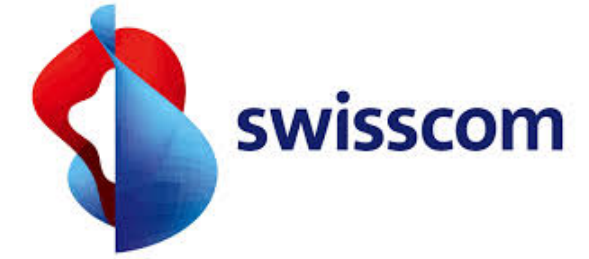

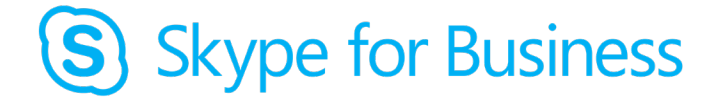

**Microsoft Partner Gold Communications** 

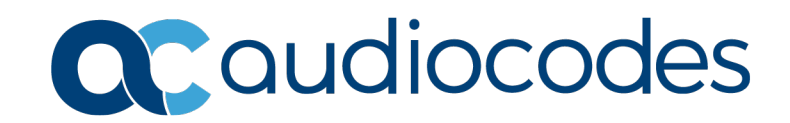

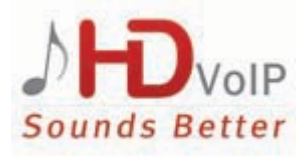

# **Table of Contents**

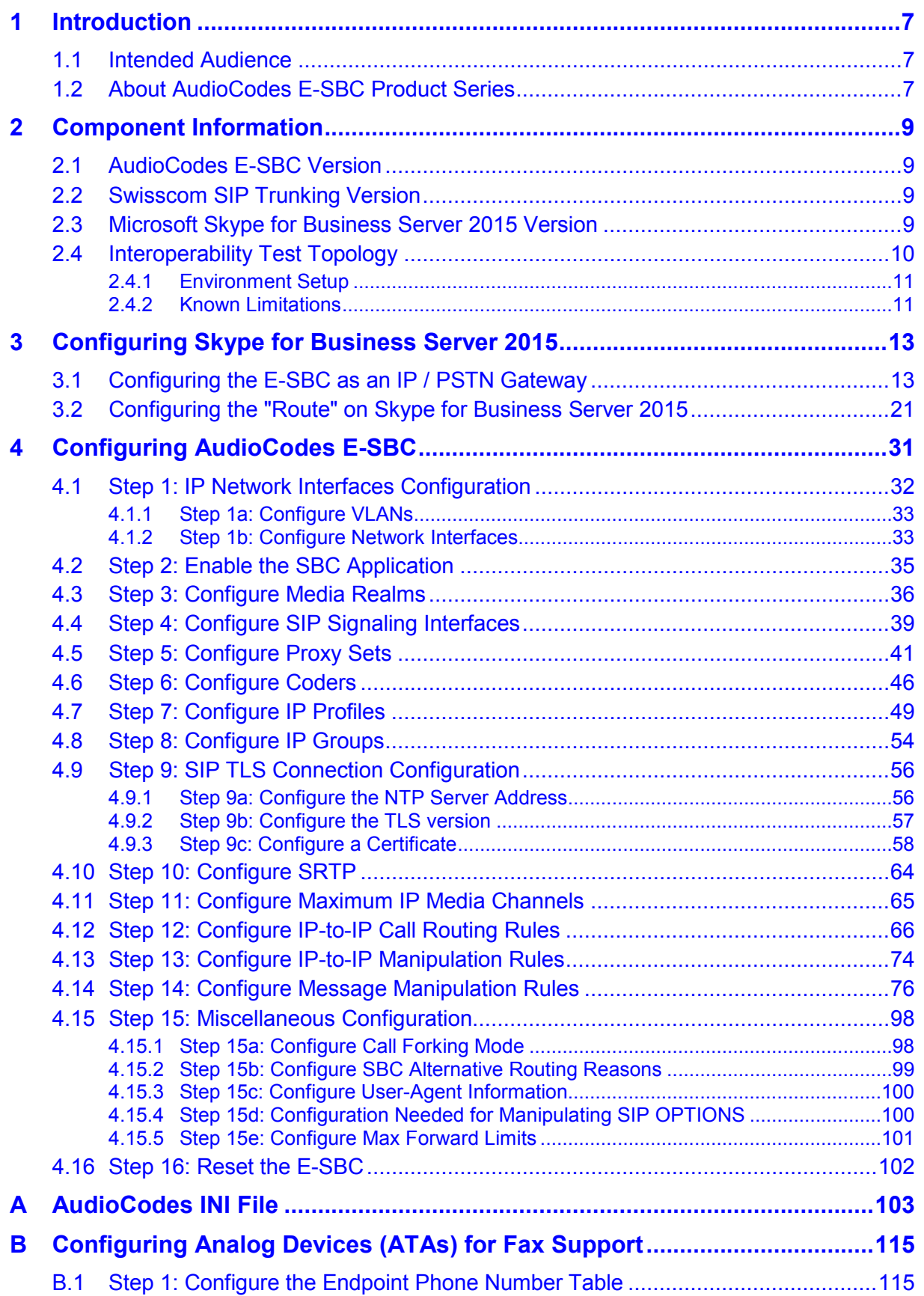

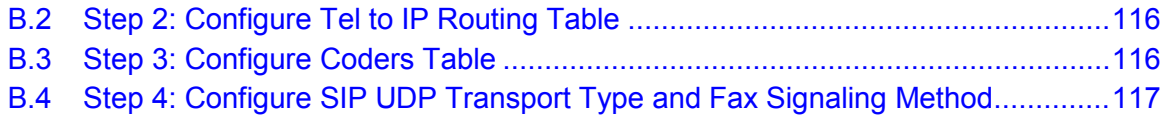

### **Notice**

Information contained in this document is believed to be accurate and reliable at the time of printing. However, due to ongoing product improvements and revisions, AudioCodes cannot guarantee accuracy of printed material after the Date Published nor can it accept responsibility for errors or omissions. Updates to this document can be downloaded from [https://www.audiocodes.com/library/technical-documents.](https://www.audiocodes.com/library/technical-documents)

This document is subject to change without notice.

Date Published: February-25-2019

### **WEEE EU Directive**

Pursuant to the WEEE EU Directive, electronic and electrical waste must not be disposed of with unsorted waste. Please contact your local recycling authority for disposal of this product.

### **Customer Support**

Customer technical support and services are provided by AudioCodes or by an authorized AudioCodes Service Partner. For more information on how to buy technical support for AudioCodes products and for contact information, please visit our Web site at [https://www.audiocodes.com/services-support/maintenance-and-support.](https://www.audiocodes.com/services-support/maintenance-and-support)

### **Stay in the Loop with AudioCodes**

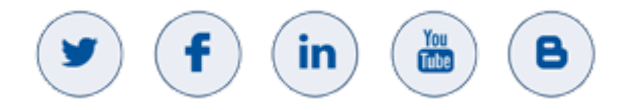

### **Abbreviations and Terminology**

Each abbreviation, unless widely used, is spelled out in full when first used.

# **Document Revision Record**

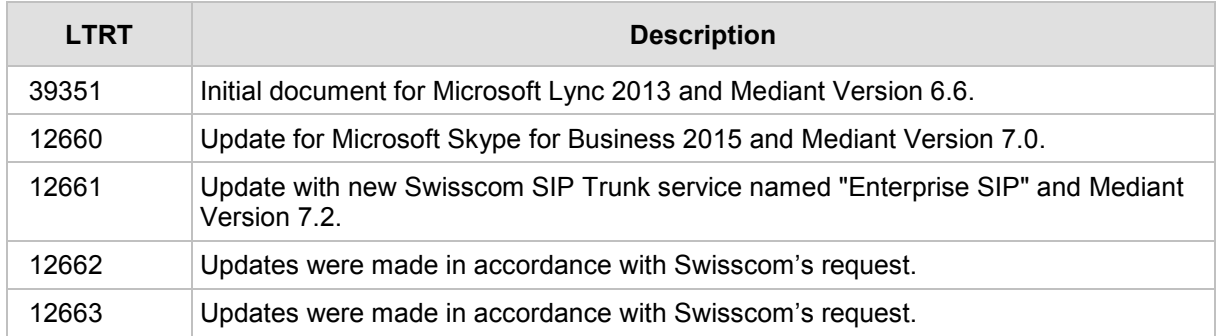

### **Documentation Feedback**

AudioCodes continually strives to produce high quality documentation. If you have any comments (suggestions or errors) regarding this document, please fill out the Documentation Feedback form on our Web site at <u>https://online.audiocodes.com/documentation-feedback</u>.

# <span id="page-6-0"></span>**1 Introduction**

This Configuration Note describes how to set up AudioCodes Enterprise Session Border Controller (hereafter, referred to as *E-SBC*) for interworking between Swisscom's SIP Trunk and Microsoft's Skype for Business Server 2015 environment.

You can also use AudioCodes' SBC Wizard tool to automatically configure the E-SBC based on this interoperability setup. However, it is recommended you read through this document to better understand the various configuration options. For more information on AudioCodes' SBC Wizard including the download option, visit the AudioCodes Web site at

[https://www.audiocodes.com/.](https://www.audiocodes.com/)

# <span id="page-6-1"></span>**1.1 Intended Audience**

The document is intended for engineers, or AudioCodes and Swisscom Partners who are responsible for installing and configuring Swisscom's SIP Trunk and Microsoft's Skype for Business Server 2015 for enabling VoIP calls using AudioCodes E-SBC.

# <span id="page-6-2"></span>**1.2 About AudioCodes E-SBC Product Series**

AudioCodes' family of E-SBC devices enables reliable connectivity and security between the Enterprise's and the service provider's [VoIP](http://www.audiocodes.com/glossary/voip) networks.

The E-SBC provides perimeter defense as a way of protecting Enterprises from malicious VoIP attacks; mediation for allowing the connection of an[y PBX](http://www.audiocodes.com/glossary/pbx) and/o[r IP-PBX](http://www.audiocodes.com/glossary/ip-pbx) to any service provider; and Service Assurance for service quality and manageability.

Designed as a cost-effective appliance, the E-SBC is based on field-proven VoIP and network services with a native host processor, allowing the creation of purpose-built multiservice appliances, providing smooth connectivity to cloud services, with integrated quality of service, SLA monitoring, security and manageability. The native implementation of SBC provides a host of additional capabilities that are not possible with standalone SBC appliances such as VoIP mediation, [PSTN](http://www.audiocodes.com/glossary/pstn) access survivability, and third-party value-added services applications. This enables Enterprises to utilize the advantages of converged networks and eliminate the need for standalone appliances.

AudioCodes E-SBC is available as an integrated solution running on top of its field-proven Mediant [Media Gateway](http://www.audiocodes.com/glossary/media-gateway) and Multi-Service Business Router platforms, or as a software-only solution for deployment with third-party hardware.

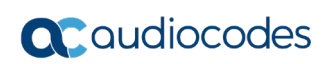

**This page is intentionally left blank.**

# <span id="page-8-0"></span>**2 Component Information**

# <span id="page-8-1"></span>**2.1 AudioCodes E-SBC Version**

#### **Table 2-1: AudioCodes E-SBC Version**

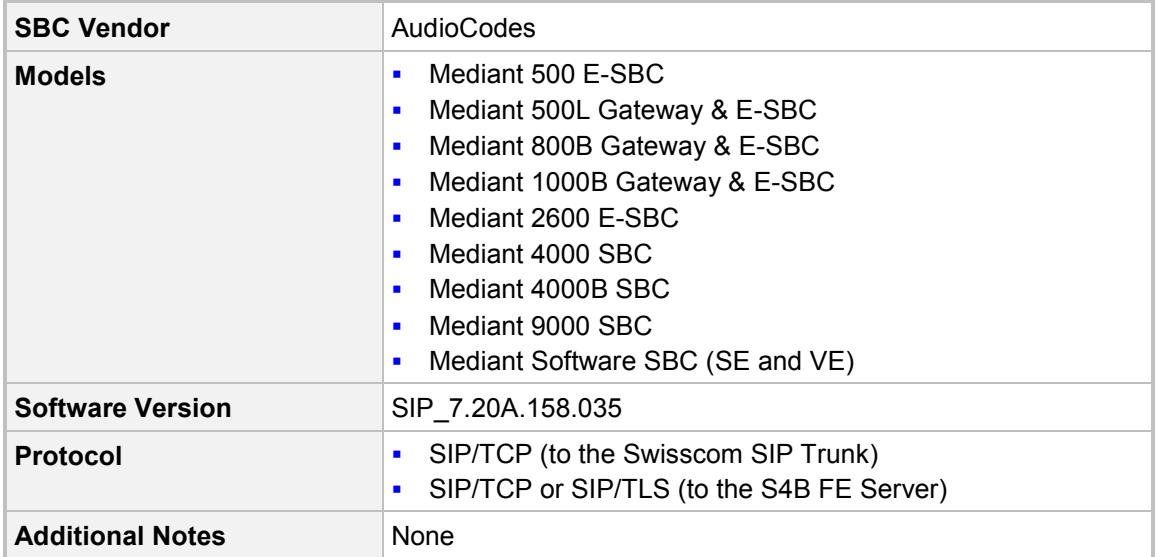

# <span id="page-8-2"></span>**2.2 Swisscom SIP Trunking Version**

#### **Table 2-2: Swisscom Version**

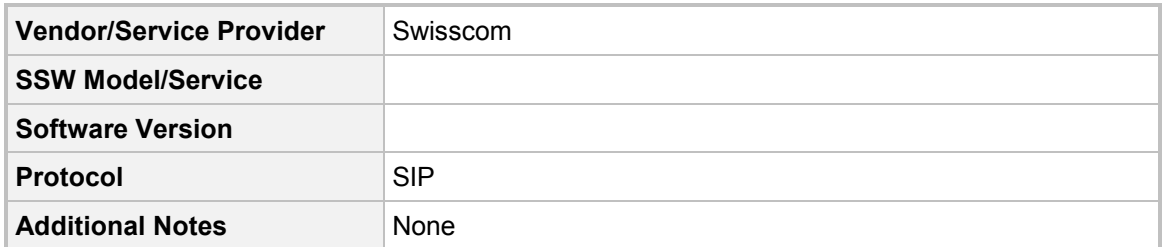

# <span id="page-8-3"></span>**2.3 Microsoft Skype for Business Server 2015 Version**

#### **Table 2-3: Microsoft Skype for Business Server 2015 Version**

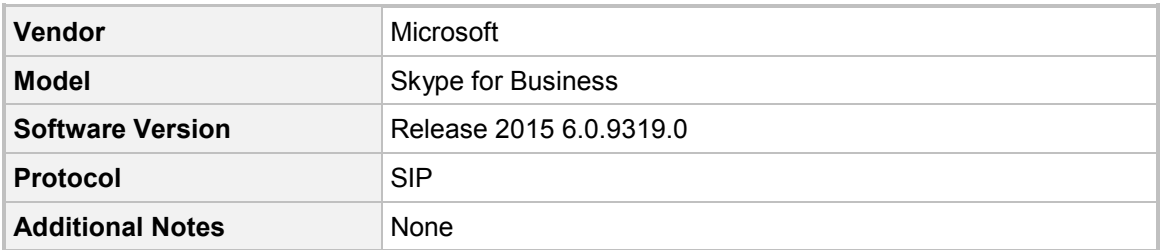

# <span id="page-9-0"></span>**2.4 Interoperability Test Topology**

The interoperability testing between AudioCodes E-SBC and Swisscom SIP Trunk with Skype for Business 2015 was done using the following topology setup:

- **E** Enterprise deployed with Microsoft Skype for Business Server 2015 in its private network for enhanced communication within the Enterprise.
- **E** Enterprise wishes to offer its employees enterprise-voice capabilities and to connect the Enterprise to the PSTN network using Swisscom's SIP Trunking service.
- AudioCodes E-SBC is implemented to interconnect between the Enterprise LAN and the SIP Trunk.
	- **Session:** Real-time voice session using the IP-based Session Initiation Protocol (SIP).
	- **Border:** IP-to-IP network border between Skype for Business Server 2015 network in the Enterprise LAN and Swisscom's SIP Trunk located in the public network.

The figure below illustrates this interoperability test topology:

#### **Figure 2-1: Interoperability Test Topology between E-SBC and Microsoft Skype for Business with Swisscom SIP Trunk**

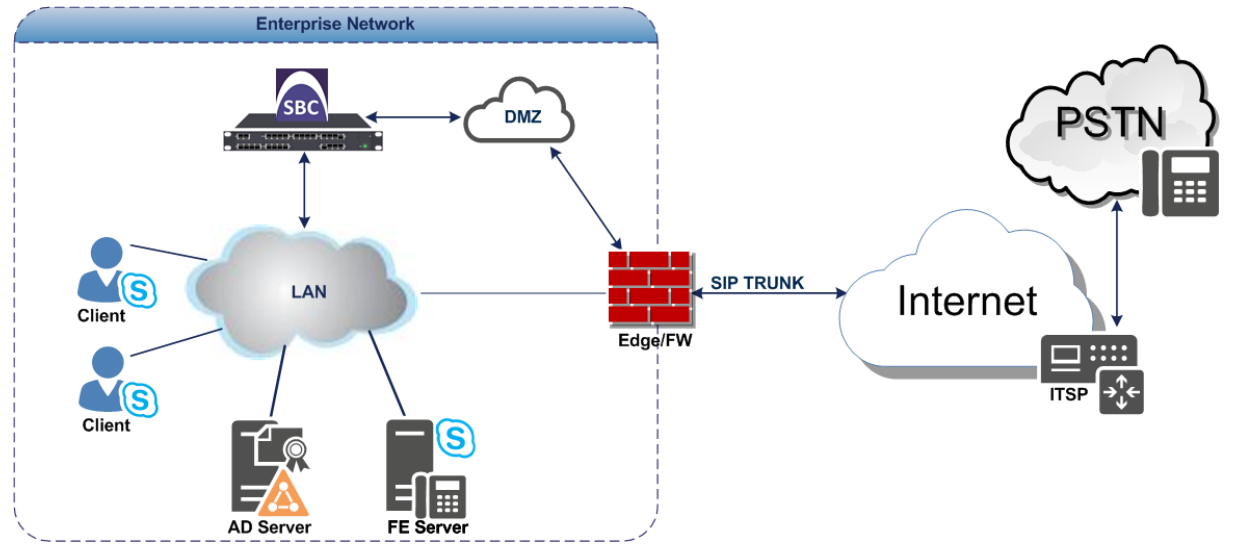

## <span id="page-10-0"></span>**2.4.1 Environment Setup**

The interoperability test topology includes the following environment setup:

**Table 2-4: Environment Setup**

| Area                                   | <b>Setup</b>                                                                                                    |
|----------------------------------------|----------------------------------------------------------------------------------------------------|
| <b>Network</b>                         | Microsoft Skype for Business Server 2015 environment is<br>$\blacksquare$<br>located on the Enterprise's LAN<br>Swisscom SIP Trunk is located on the WAN<br>$\blacksquare$                 |
| <b>Signaling</b><br><b>Transcoding</b> | Microsoft Skype for Business Server 2015 operates with SIP-<br>$\blacksquare$<br>over-TLS transport type<br>Swisscom SIP Trunk operates with SIP-over-TCP transport type<br>$\blacksquare$ |
| Codecs<br><b>Transcoding</b>           | Microsoft Skype for Business Server 2015 supports G.711A-law<br>п<br>and G.711U-law coders<br>Swisscom SIP Trunk supports G.711A-law, G.729 and G.722<br>$\blacksquare$<br>coders          |
| Media Transcoding                      | Microsoft Skype for Business Server 2015 operates with SRTP<br>$\blacksquare$<br>media type<br>Swisscom SIP Trunk operates with RTP media type<br>п                                        |

### <span id="page-10-1"></span>**2.4.2 Known Limitations**

Calls with special arrangements will be billed on the trunk main number instead of the user number (this is because the PAI header contains the same number as the SIP 'From' header). This limitation does not affect the completion of such calls.

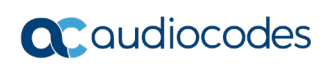

**This page is intentionally left blank.**

# <span id="page-12-0"></span>**3 Configuring Skype for Business Server 2015**

This chapter describes how to configure Microsoft Skype for Business Server 2015 to operate with AudioCodes E-SBC.

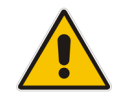

**Note:** Dial plans, voice policies, and PSTN usages are also necessary for Enterprise voice deployment; however, they are beyond the scope of this document.

# <span id="page-12-1"></span>**3.1 Configuring the E-SBC as an IP / PSTN Gateway**

The procedure below describes how to configure the E-SBC as an IP / PSTN Gateway.

- **To configure E-SBC as IP/PSTN Gateway and associate it with Mediation Server:**
	- **1.** On the server where the Topology Builder is installed, start the Skype for Business Server 2015 Topology Builder (Windows Start menu > search for Skype for Business Server Topology Builder), as shown below:
		- **Figure 3-1: Starting the Skype for Business Server Topology Builder**

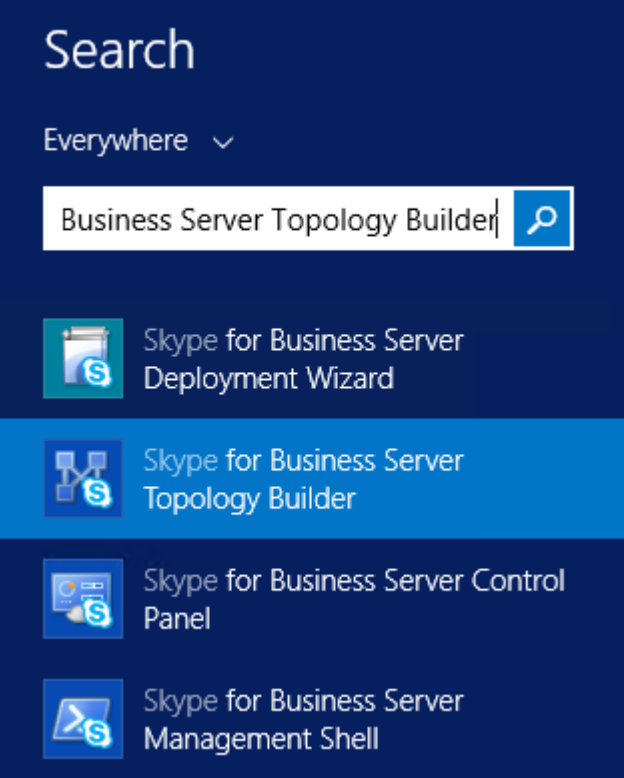

The following is displayed:

**Figure 3-2: Topology Builder Dialog Box**

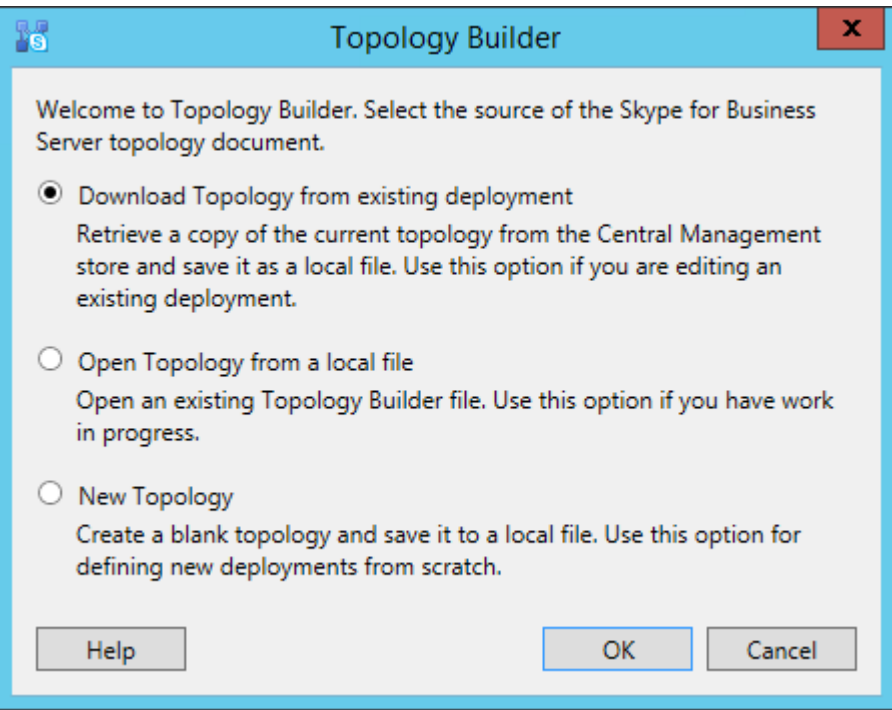

**2.** Select the **Download Topology from existing deployment** option, and then click **OK**; you are prompted to save the downloaded Topology:

**Figure 3-3: Save Topology Dialog Box**

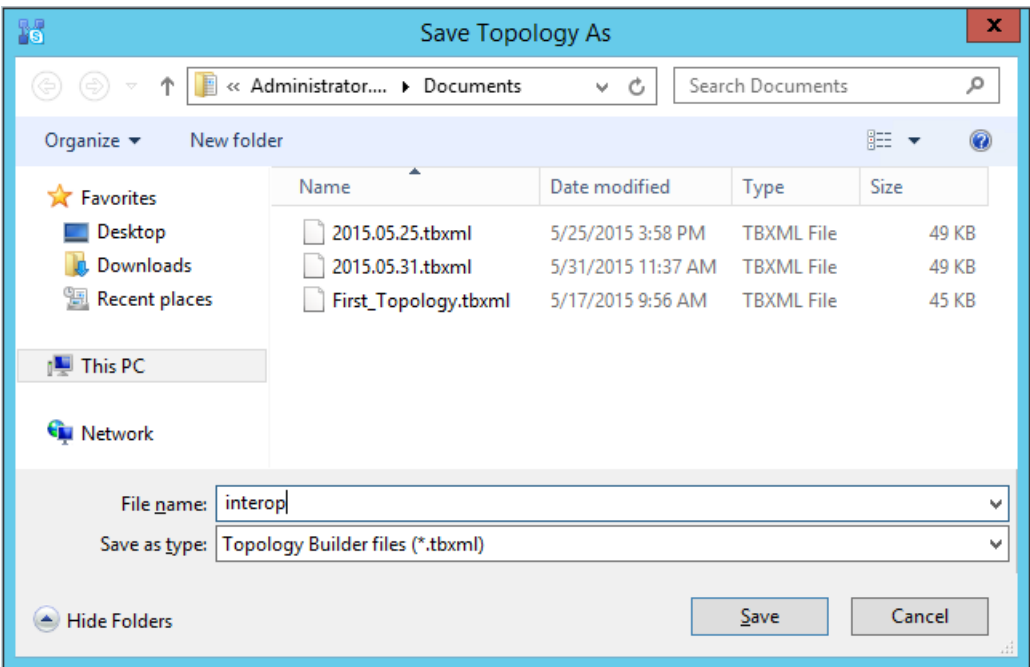

**3.** Enter a name for the Topology file, and then click **Save**. This step enables you to roll back from any changes you make during the installation.

The Topology Builder screen with the downloaded Topology is displayed:

#### **Figure 3-4: Downloaded Topology**

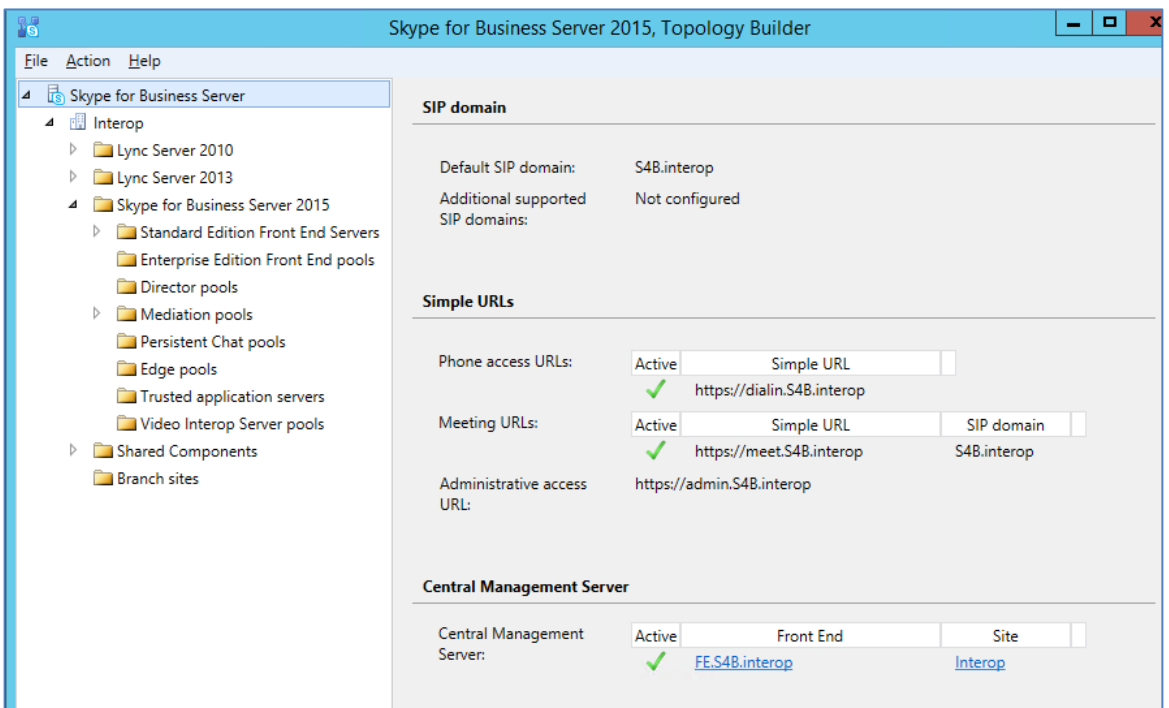

**4.** Under the **Shared Components** node, right-click the **PSTN gateways** node, and then from the shortcut menu, choose **New IP/PSTN Gateway**, as shown below:

**Figure 3-5: Choosing New IP/PSTN Gateway**

| 15                                                                                                    | Skype for Business Server 2015, Topology Builder            |
|----------------------------------------------------------------------------------------------------|-------------------------------------------------------------|
| File<br>Action Help                                                                                                    |                                                             |
| Skype for Business Server<br>⊿<br><b>Interop</b><br>⊿<br>Lync Server 2010<br>Lync Server 2013<br>Skype for Business Server 2015<br>D<br>Shared Components<br>⊿        | The properties for this item are not available for editing. |
| SOL Server stores<br>D<br>File stores<br>D<br><b>TELEST</b><br>New IP/PSTN Gateway<br>n Tru<br>Topology<br>D<br><b>DO</b> f<br><b>Nic</b><br>Help<br>SIP Video trunks |                                                             |
| Branch sites                                                                                                    |                                                             |

The following is displayed:

**Figure 3-6: Define the PSTN Gateway FQDN**

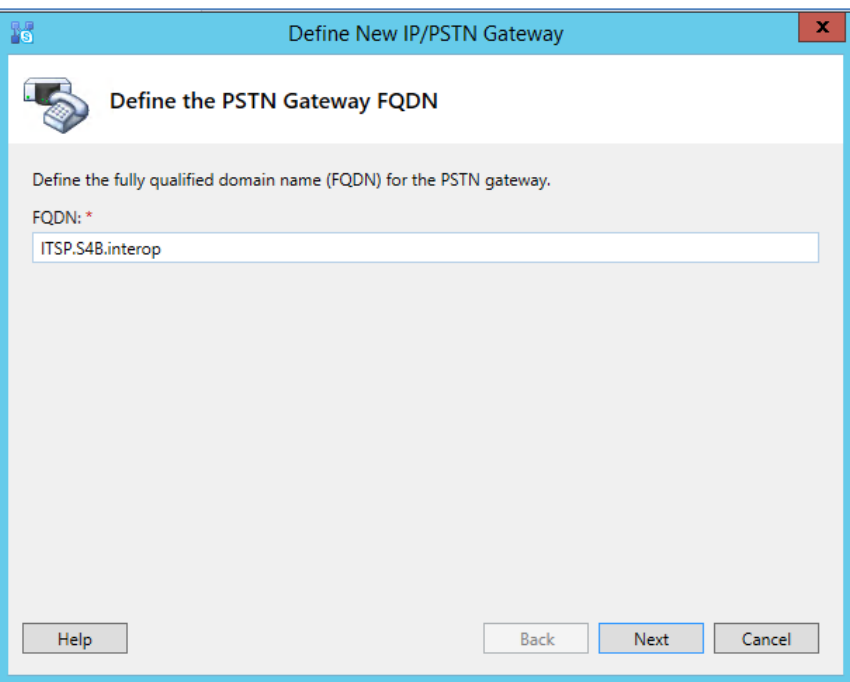

- **5.** Enter the Fully Qualified Domain Name (FQDN) of the E-SBC (e.g., **ITSP.S4B.interop**). This FQDN should be equivalent to the configured Subject Name (CN) in the TLS Certificate Context (see Section [4.9.3](#page-57-0) on page [58\)](#page-57-0).
- **6.** Click **Next**; the following is displayed:

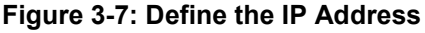

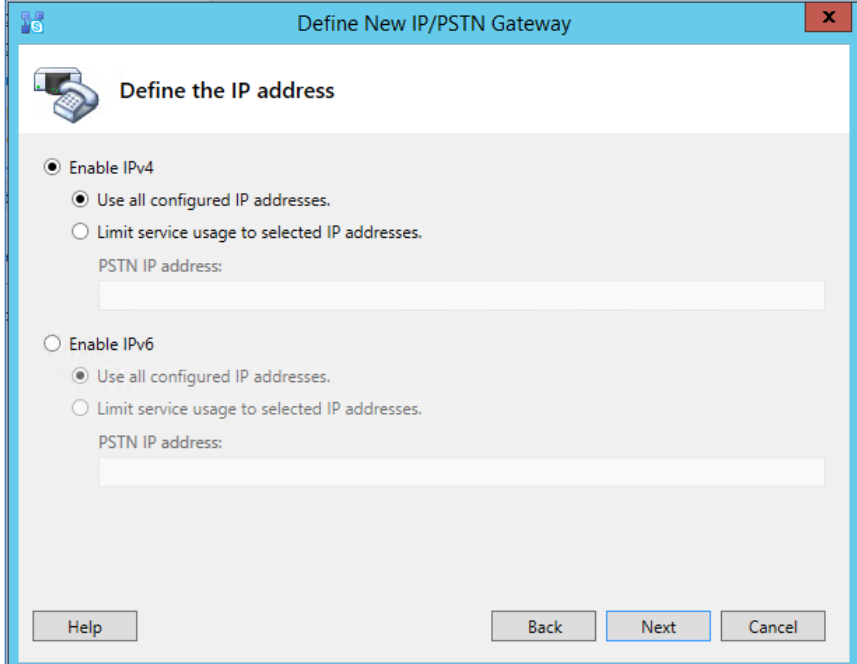

**7.** Define the listening mode (IPv4 or IPv6) of the IP address of your new PSTN gateway, and then click **Next**.

 $\overline{\mathbf{x}}$ 

 $\overline{\phantom{a}}$ 

 $\overline{\phantom{a}}$ 

Cancel

**8.** Define a *root trunk* for the PSTN gateway. A trunk is a logical connection between the Mediation Server and a gateway uniquely identified by the following combination: Mediation Server FQDN, Mediation Server listening port (TLS or TCP), gateway IP and FQDN, and gateway listening port.

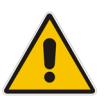

#### **Notes:**

醫

- When defining a PSTN gateway in Topology Builder, you must define a root trunk to successfully add the PSTN gateway to your topology.
- The root trunk cannot be removed until the associated PSTN gateway is removed.

# Define New IP/PSTN Gateway Define the root trunk Trunk name: \* ITSP.S4B.interop Listening port for IP/PSTN gateway: \* 5067 SIP Transport Protocol: TLS

**Figure 3-8: Define the Root Trunk**

**a.** In the 'Listening Port for IP/PSTN Gateway' field, enter the listening port that the E-SBC will use for SIP messages from the Mediation Server that will be associated with the root trunk of the PSTN gateway (e.g., **5067**). This parameter is later configured in the SIP Interface table (see Section [4.3](#page-35-0) on page [36\)](#page-35-0).

Back

Einish

- **b.** In the 'SIP Transport Protocol' field, select the transport type (e.g., **TLS**) that the trunk uses. This parameter is later configured in the SIP Interface table (see Section [4.3](#page-35-0) on page [36\)](#page-35-0).
- **c.** In the 'Associated Mediation Server' field, select the Mediation Server pool to associate with the root trunk of this PSTN gateway.
- **d.** In the 'Associated Mediation Server Port' field, enter the listening port that the Mediation Server will use for SIP messages from the SBC (e.g., **5067**).
- **e.** Click **Finish**.

Associated Mediation Server:

Associated Mediation Server port: \*

FE.S4B.interop Interop

5067

Help

# **Q**C qudiocodes

The E-SBC is added as a PSTN gateway, and a trunk is created as shown below: **Figure 3-9: E-SBC added as IP/PSTN Gateway and Trunk Created**

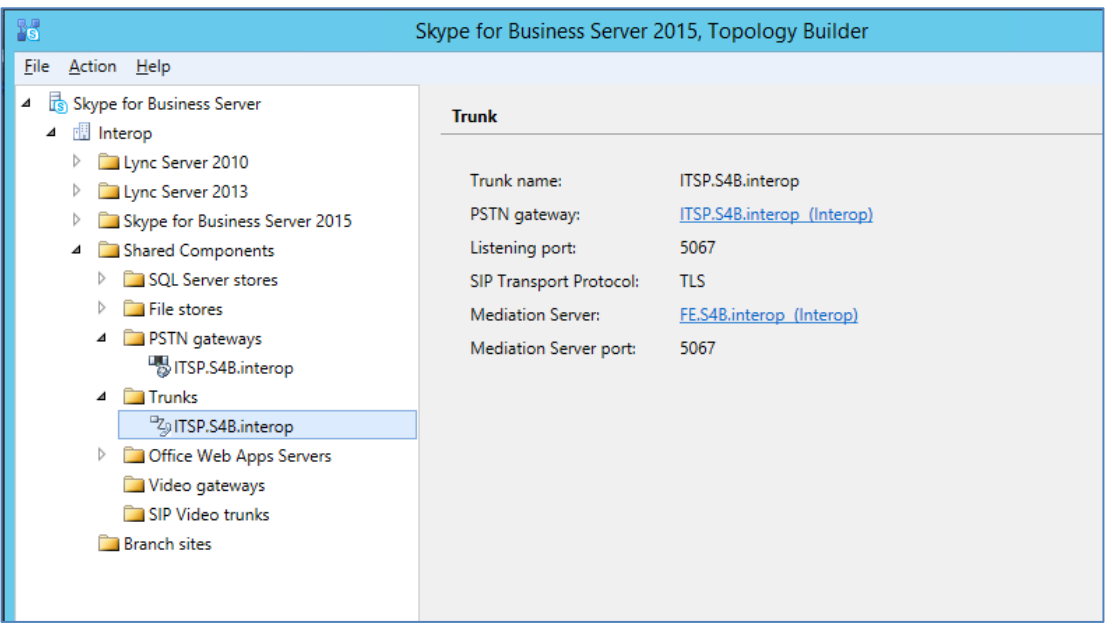

**9.** Publish the Topology: In the main tree, select the root node **Skype for Business Server**, and then from the **Action** menu, choose **Publish Topology**, as shown below:

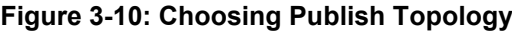

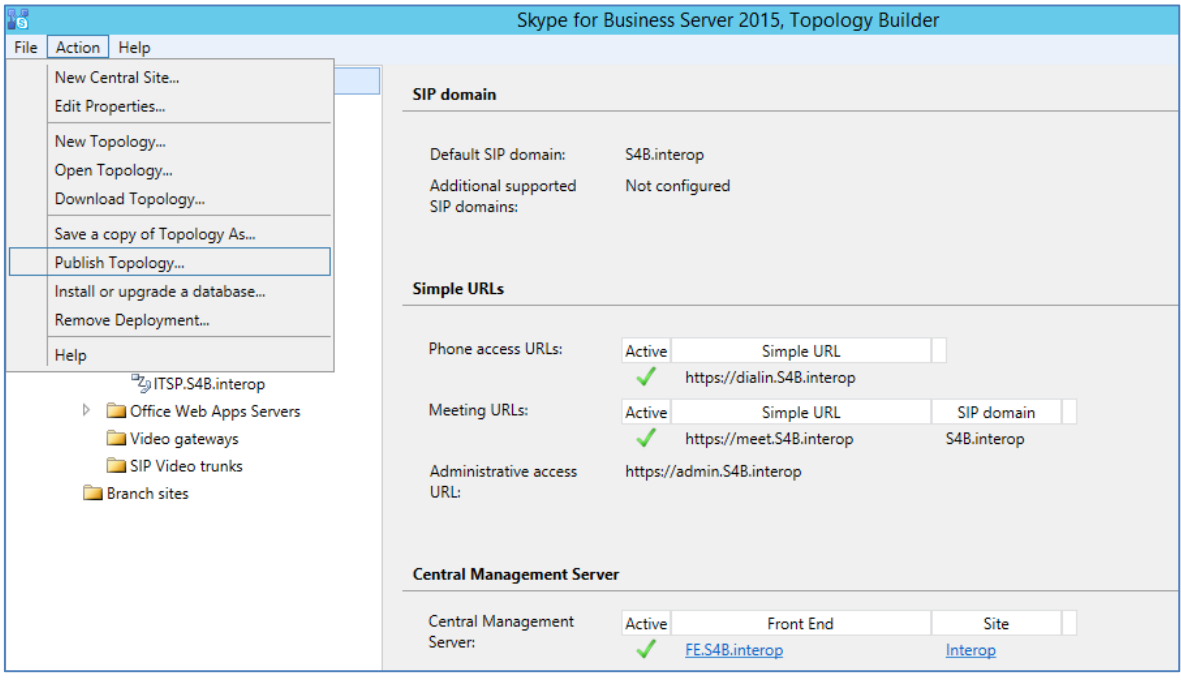

The following is displayed:

**Figure 3-11: Publish the Topology**

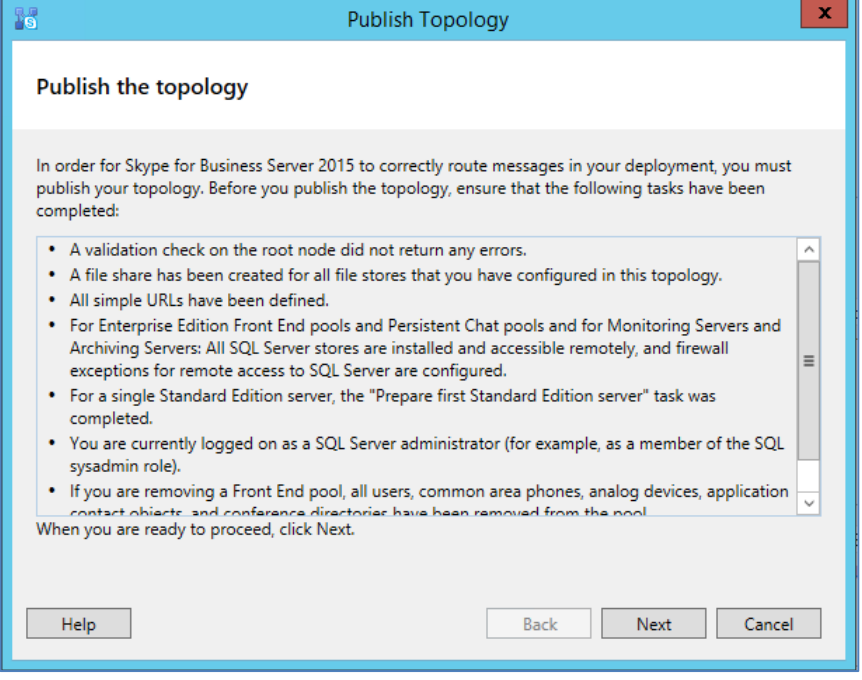

**10.** Click **Next**; the Topology Builder starts to publish your topology, as shown below:

**Figure 3-12: Publishing in Progress**

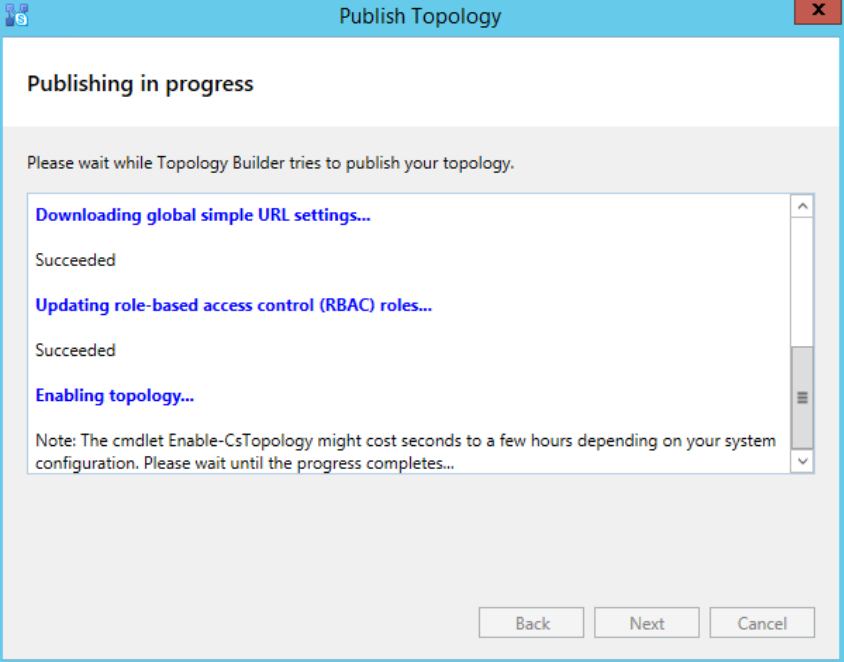

# QCaudiocodes

**11.** Wait until the publishing topology process completes successfully, as shown below:

**Figure 3-13: Publishing Wizard Complete**

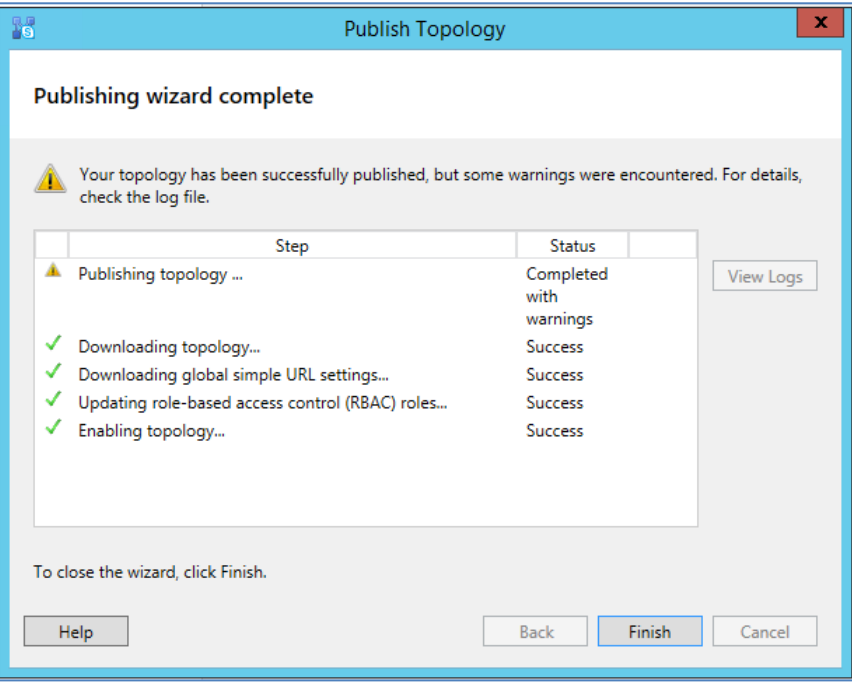

**12.** Click **Finish**.

# <span id="page-20-0"></span>**3.2 Configuring the "Route" on Skype for Business Server 2015**

The procedure below describes how to configure a "Route" on the Skype for Business Server 2015 and to associate it with the E-SBC PSTN gateway.

- **To configure the "route" on Skype for Business Server 2015:**
- **1.** Start the Microsoft Skype for Business Server 2015 Control Panel (**Start** > search for **Microsoft Skype for Business Server Control Panel**), as shown below:

**Figure 3-14: Opening the Skype for Business Server Control Panel**

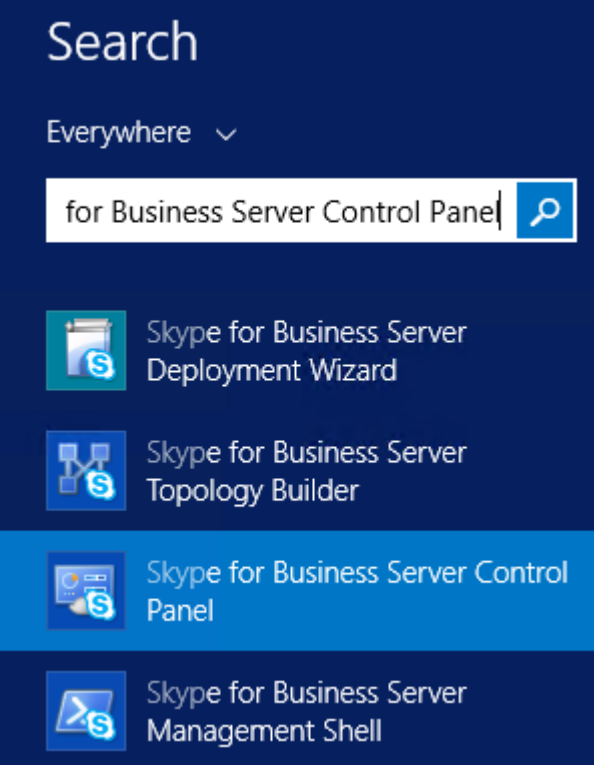

**2.** You are prompted to enter your login credentials:

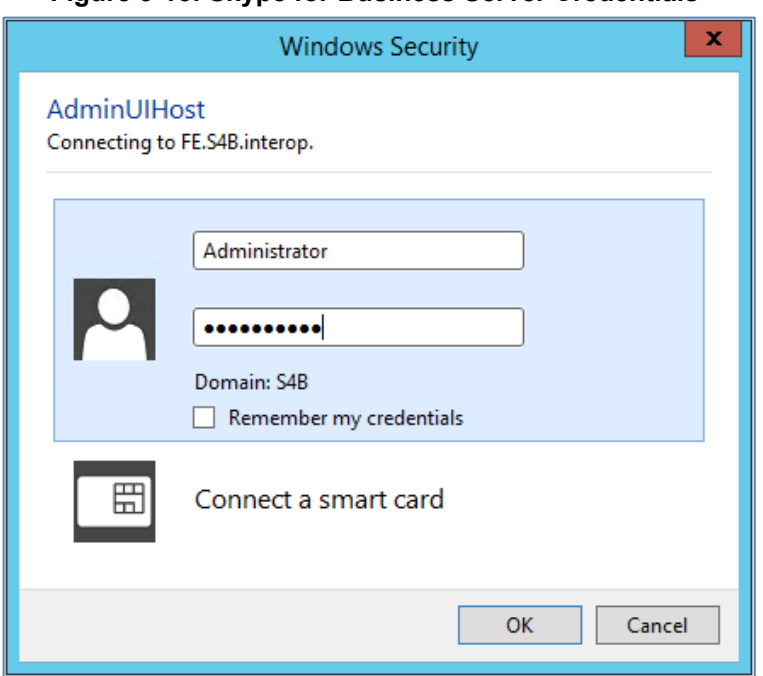

**Figure 3-15: Skype for Business Server Credentials**

**3.** Enter your domain username and password, and then click **OK**; the Microsoft Skype for Business Server 2015 Control Panel is displayed:

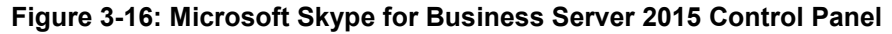

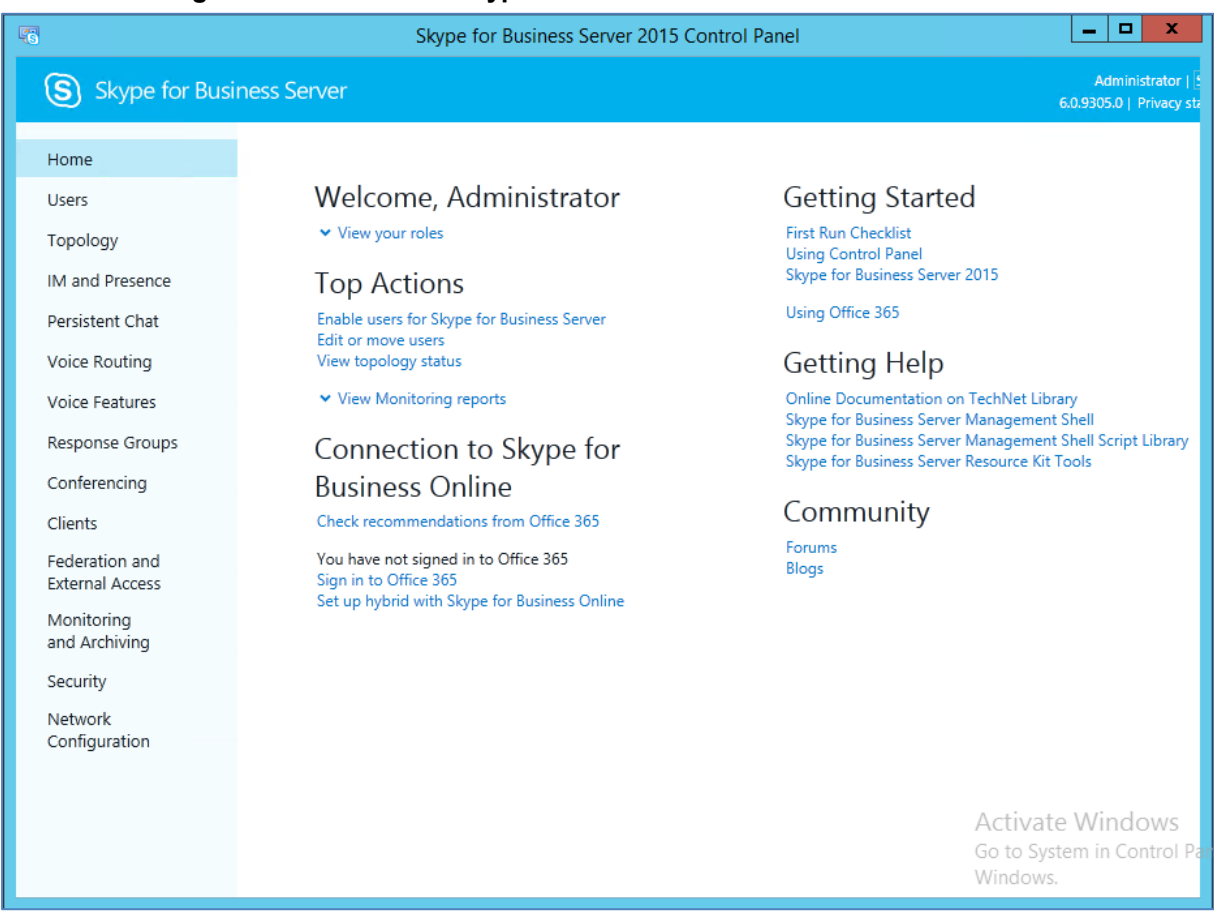

**4.** In the left navigation pane, select **Voice Routing**.

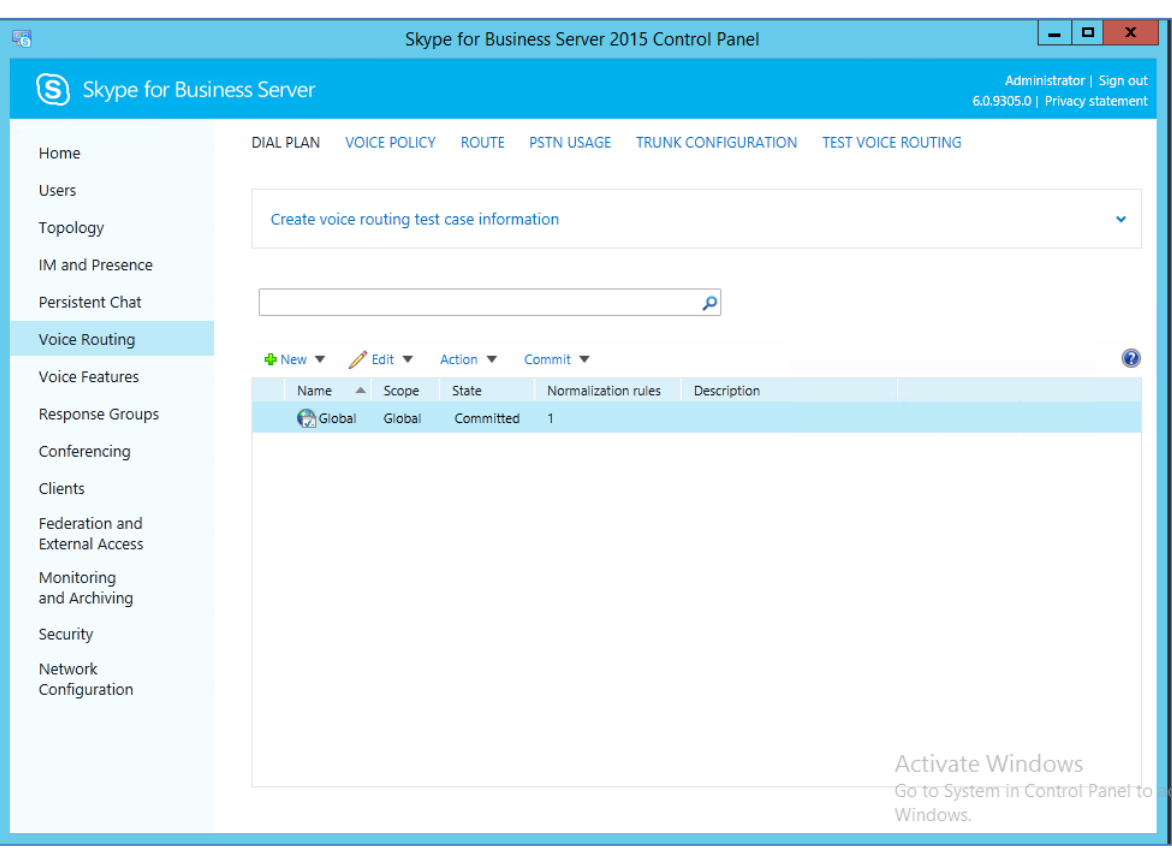

#### **Figure 3-17: Voice Routing Page**

**5.** In the Voice Routing page, select the **Route** tab.

#### **Figure 3-18: Route Tab**

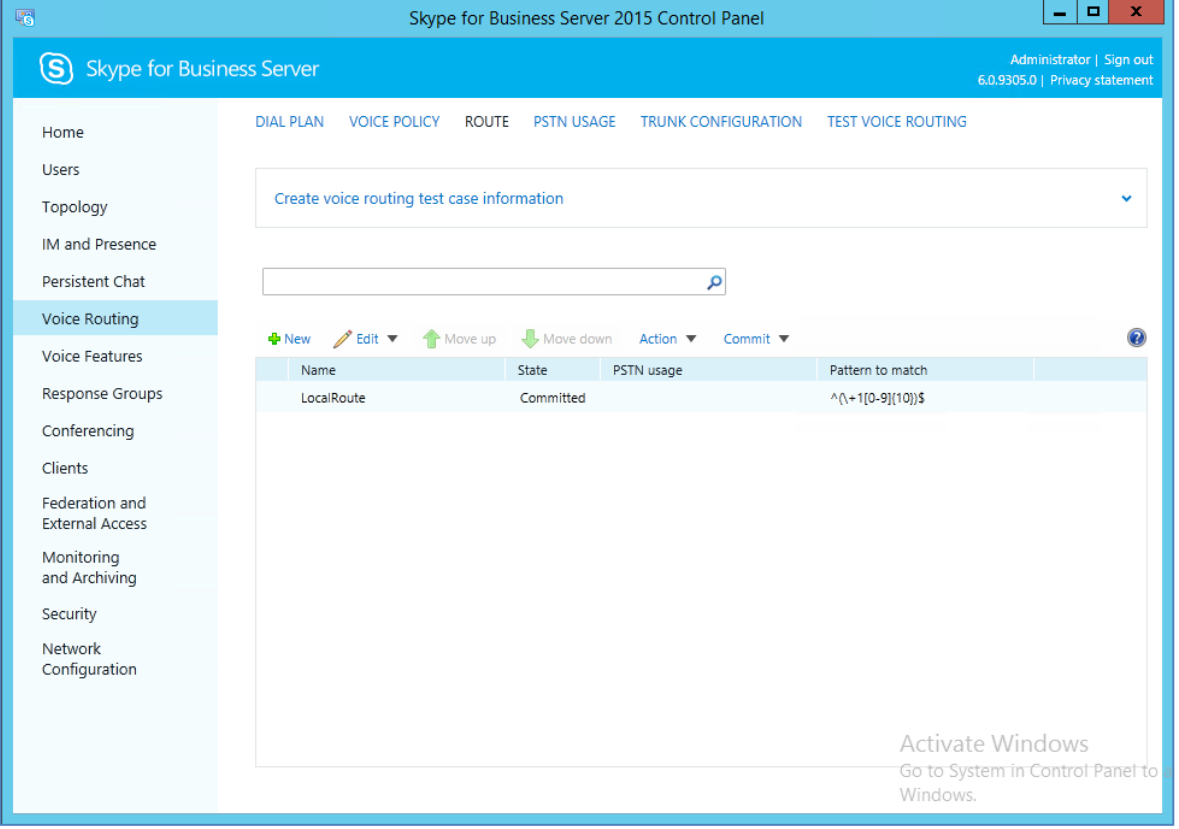

**6.** Click **New**; the New Voice Route page appears:

**Figure 3-19: Adding New Voice Route**

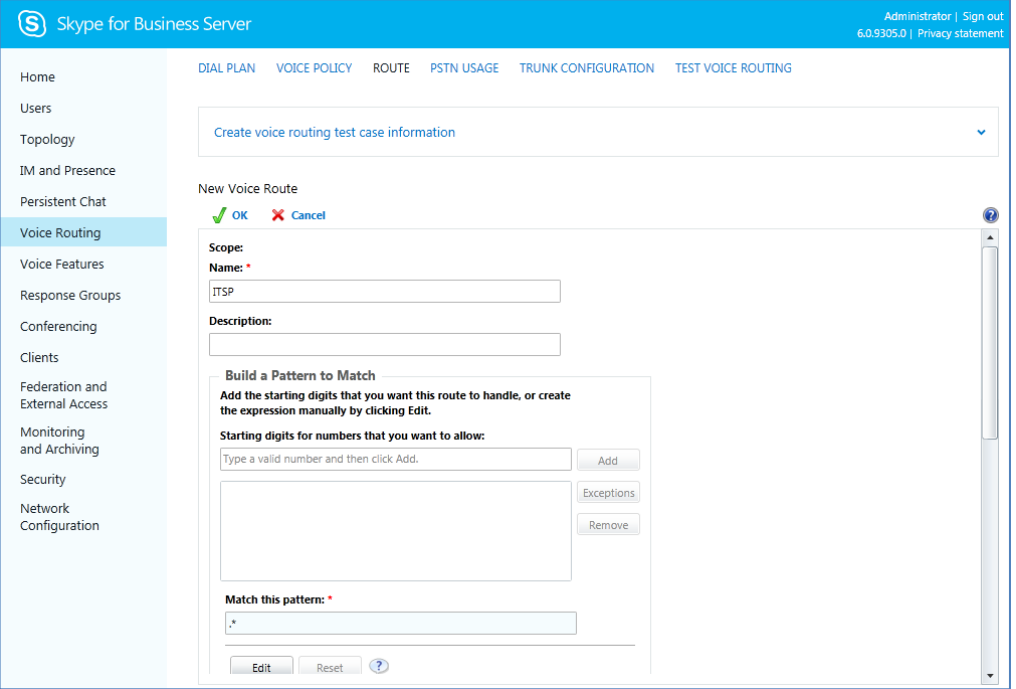

- **7.** In the 'Name' field, enter a name for this route (e.g., ITSP).
- **8.** In the 'Starting digits for numbers that you want to allow' field, enter the starting digits you want this route to handle (e.g., \* to match all numbers), and then click Add.
- **9.** Associate the route with the E-SBC Trunk that you created:
	- **a.** Under the 'Associated Trunks' group, click Add; a list of all the deployed gateways is displayed:

**Figure 3-20: List of Deployed Trunks**

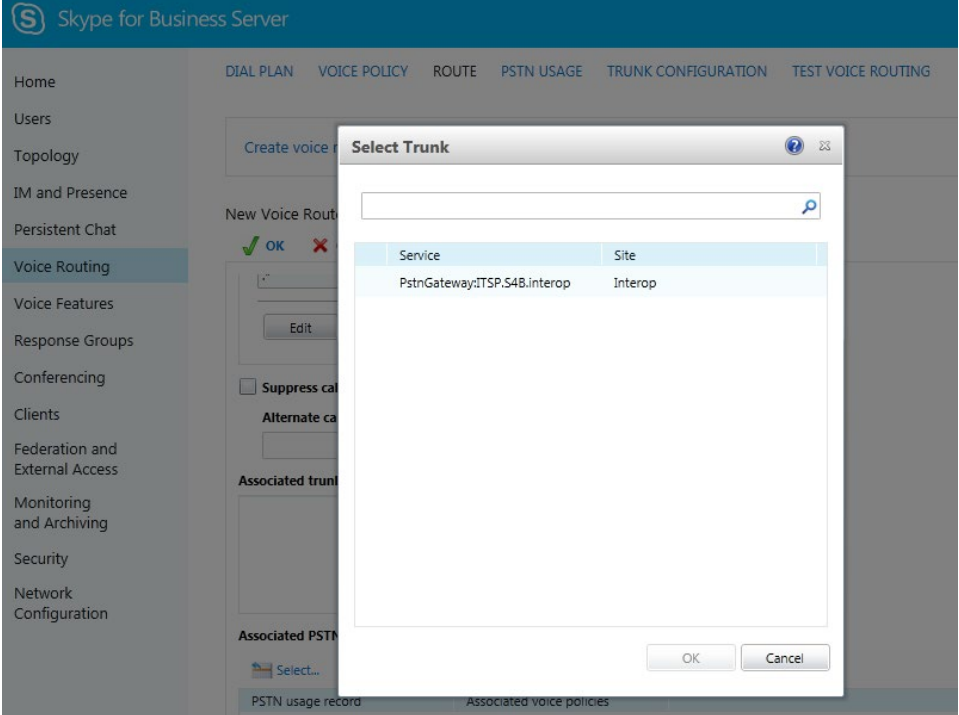

- **b.** Select the E-SBC Trunk you created, and then click OK; the trunk is added to the 'Associated Trunks' group list:
- **c.** Select the E-SBC Trunk you created, and then click OK; the trunk is added to the 'Associated Trunks' group list:

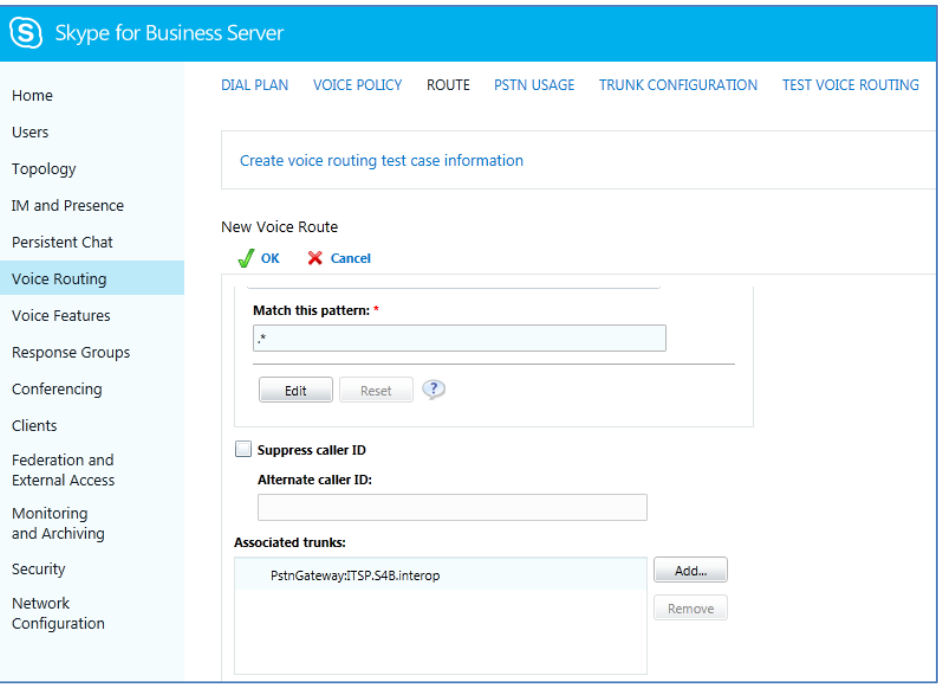

**Figure 3-21: Selected E-SBC Trunk**

- **10.** Associate a PSTN Usage to this route:
- **11.** Under the 'Associated PSTN Usages' group, click **Select** and then add the associated PSTN Usage.

**Figure 3-22: Associating PSTN Usage to Route**

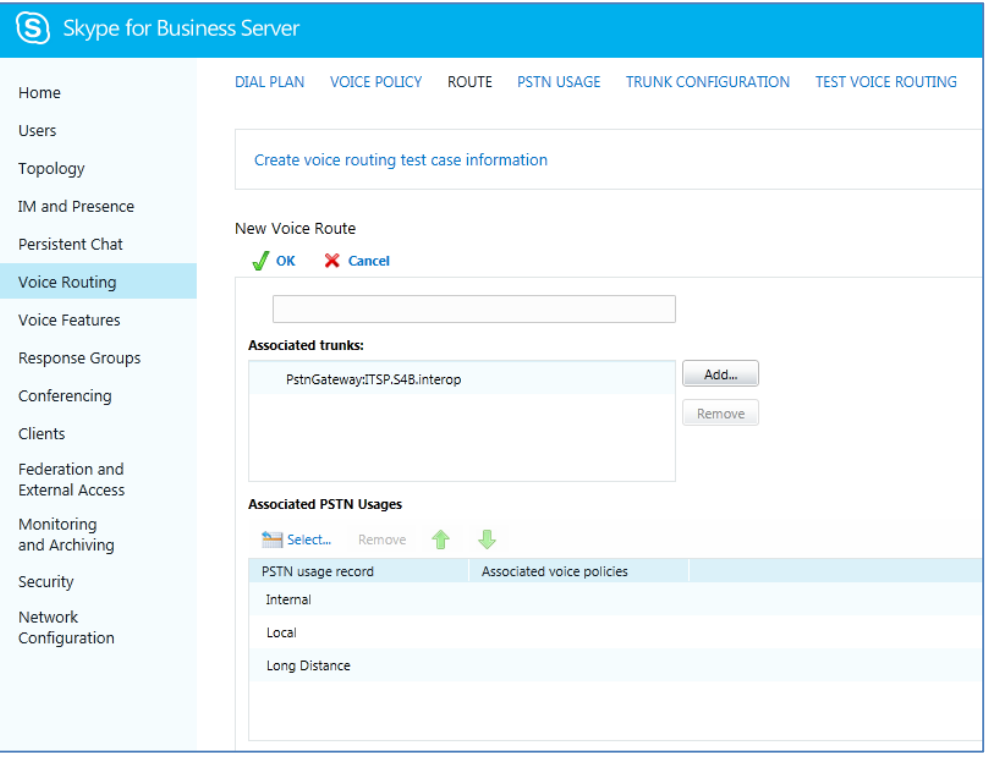

**12.** Click **OK** (located on the top of the New Voice Route page); the New Voice Route (Uncommitted) is displayed:

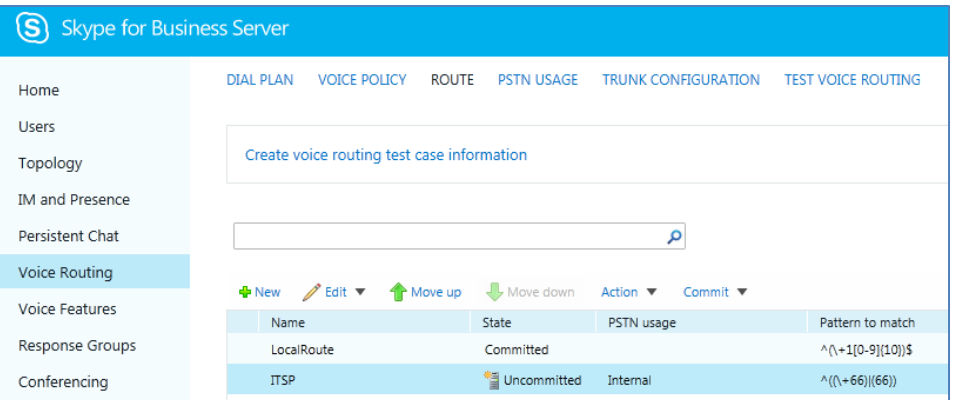

**Figure 3-23: Confirmation of New Voice Route**

**13.** From the 'Commit' drop-down list, select **Commit all**, as shown below:

**Figure 3-24: Committing Voice Routes**

| $\mathbf{S}$<br><b>Skype for Business Server</b> |                                                        |                                   |                            |                                |             |  |  |  |  |
|--------------------------------------------------|--------------------------------------------------------|-----------------------------------|----------------------------|--------------------------------|-------------|--|--|--|--|
| Home                                             | <b>VOICE POLICY</b><br><b>DIAL PLAN</b>                | <b>ROUTE</b><br><b>PSTN USAGE</b> | <b>TRUNK CONFIGURATION</b> | <b>TEST VOICE ROUTING</b>      |             |  |  |  |  |
| <b>Users</b>                                     |                                                        |                                   |                            |                                |             |  |  |  |  |
| Topology                                         | Create voice routing test case information             |                                   |                            |                                |             |  |  |  |  |
| <b>IM and Presence</b>                           |                                                        |                                   |                            |                                |             |  |  |  |  |
| Persistent Chat                                  |                                                        |                                   | م                          |                                |             |  |  |  |  |
| Voice Routing                                    | $\mathbb{Z}$ Edit $\blacktriangledown$<br><b>+</b> New | Move down<br><b>T</b> Move up     | Action $\Psi$              | Commit $\blacktriangledown$    |             |  |  |  |  |
| <b>Voice Features</b>                            | Name                                                   | <b>State</b>                      | PSTN usage                 | Review uncommitted changes     | match       |  |  |  |  |
| <b>Response Groups</b>                           | LocalRoute                                             | Committed                         |                            | Commit all                     | $(10)$ ) \$ |  |  |  |  |
| Conferencing                                     | <b>ITSP</b>                                            | ** Uncommitted                    | Internal                   | Cancel selected changes        | (6)         |  |  |  |  |
| Clients                                          |                                                        |                                   |                            | Cancel all uncommitted changes |             |  |  |  |  |

The Uncommitted Voice Configuration Settings page appears:

**Figure 3-25: Uncommitted Voice Configuration Settings**

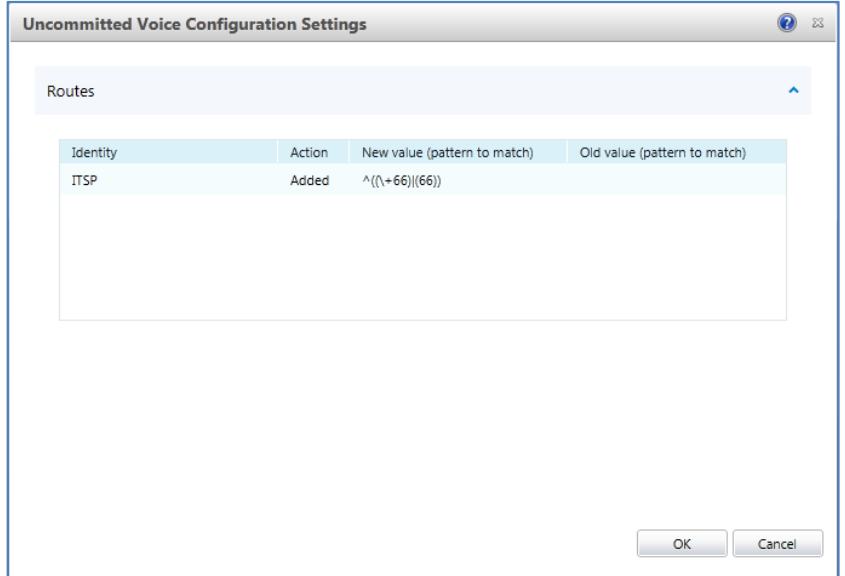

**14.** Click **Commit**; a message is displayed confirming a successful voice routing configuration, as shown below:

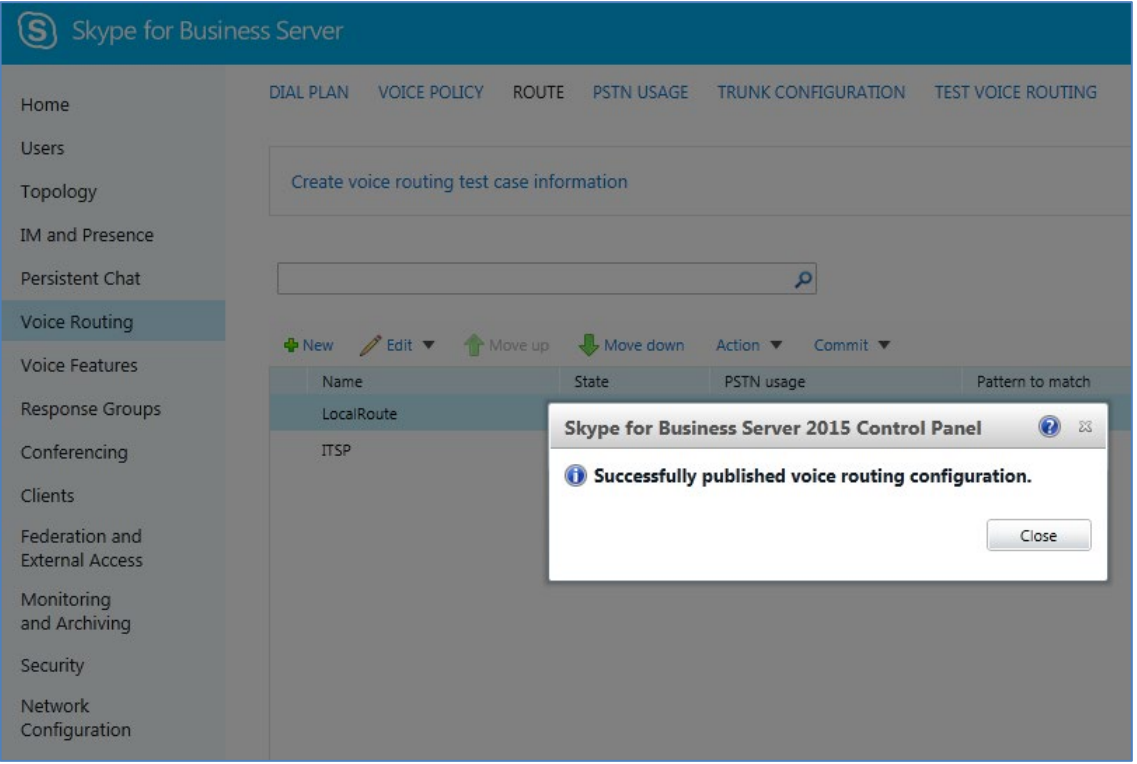

**Figure 3-26: Confirmation of Successful Voice Routing Configuration**

**15.** Click **Close**; the new committed Route is displayed in the Voice Routing page, as shown below:

#### **Figure** 3**-**27**: Voice Routing Screen Displaying Committed Routes**

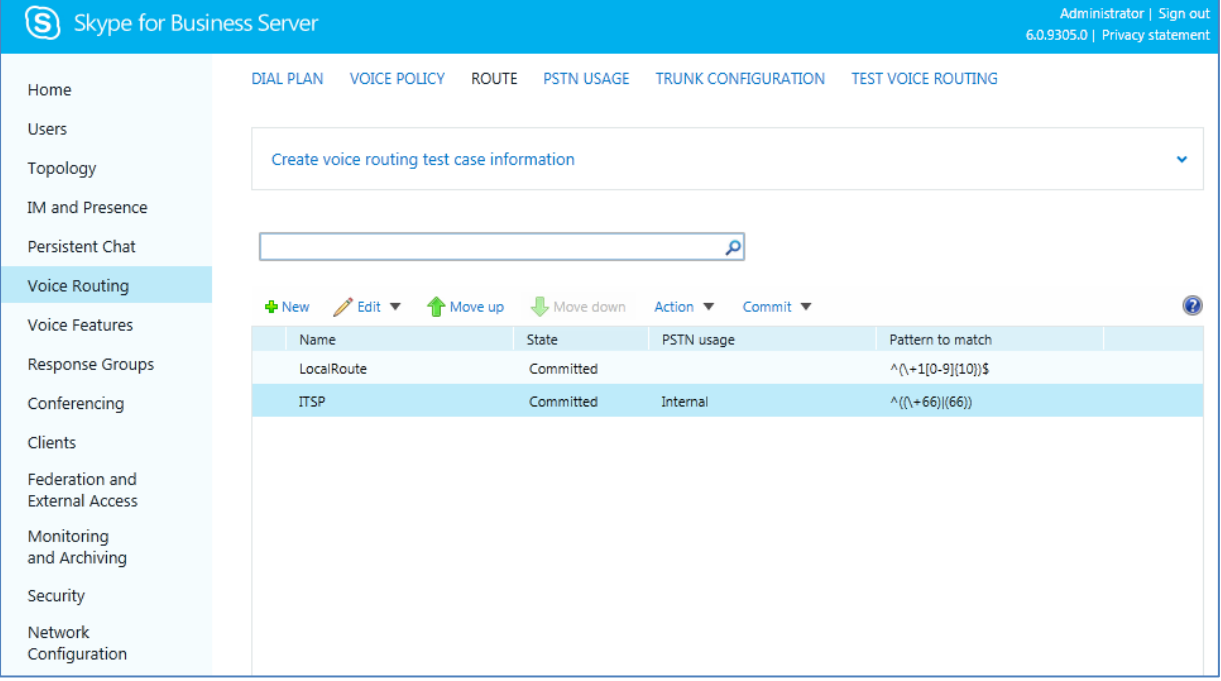

**16.** For ITSPs that implement a call identifier, continue with the following steps:

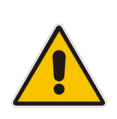

**Note:** The SIP History-Info header provides a method to verify the identity (ID) of the call forwarder (i.e., the Skype for Business user number). This ID is required by Swisscom SIP Trunk in the P-Asserted-Identity header. The device adds this ID to the P-Asserted-Identity header in the sent INVITE message using the IP Profile (see Section [4.6](#page-45-0) on page [46\)](#page-45-0).

**a.** In the Voice Routing page, select the **Trunk Configuration** tab. Note that you can add and modify trunk configuration by site or by pool.

**Figure 3-28: Voice Routing Screen – Trunk Configuration Tab 1**

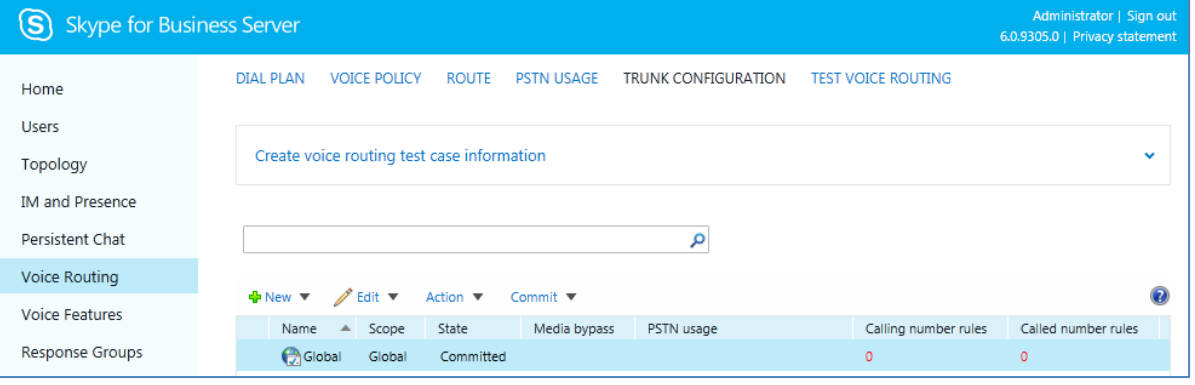

**b.** Click **Edit**; the Edit Trunk Configuration page appears:

#### **Figure 3-29: Voice Routing Screen – Trunk Configuration Tab 2**

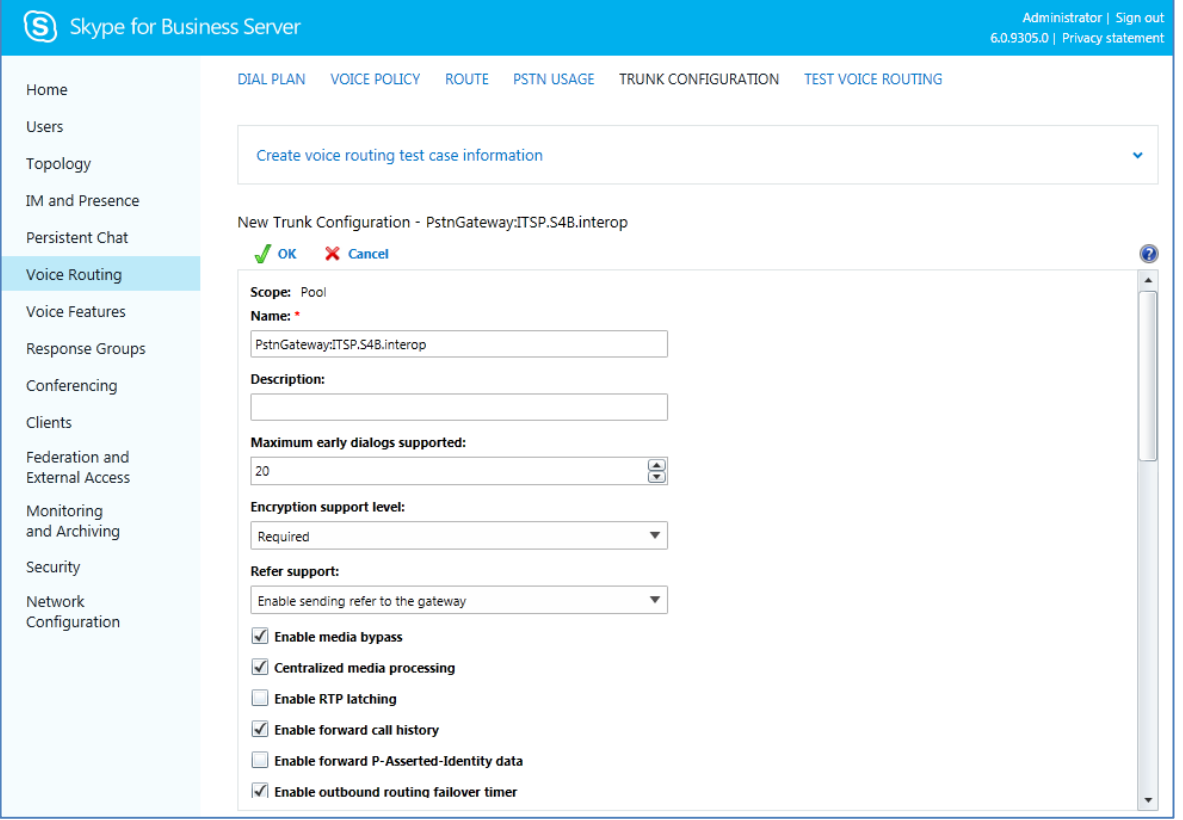

**c.** Select the **Enable forward call history** check box, and then click **OK**.

- **d.** Repeat Steps 11 through 13 to commit your settings.
- **17.** Use the following command on the Skype for Business Server Management Shell after reconfiguration to verify correct values:
	- **Get-CsTrunkConfiguration**

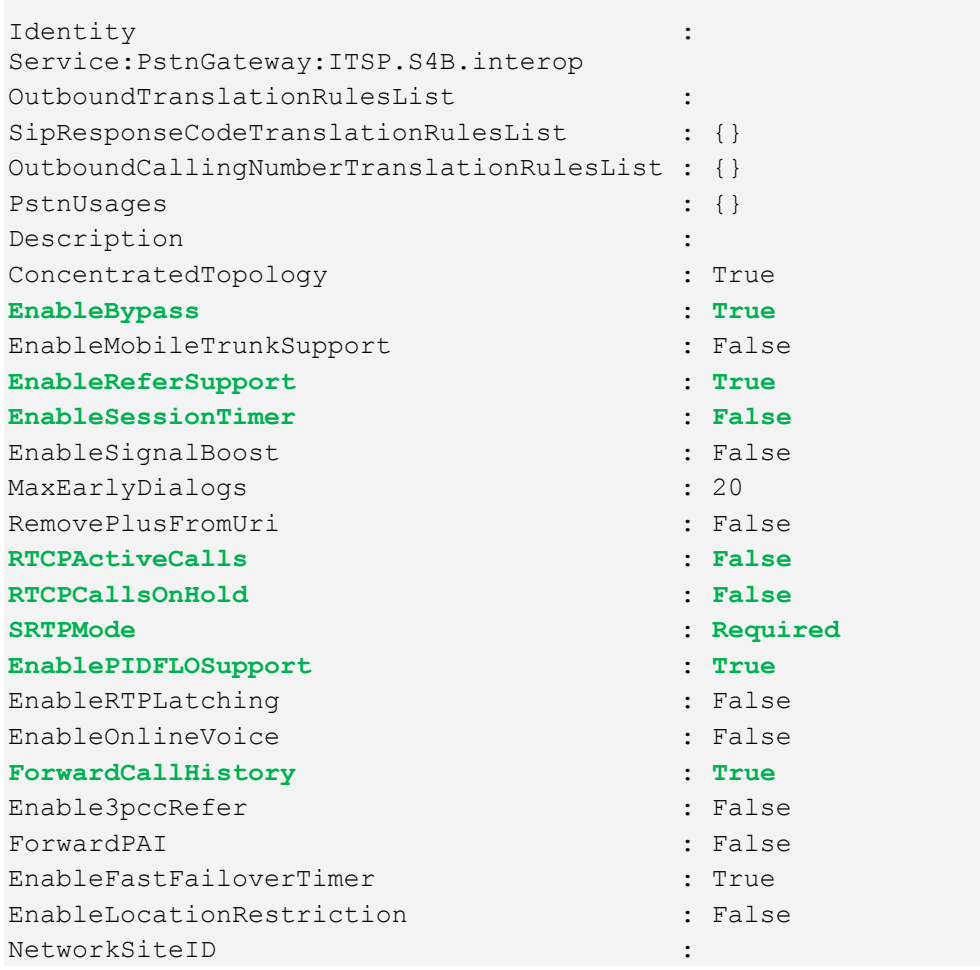

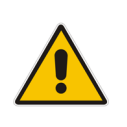

**Note:** When disabling the session timer as well as RTCPAcriveCalls and RTCPCallsOnHold, a warning will appear which you can ignore. Swisscom Enterprise SIP core is handling the session timer. If you have other another PBX connected to the SBC which needs a session timer, you will need to configure the IP profile of this endpoint to support it (Session Expires=Supported). This way the AudioCodes SBC will handle the session timer between the Skype for Business pool and the PBX.

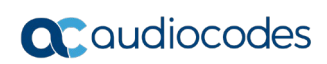

**This page is intentionally left blank.**

# <span id="page-30-0"></span>**4 Configuring AudioCodes E-SBC**

This chapter provides step-by-step procedures on how to configure AudioCodes E-SBC for interworking between Microsoft Skype for Business Server 2015 and the Swisscom SIP Trunk. These configuration procedures are based on the interoperability test topology described in Section [2.4](#page-9-0) on page [10,](#page-9-0) and includes the following main areas:

- E-SBC WAN interface Swisscom SIP Trunking environment
- E-SBC LAN interface Skype for Business Server 2015 environment

This configuration is done using the E-SBC's embedded Web server (hereafter, referred to as *Web interface*).

#### **Notes:**

- For implementing Microsoft Skype for Business and Swisscom SIP Trunk based on the configuration described in this section, AudioCodes E-SBC must be installed with a License Key that includes the following software features:
	- **√ Microsoft**
	- **√ SBC**
	- **√ Security**
	- **√ DSP**
	- **√ RTP**
	- **√ SIP**

For more information about the License Key, contact your AudioCodes sales representative.

• The scope of this interoperability test and document does **not** cover all security aspects for connecting the SIP Trunk to the Microsoft Skype for Business environment. Comprehensive security measures should be implemented per your organization's security policies. For security recommendations on AudioCodes' products, refer to the *Recommended Security Guidelines* document.

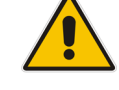

# <span id="page-31-0"></span>**4.1 Step 1: IP Network Interfaces Configuration**

This step describes how to configure the E-SBC's IP network interfaces. There are several ways to deploy the E-SBC; however, this interoperability test topology employs the following deployment method:

- E-SBC interfaces with the following IP entities:
	- Skype for Business servers, located on the LAN
	- Swisscom SIP Trunk, located on the WAN
- E-SBC connects to the WAN through a DMZ network
- **Physical connection: The type of physical connection to the LAN depends on the** method used to connect to the Enterprise's network. In the interoperability test topology, E-SBC connects to the LAN and DMZ using dedicated LAN ports (i.e., two ports and two network cables are used).
- E-SBC also uses two logical network interfaces:
	- LAN (VLAN ID 1)
	- DMZ (VLAN ID 2)

#### **Figure 4-1: Network Interfaces in Interoperability Test Topology**

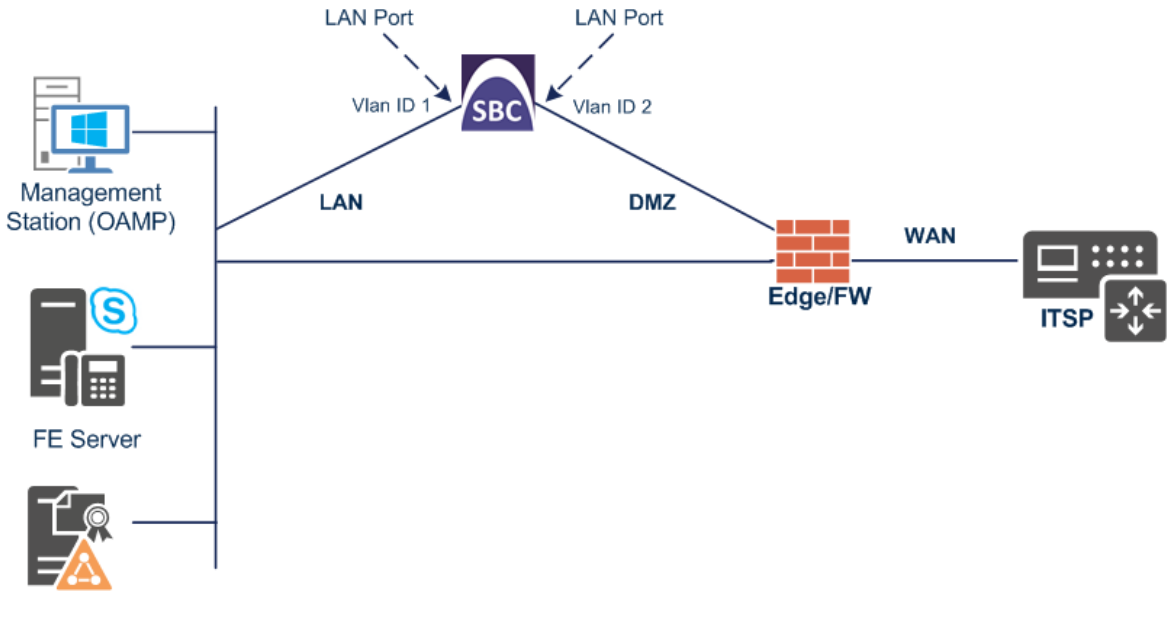

DC+DNS+Cert Server

### <span id="page-32-0"></span>**4.1.1 Step 1a: Configure VLANs**

This step describes how to define VLANs for each of the following interfaces:

- **LAN VoIP (assigned the name "LAN IF")**
- **WAN VoIP (assigned the name "WAN IF")**
- **To configure the VLANs:**
- **1.** Open the Ethernet Device table (**Setup** menu > **IP Network** tab > **Core Entities** folder > **Ethernet Devices**).
- **2.** There will be one existing row for VLAN ID 1 and underlying interface GROUP\_1.
- **3.** Add another VLAN ID 2 for the WAN side as follows:

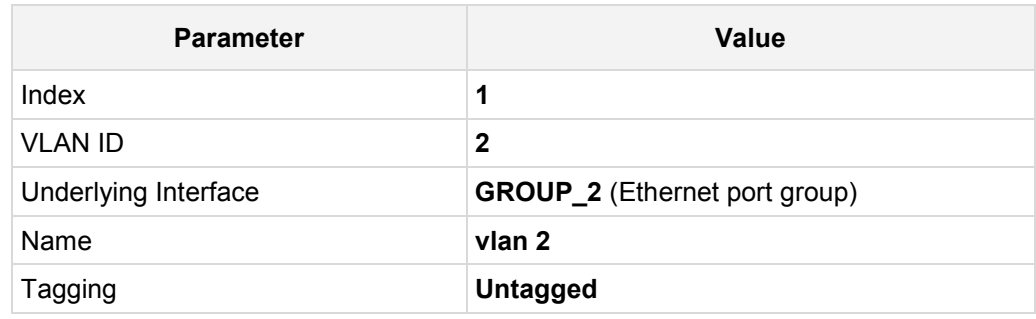

#### **Figure 4-2: Configured VLAN IDs in Ethernet Device**

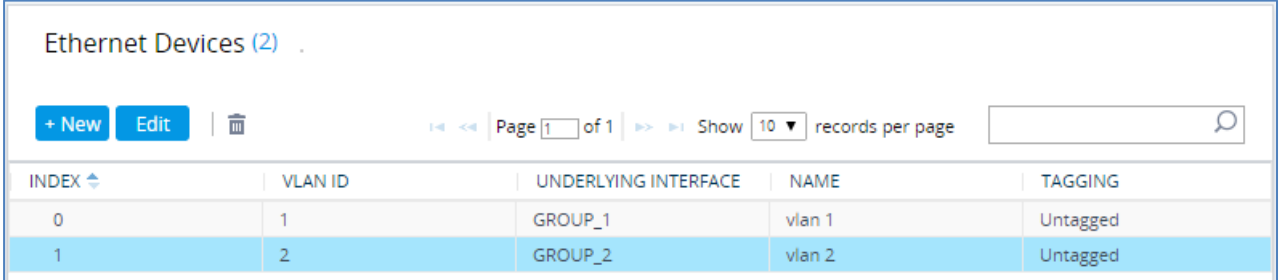

### <span id="page-32-1"></span>**4.1.2 Step 1b: Configure Network Interfaces**

This step describes how to configure the IP network interfaces for each of the following interfaces:

- **LAN VoIP (assigned the name "LAN IF")**
- WAN VoIP (assigned the name "WAN IF")
- **To configure the IP network interfaces:**
- **1.** Open the IP Interfaces table (**Setup** menu > **IP Network** tab > **Core Entities** folder > **IP Interfaces**).
- **2.** Modify the existing LAN network interface:
	- **a.** Select the 'Index' radio button of the **OAMP + Media + Control** table row, and then click **Edit**.
	- **a.** Configure the interface as follows:

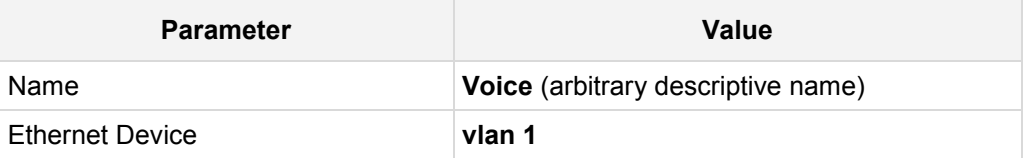

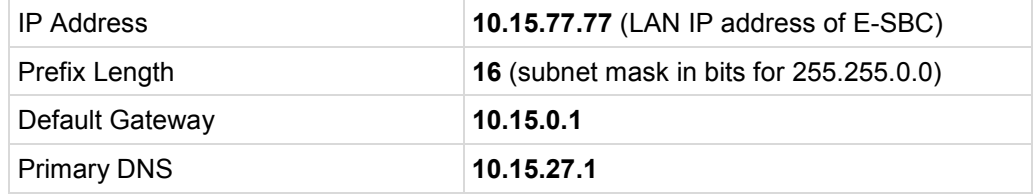

- **3.** Add a network interface for the WAN side:
	- **a.** Click **New**.
	- **b.** Configure the interface as follows:

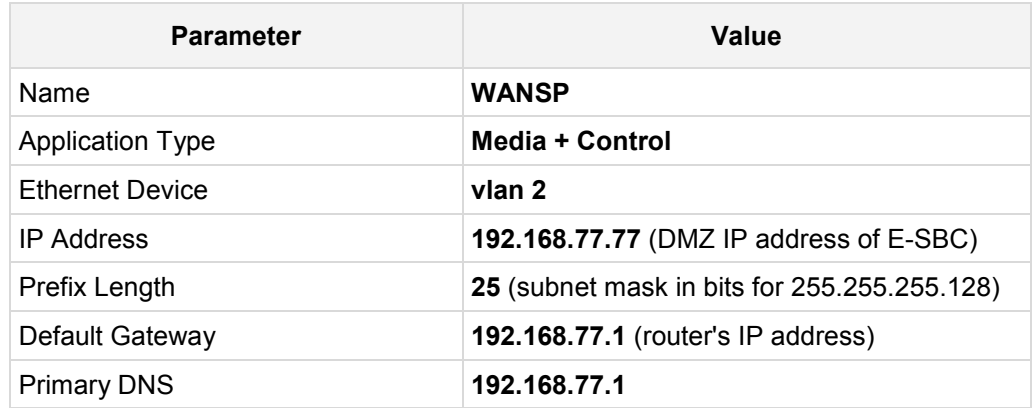

**4.** Click **Apply**; the configured IP network interfaces are shown below:

#### **Figure 4-3: Configured Network Interfaces in IP Interfaces Table**

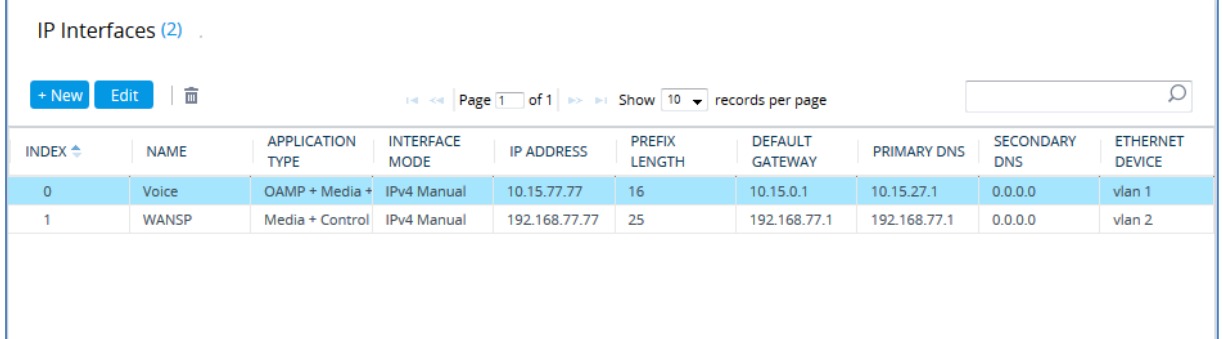

# <span id="page-34-0"></span>**4.2 Step 2: Enable the SBC Application**

This step describes how to enable the SBC application (if it is required).

- **To enable the SBC application:**
- **1.** Open the Applications Enabling page (**Setup** menu > **Signaling & Media** tab > **Core Entities** folder > **Applications Enabling**).

**Figure 4-4: Enabling SBC Application**

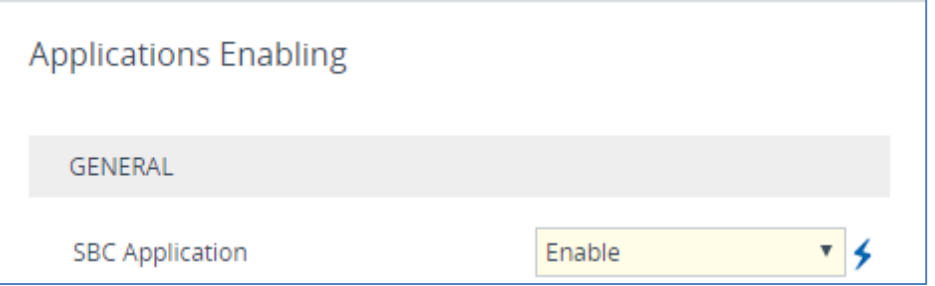

- **2.** From the 'SBC Application' drop-down list, select **Enable**.
- **3.** Click **Apply**.
- **4.** Reset the E-SBC with a burn to flash for this setting to take effect (see Section [4.16](#page-101-0) on page [102\)](#page-101-0).

# <span id="page-35-0"></span>**4.3 Step 3: Configure Media Realms**

This step describes how to configure Media Realms. The simplest configuration is to create two Media Realms - one for internal (LAN) traffic and one for external (WAN) traffic.

#### **To configure Media Realms:**

- **1.** Open the Media Realms table (**Setup** menu > **Signaling & Media** tab > **Core Entities** folder > **Media Realms**).
- **2.** Add a Media Realm for the LAN interface. You can use the default Media Realm (Index 0), but modify it as shown below:

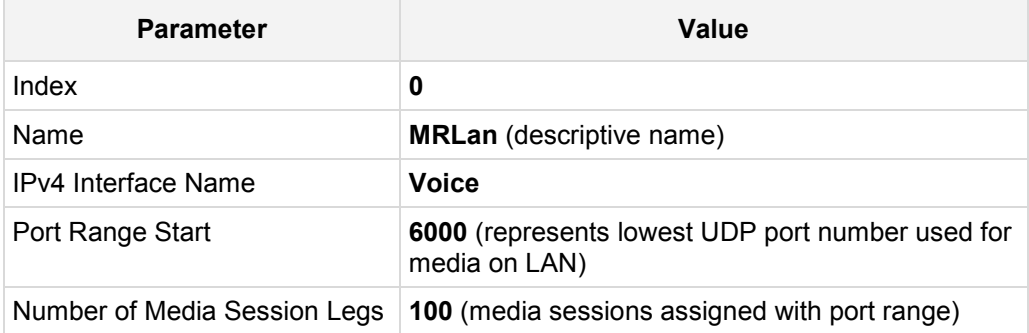

#### **Figure 4-5: Configuring Media Realm for LAN**

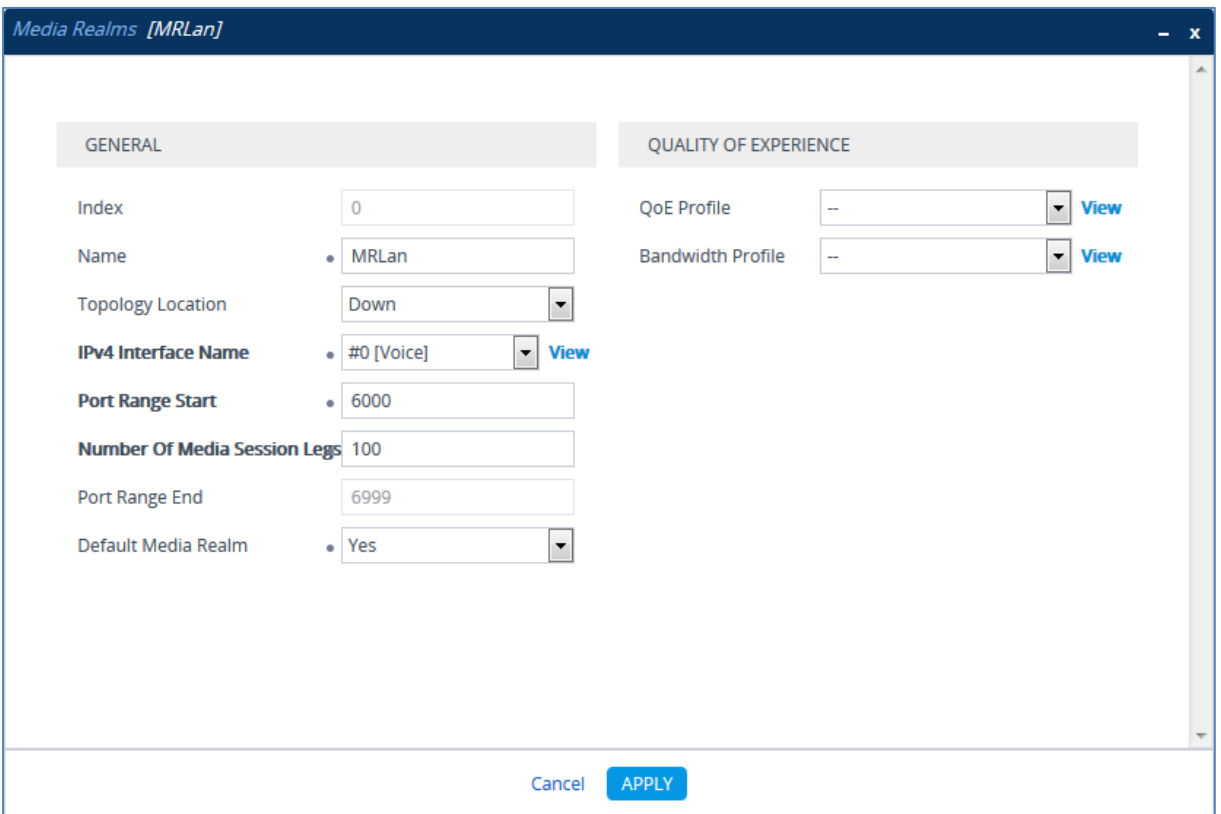
### **3.** Configure a Media Realm for WAN traffic:

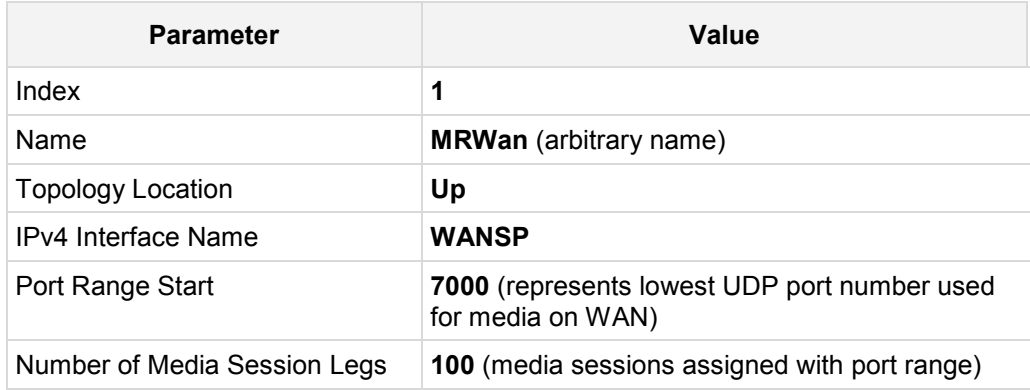

### **Figure 4-6: Configuring Media Realm for WAN**

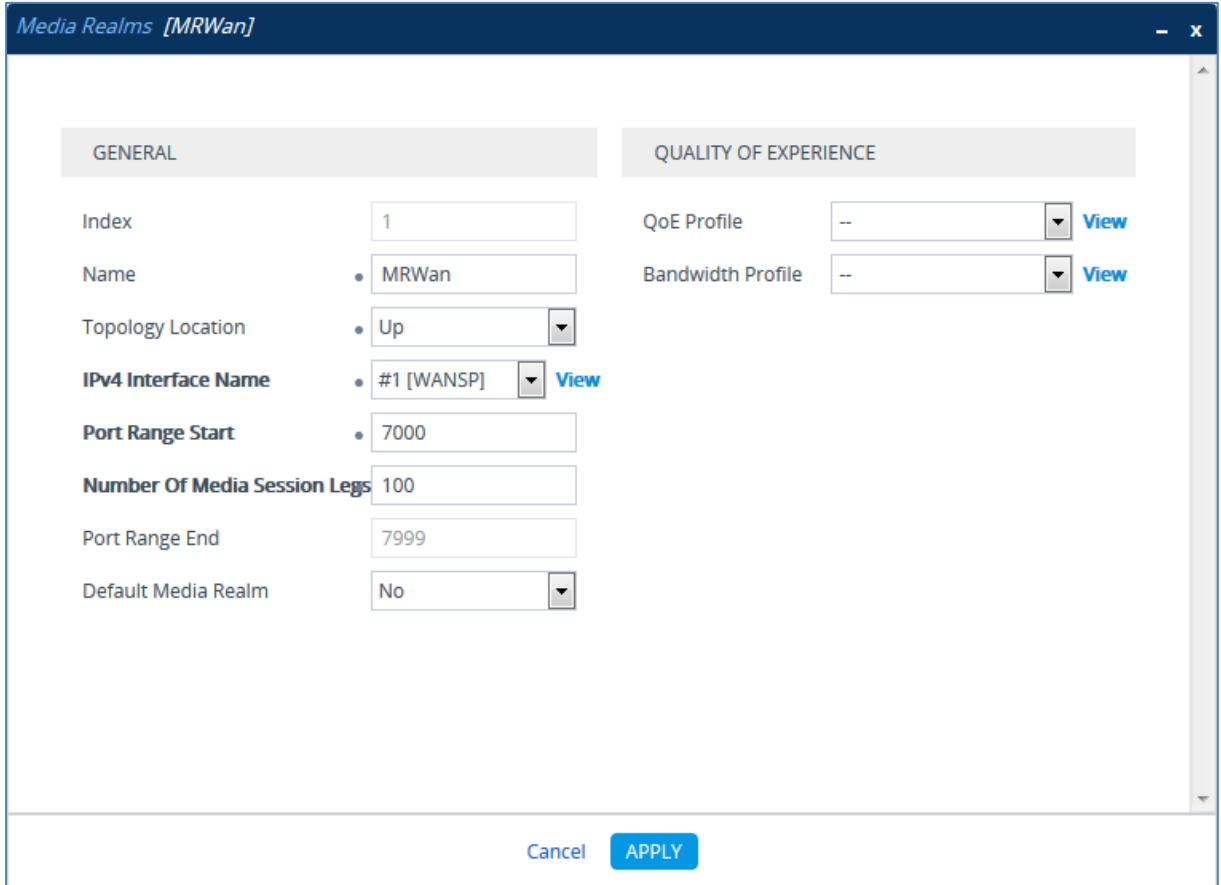

The configured Media Realms are shown in the figure below:

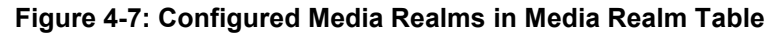

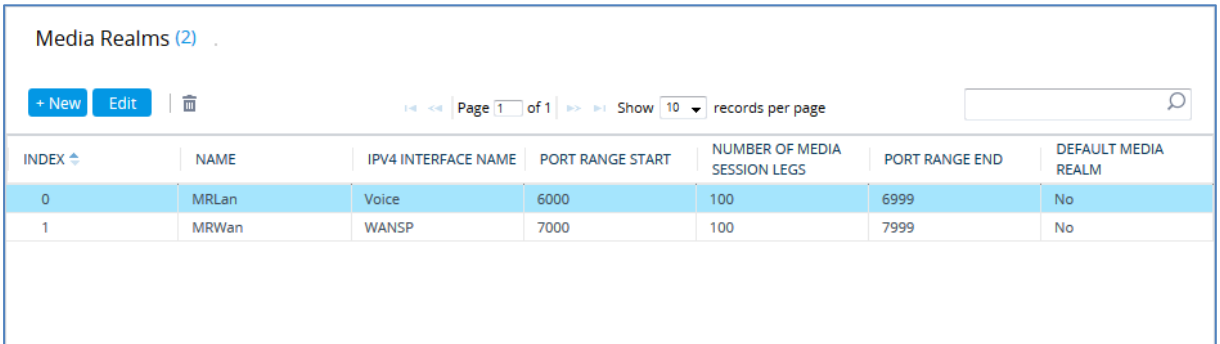

# **4.4 Step 4: Configure SIP Signaling Interfaces**

This step describes how to configure SIP Interfaces. For the interoperability test topology, an internal and external SIP Interface must be configured for the E-SBC.

#### **To configure SIP Interfaces:**

- **1.** Open the SIP Interfaces table (**Setup** menu > **Signaling & Media** tab > **Core Entities**  folder > **SIP Interfaces**).
- **2.** Add a SIP Interface for the LAN interface. You can use the default SIP Interface (Index 0), but modify it as shown below:

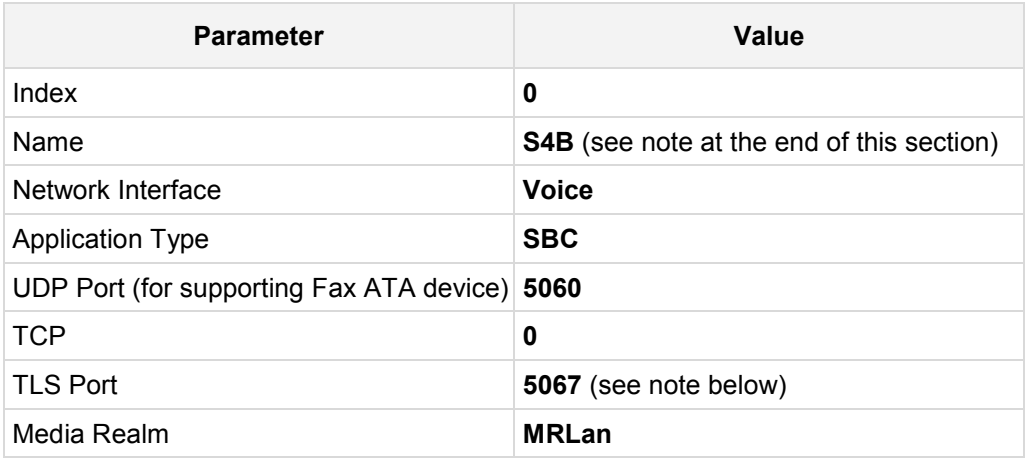

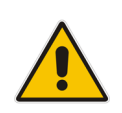

**Note:** The TLS port parameter must be identically configured in the Skype for Business Topology Builder (see Section [3.1](#page-12-0) on page [13\)](#page-12-0).

**3.** Configure a SIP Interface for the WAN:

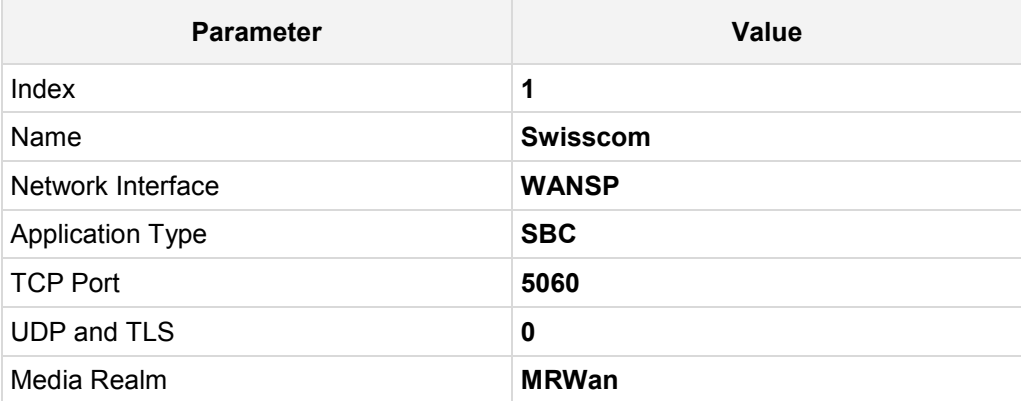

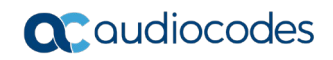

The configured SIP Interfaces are shown in the figure below:

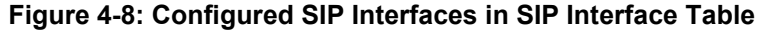

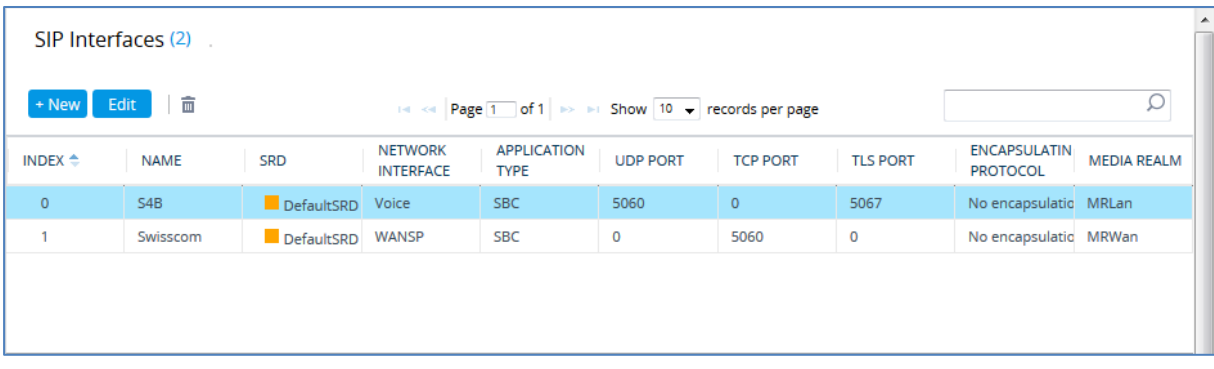

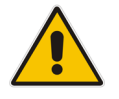

**Note:** Current software releases uses the string **names** of the configuration entities (e.g., SIP Interface, Proxy Sets, and IP Groups). Therefore, it is recommended to configure each configuration entity with meaningful names for easy identification.

## **4.5 Step 5: Configure Proxy Sets**

This step describes how to configure Proxy Sets. The Proxy Set defines the destination address (IP address or FQDN) of the IP entity server. Proxy Sets can also be used to configure load balancing between multiple servers.

For the interoperability test topology, two Proxy Sets need to be configured for the following IP entities:

- **Microsoft Skype for Business Server 2015**
- Swisscom SIP Trunk
- $\blacksquare$  Fax supporting ATA device

The Proxy Sets will be later applying to the VoIP network by assigning them to IP Groups.

- **To configure Proxy Sets:**
- **1.** Open the Proxy Sets table (**Setup** menu > **Signaling & Media** tab > **Core Entities**  folder >**Proxy Sets**).
- **2.** Add a Proxy Set for the Skype for Business Server 2015 as shown below:

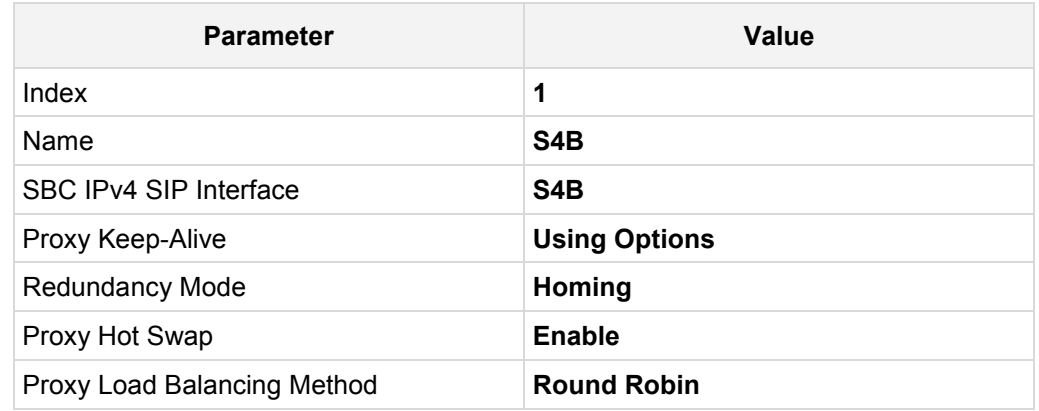

#### **Figure 4-9: Configuring Proxy Set for Microsoft Skype for Business Server 2015**

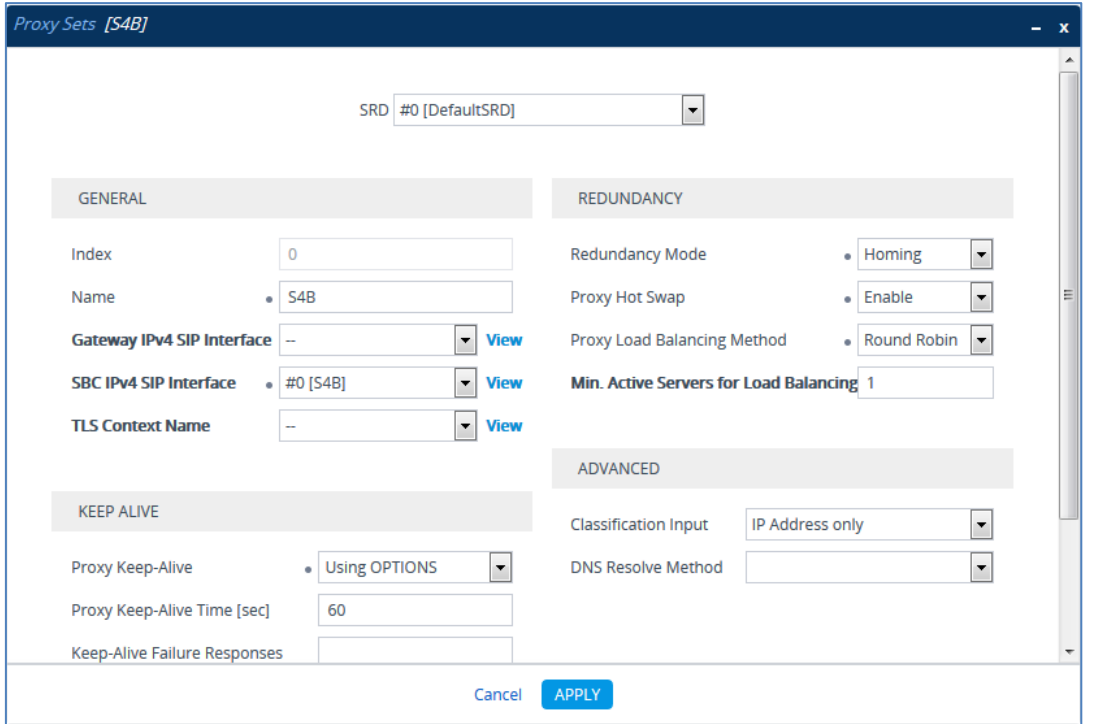

- **a.** Select the index row of the Proxy Set that you added, and then click the **Proxy Address** link located below the table; the Proxy Address table opens.
- **b.** Click **New**; the following dialog box appears:

**Figure 4-10: Configuring Proxy Address for Microsoft Skype for Business Server 2015**

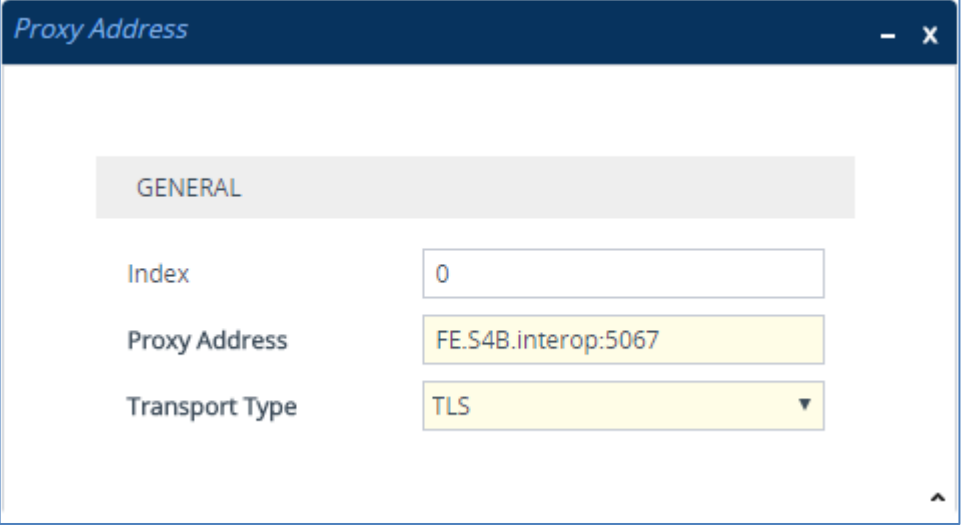

- **c.** Configure the address of the Proxy Set according to the parameters described in the table below.
- **d.** Click **Apply**.

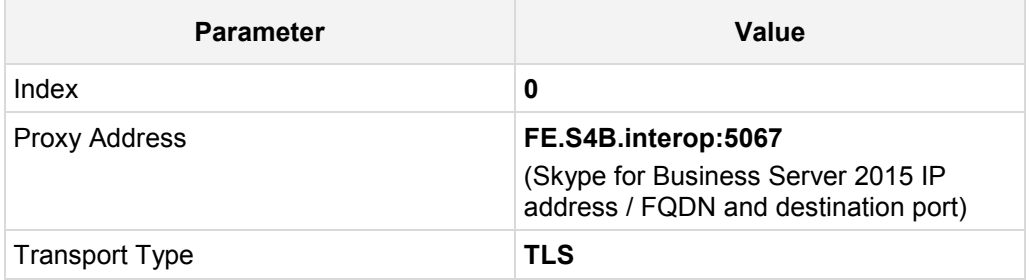

**3.** Configure a Proxy Set for the Swisscom SIP Trunk.

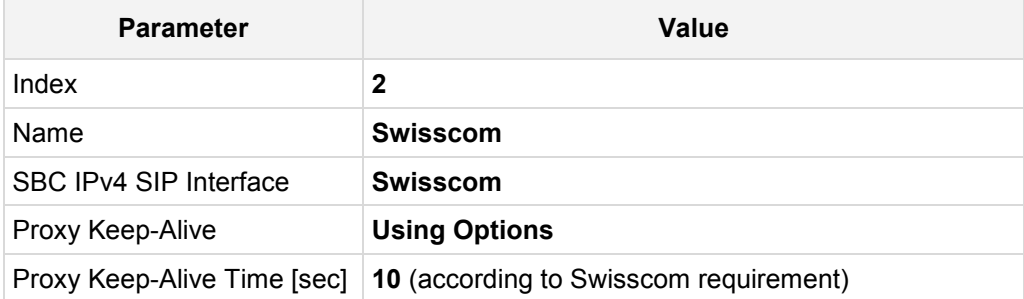

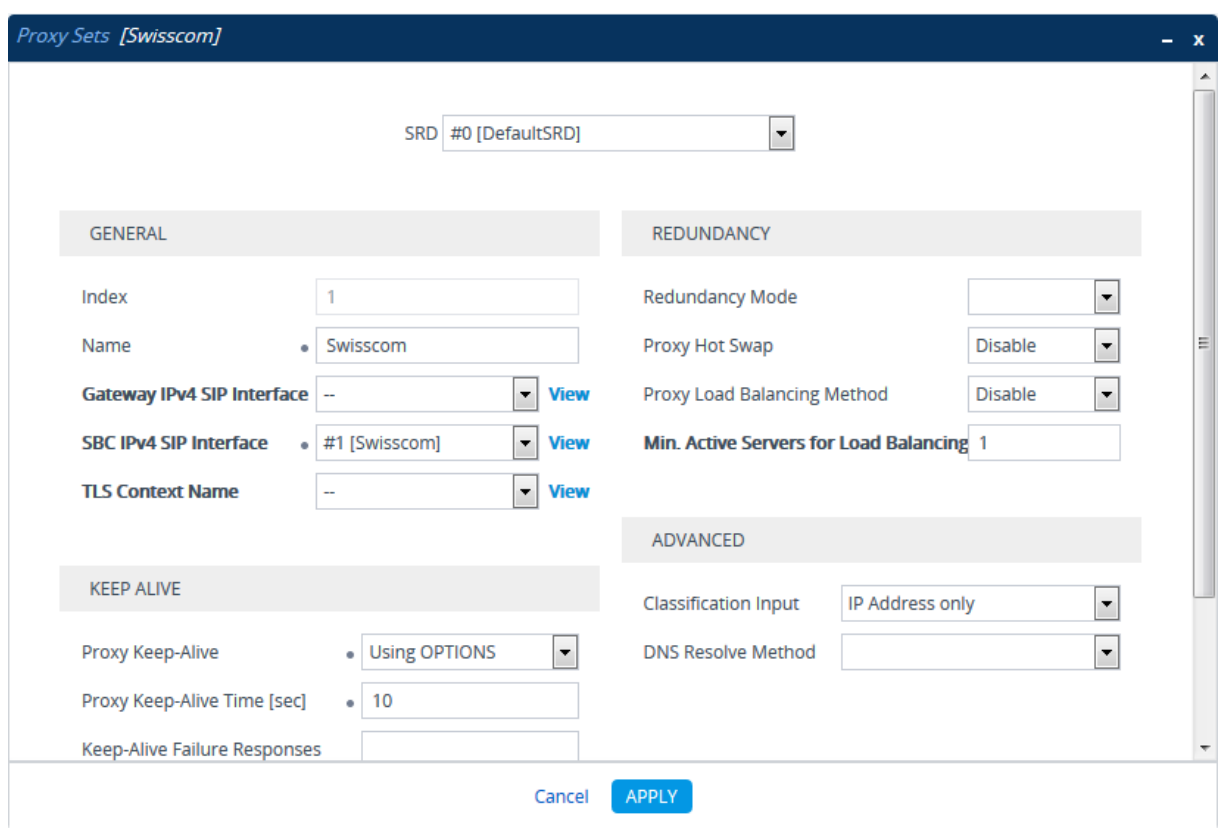

**Figure 4-11: Configuring Proxy Set for Swisscom SIP Trunk**

- **a.** Select the index row of the Proxy Set that you added, and then click the **Proxy Address** link located below the table; the Proxy Address table opens.
- **b.** Click **New**; the following dialog box appears:

#### **Figure 4-12: Configuring Proxy Address for Swisscom SIP Trunk**

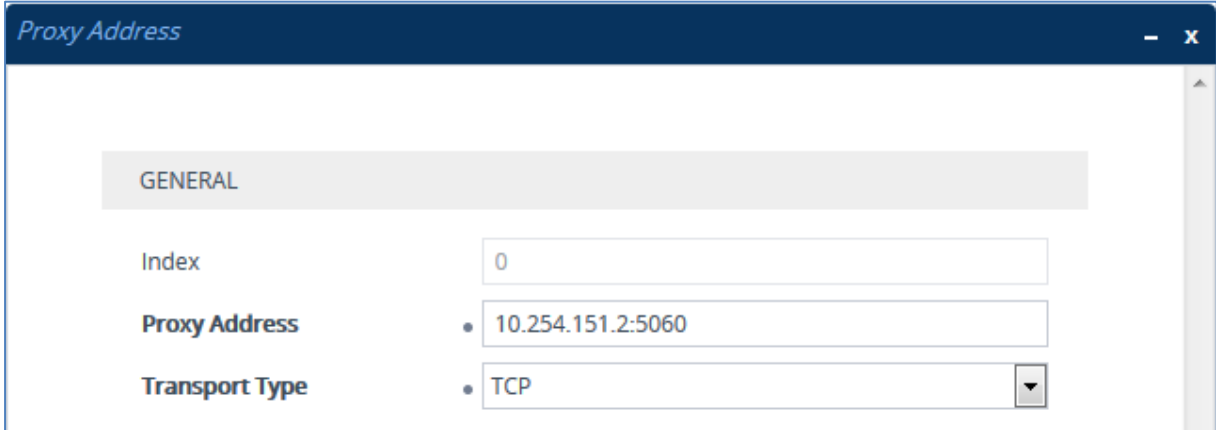

- **c.** Configure the address of the Proxy Set according to the parameters described in the table below.
- **d.** Click **Apply**.

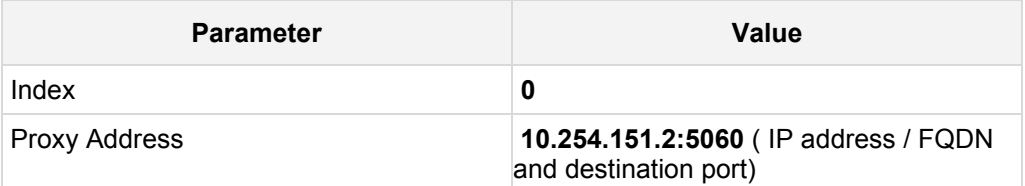

# QCaudiocodes

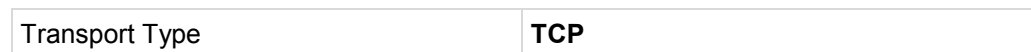

**4.** Configure a Proxy Set for Fax supporting ATA device (if required):

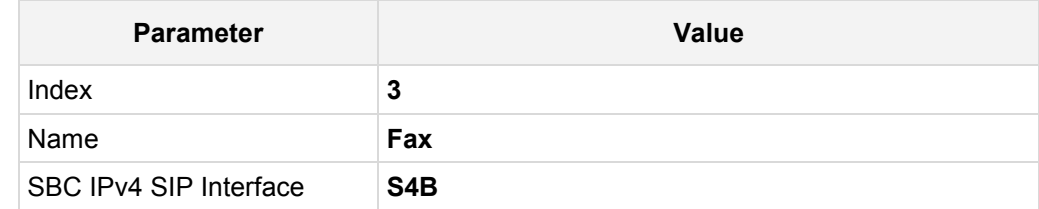

#### **Figure 4-13: Configuring Proxy Set for Fax ATA device**

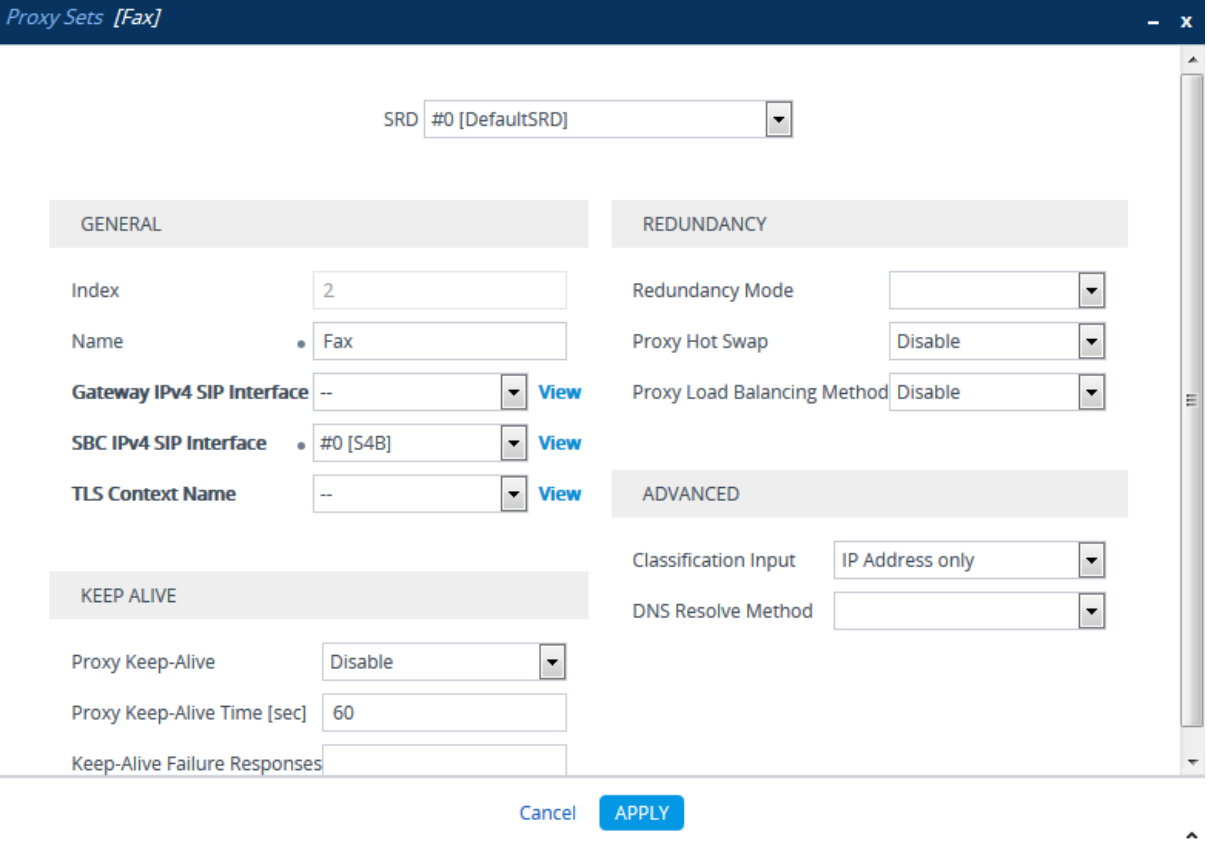

- **a.** Select the index row of the Proxy Set that you added, and then click the **Proxy Address** link located below the table; the Proxy Address table opens.
- **b.** Click **New**; the following dialog box appears:

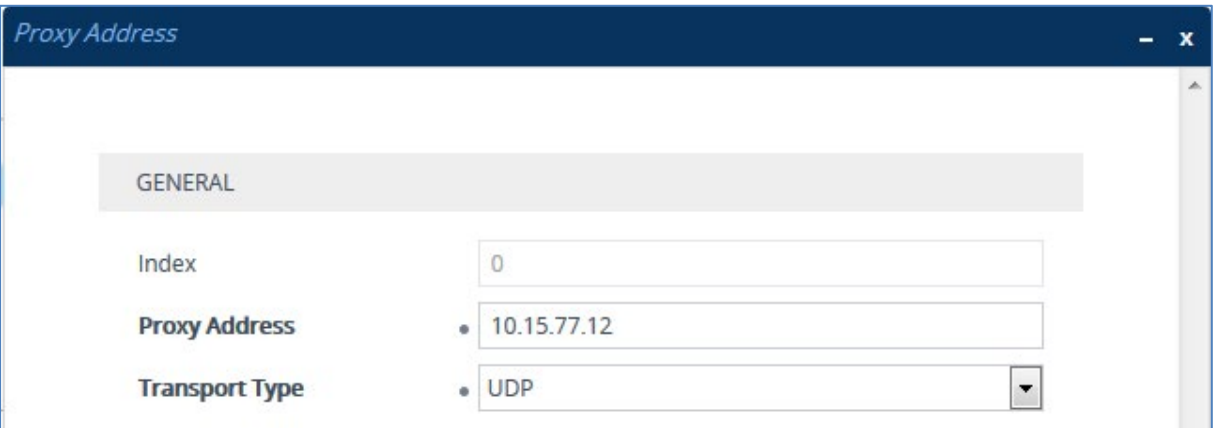

**Figure 4-14: Configuring Proxy Address for Fax ATA device**

- **c.** Configure the address of the Proxy Set according to the parameters described in the table below.
- **d.** Click **Apply**.

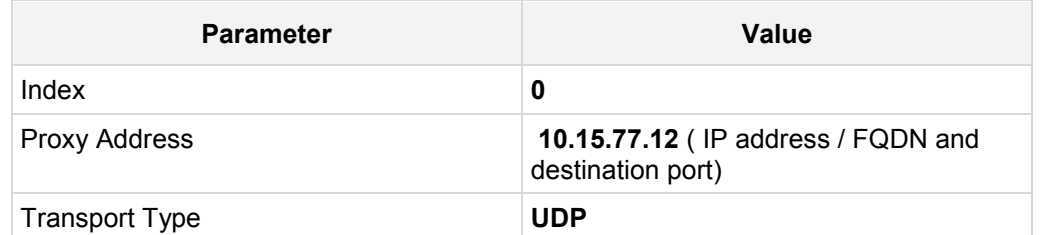

The configured Proxy Sets are shown in the figure below:

#### **Figure 4-15: Configured Proxy Sets in Proxy Sets Table**

<span id="page-44-0"></span>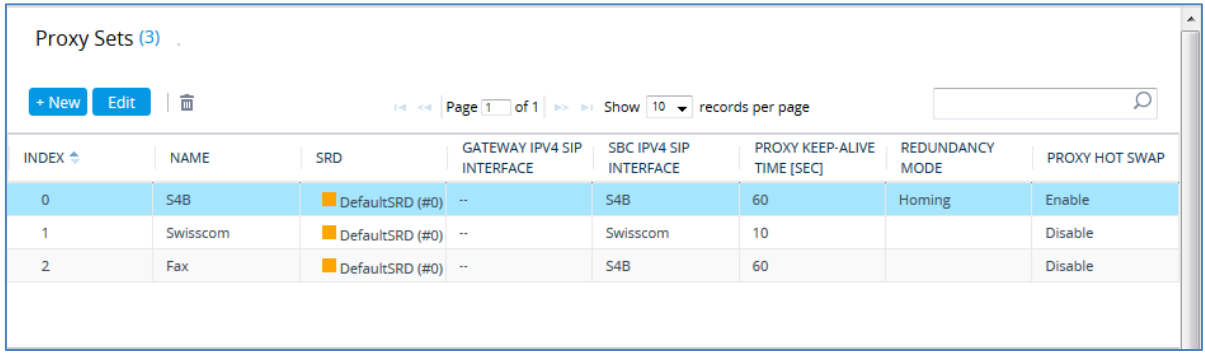

## <span id="page-45-0"></span>**4.6 Step 6: Configure Coders**

This step describes how to configure coders (termed *Coder Group*). As Skype for Business Server 2015 clients supports a range of coders, while the network connection to Swisscom SIP Trunk may restrict operation to only specific coders such as G.711, you need to add a Coder Group with the G.711 coder for the Swisscom SIP Trunk.

Note that the Coder Group ID for this entity will be assigned to its corresponding IP Profile in the next step (see Section [4.7\)](#page-48-0).

- **To configure coders:**
- **1.** Open the Coder Groups table (**Setup** menu > **Signaling & Media** tab > **Coders & Profiles** folder > **Coder Groups**).
- **2.** Configure a Coder Group for Swisscom SIP Trunk:

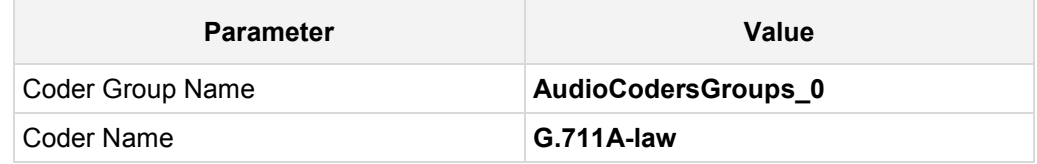

**Figure 4-16: Configuring Coder Group for Swisscom SIP Trunk**

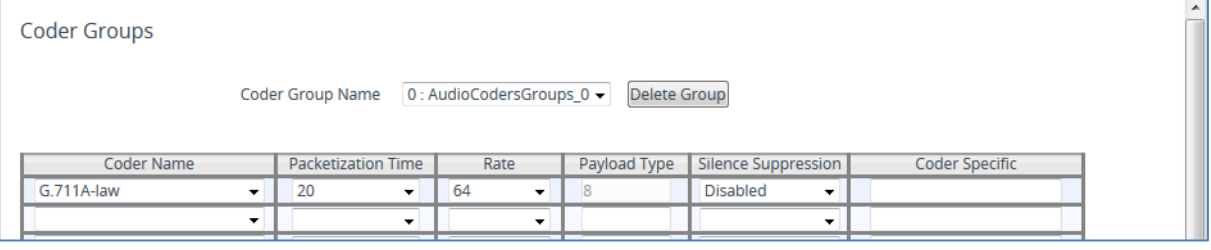

The procedure below describes how to configure an Allowed Coders Group to ensure that voice sent to the Swisscom SIP Trunk uses the G.729 coder whenever possible. Note that this Allowed Coders Group ID will be assign to the IP Profile belonging to the Swisscom SIP Trunk in the next step.

- **To set a preferred coder for the Swisscom SIP Trunk:**
- **1.** Open the Allowed Audio Coders Groups table (**Setup** menu > **Signaling & Media** tab > **Coders & Profiles** folder > **Allowed Audio Coders Groups**).
- **2.** Click **New** and configure a name for the Allowed Audio Coders Group for Swisscom SIP Trunk.

#### **Figure 4-17: Configuring Allowed Coders Group for Swisscom SIP Trunk**

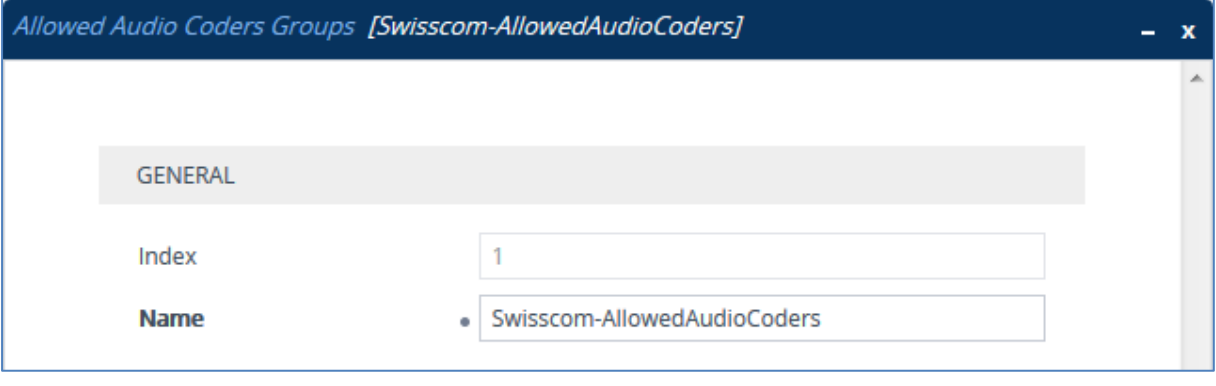

**3.** Click **Apply.**

- **4.** Select the new row that you configured, and then click the **Allowed Audio Coders** link located below the table; the Allowed Audio Coders table opens.
- **5.** Click **New** and configure an Allowed Coders as follows:

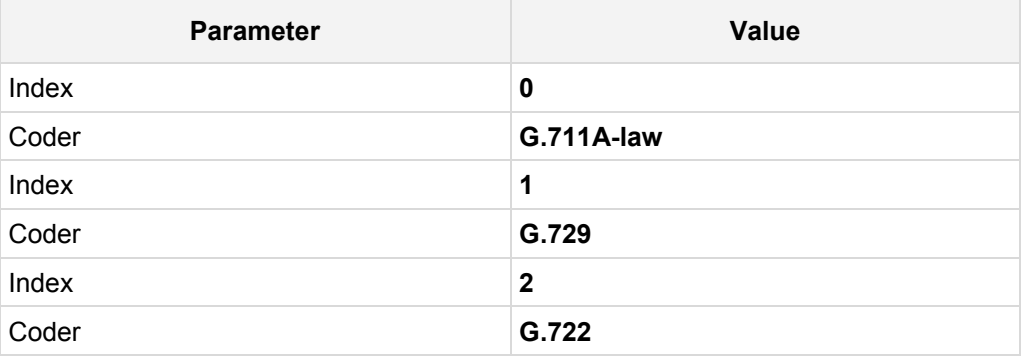

#### **Figure 4-18: Configuring Allowed Coders for Swisscom SIP Trunk**

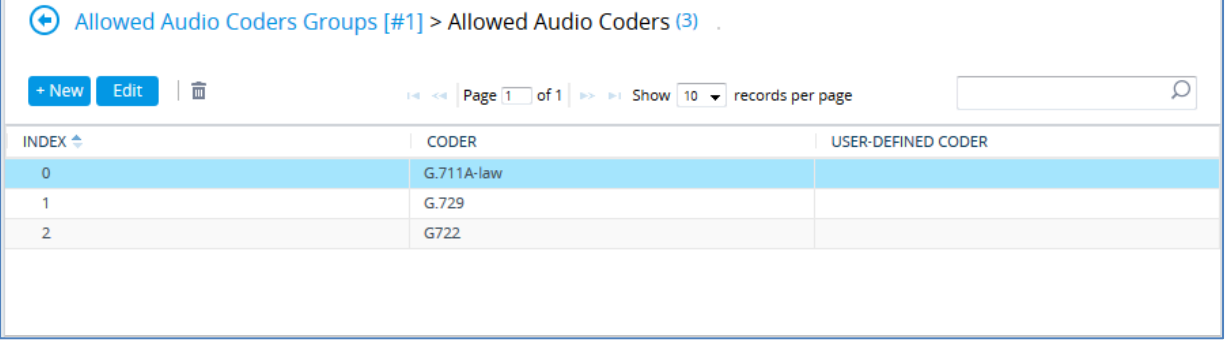

# QCaudiocodes

#### **6.** Open the Media Settings page (**Setup** menu > **Signaling & Media** tab > **Media** folder > **Media Settings**).

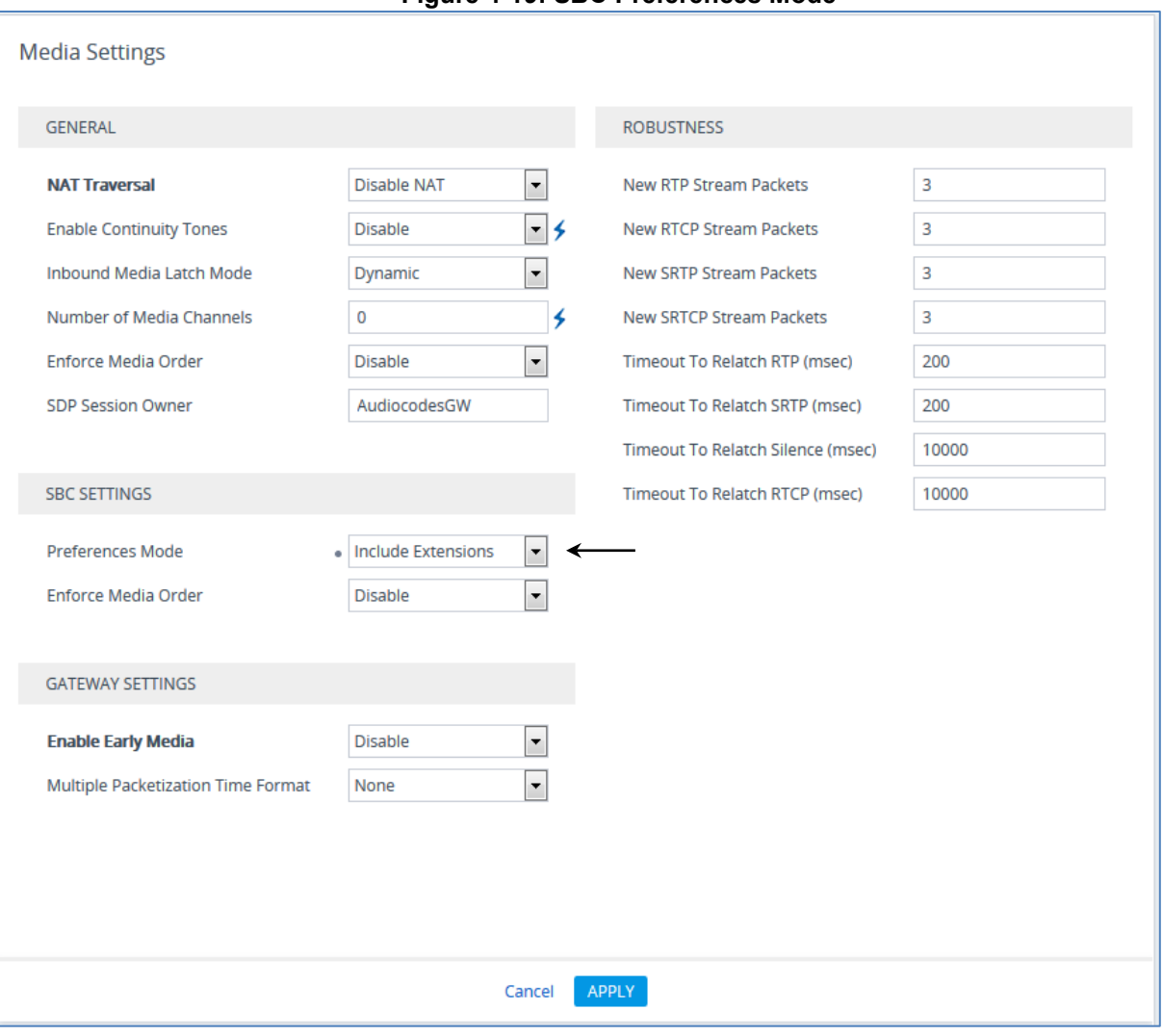

**Figure 4-19: SBC Preferences Mode** 

- **7.** From the '**Preferences Mode**' drop-down list, select **Include Extensions**.
- **8.** Click **Apply**.

# <span id="page-48-0"></span>**4.7 Step 7: Configure IP Profiles**

This step describes how to configure IP Profiles. The IP Profile defines a set of call capabilities relating to signaling (e.g., SIP message terminations such as REFER) and media (e.g., coder and transcoding method).

In this interoperability test topology, IP Profiles need to be configured for the following IP entities:

- Microsoft Skype for Business Server 2015 to operate in secure mode using SRTP and SIP over TLS
- Swisscom SIP trunk to operate in non-secure mode using RTP and SIP over TCP
- $\blacksquare$  Fax ATA device to operate in non-secure mode using RTP and SIP over UDP
- **To configure IP Profile for the Skype for Business Server 2015:**
- **1.** Open the IP Profiles table (**Setup** menu > **Signaling & Media** tab > **Coders & Profiles** folder > **IP Profiles**).
- **2.** Click **New**, and then configure the parameters as follows:

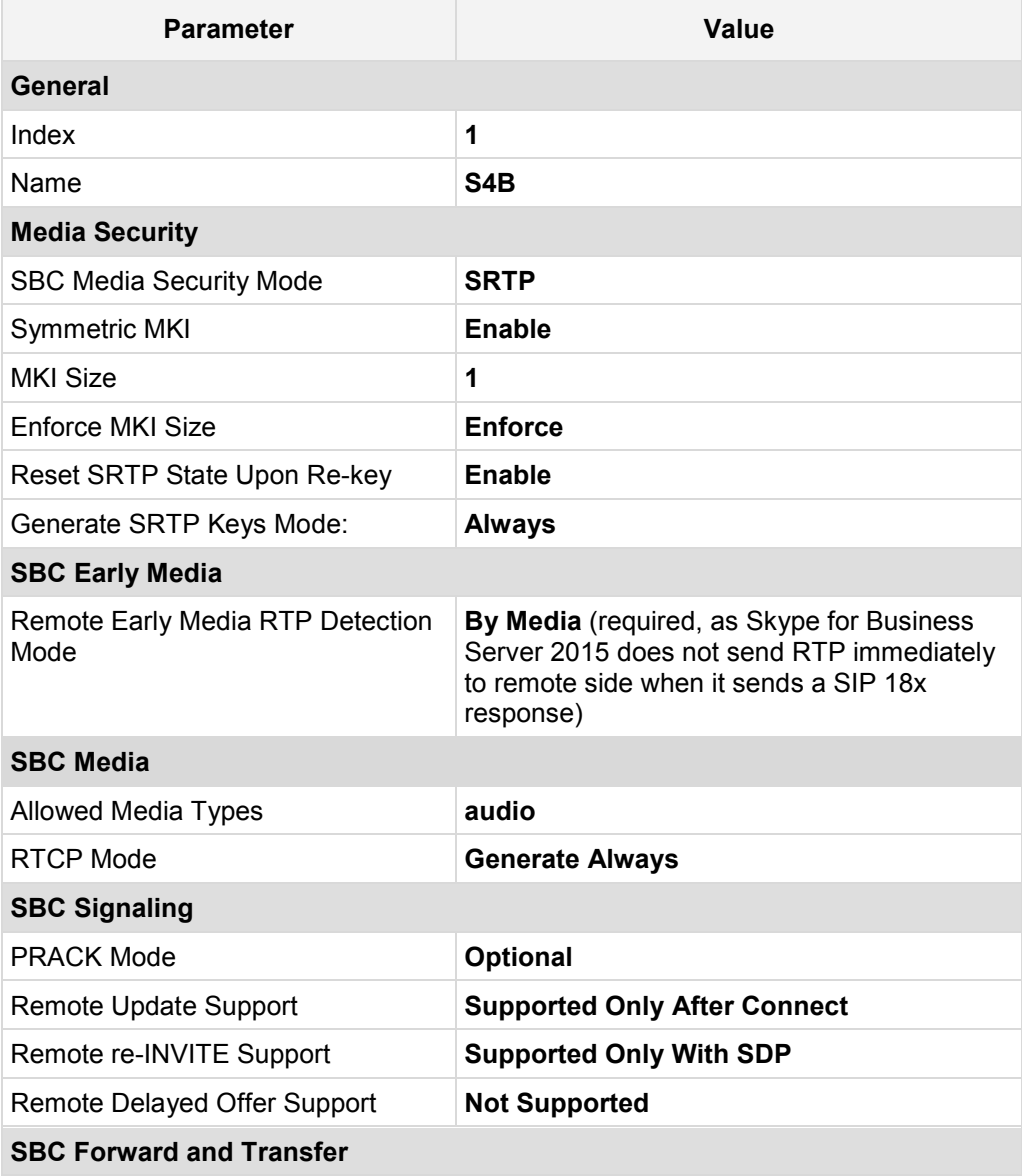

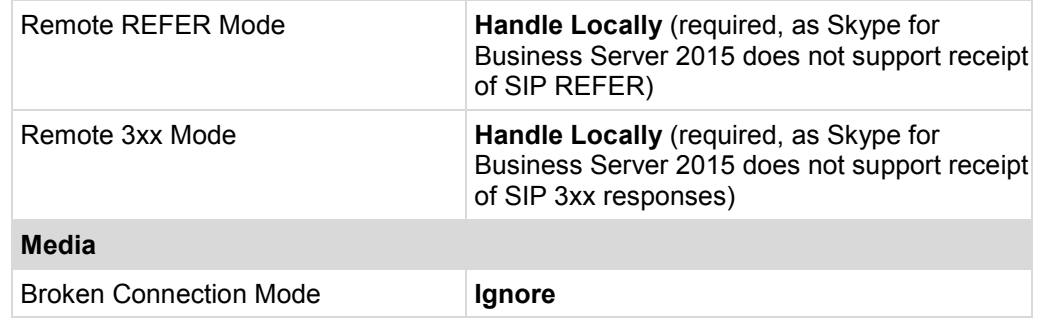

### **Figure 4-20: Configuring IP Profile for Skype for Business Server 2015**

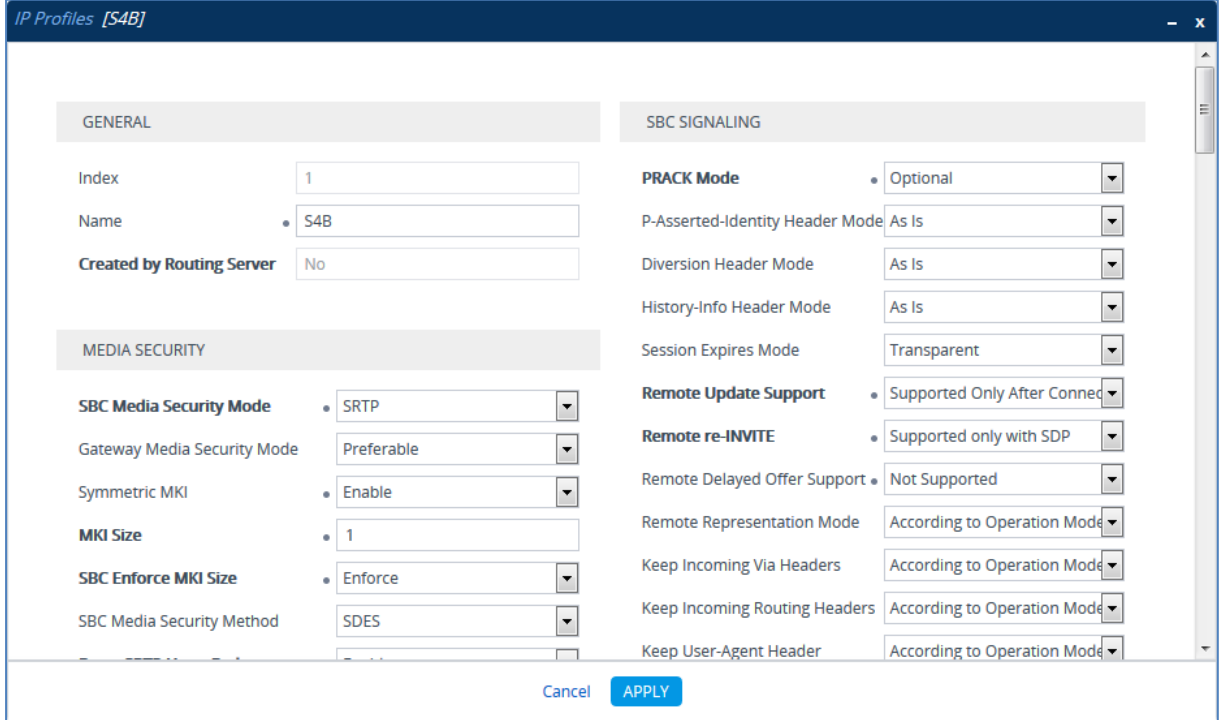

**3.** Click **Apply**.

### **To configure an IP Profile for the Swisscom SIP Trunk:**

**1.** Click **New**, and then configure the parameters as follows:

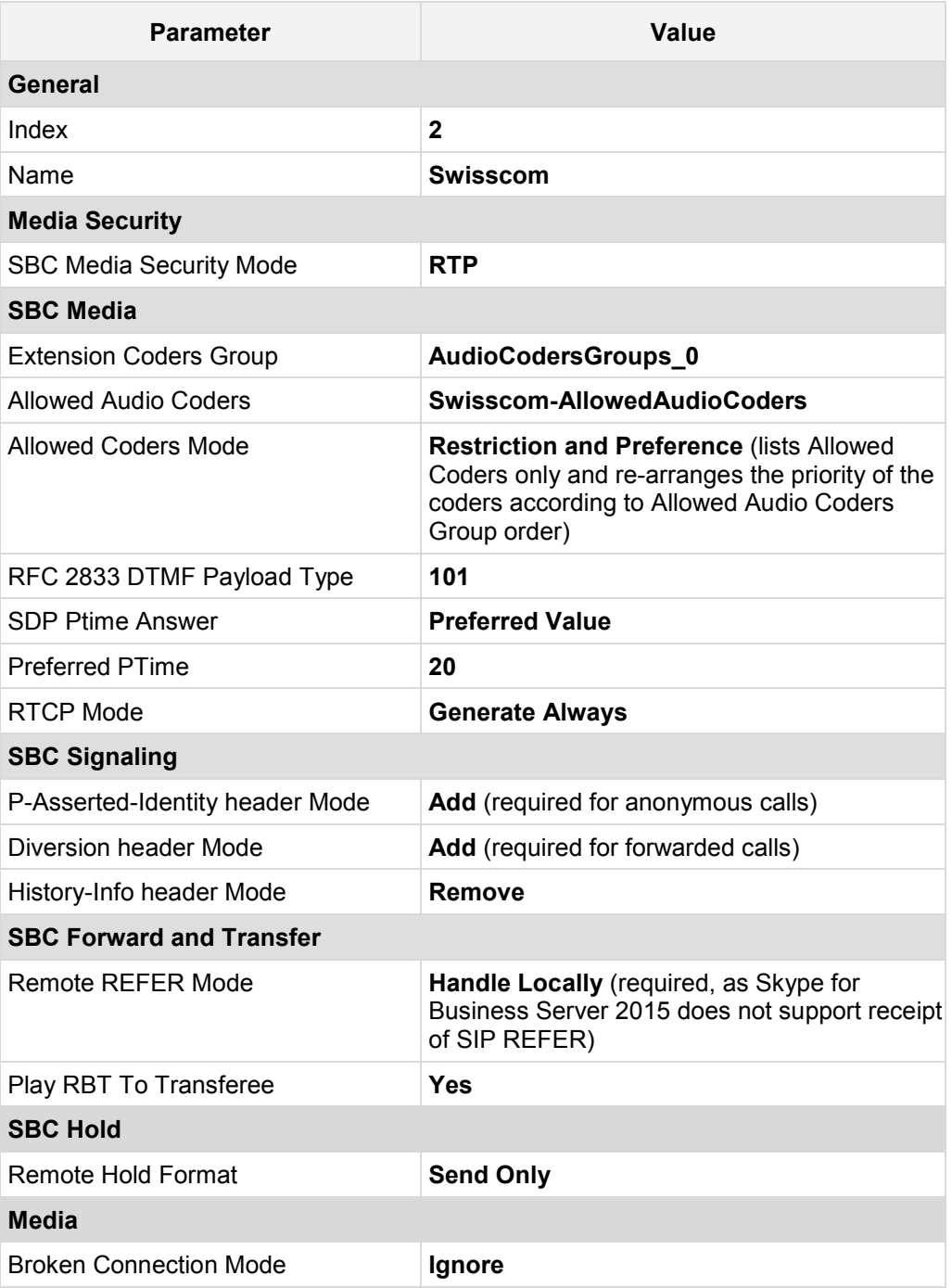

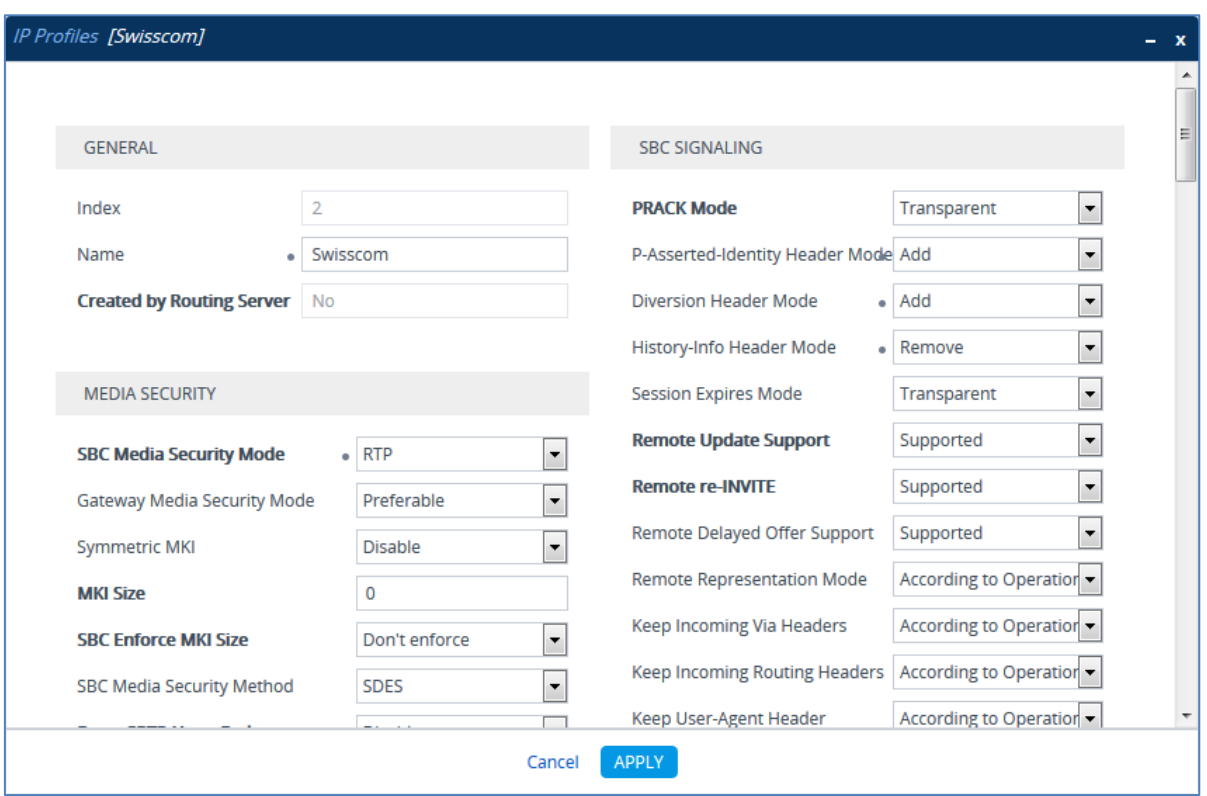

**Figure 4-21: Configuring IP Profile for Swisscom SIP Trunk**

**2.** Click **Apply**.

## **To configure an IP Profile for the FAX supporting ATA (if required):**

**1.** Click **New** and then configure the parameters as follows:

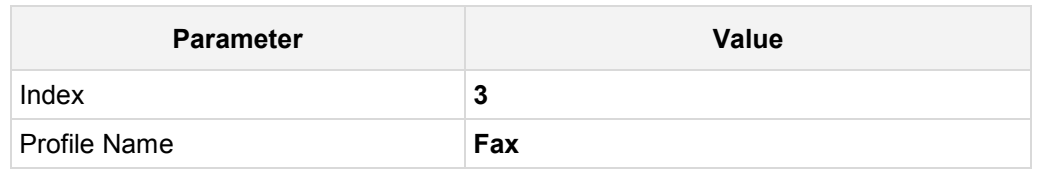

#### **Figure 4-22: Configuring IP Profile for FAX ATA**

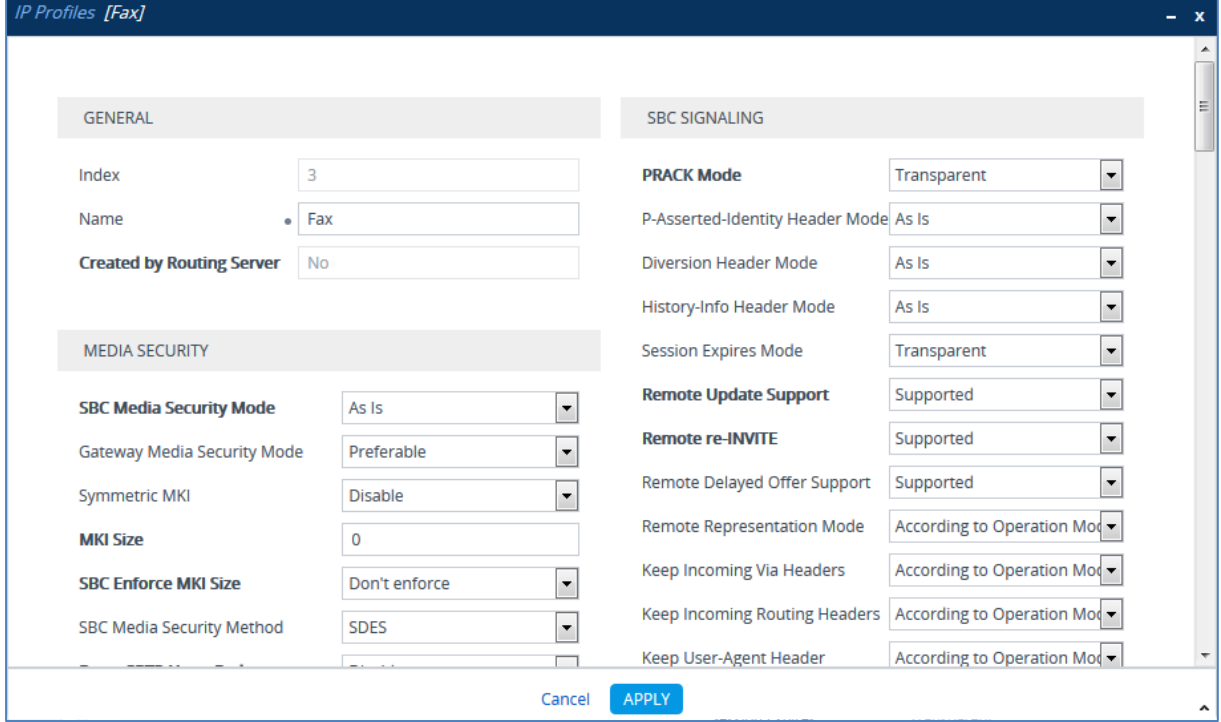

- **2.** All other parameters leave as Default.
- **3.** Click **Apply**.

## <span id="page-53-0"></span>**4.8 Step 8: Configure IP Groups**

This step describes how to configure IP Groups. The IP Group represents an IP entity on the network with which the E-SBC communicates. This can be a server (e.g., IP PBX or ITSP) or it can be a group of users (e.g., LAN IP phones). For servers, the IP Group is typically used to define the server's IP address by associating it with a Proxy Set. Once IP Groups are configured, they are used to configure IP-to-IP routing rules for denoting source and destination of the call.

In this interoperability test topology, IP Groups must be configured for the following IP entities:

- Skype for Business Server 2015 (Mediation Server) located on LAN
- Swisscom SIP Trunk located on WAN
- Fax supporting ATA device located on LAN (if required)
- **To configure IP Groups:**
- **1.** Open the IP Groups table (**Setup** menu > **Signaling & Media** tab > **Core Entities**  folder > **IP Groups**).
- **2.** Add an IP Group for the Skype for Business Server 2015:

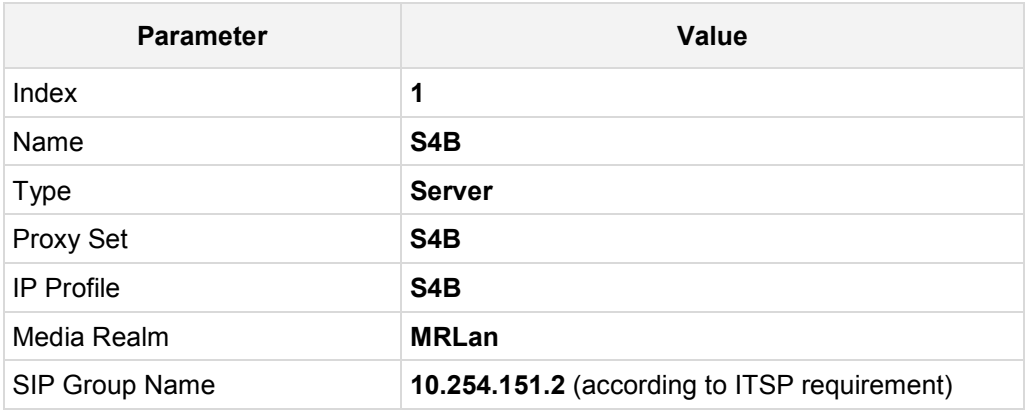

**3.** Configure an IP Group for the Swisscom SIP Trunk:

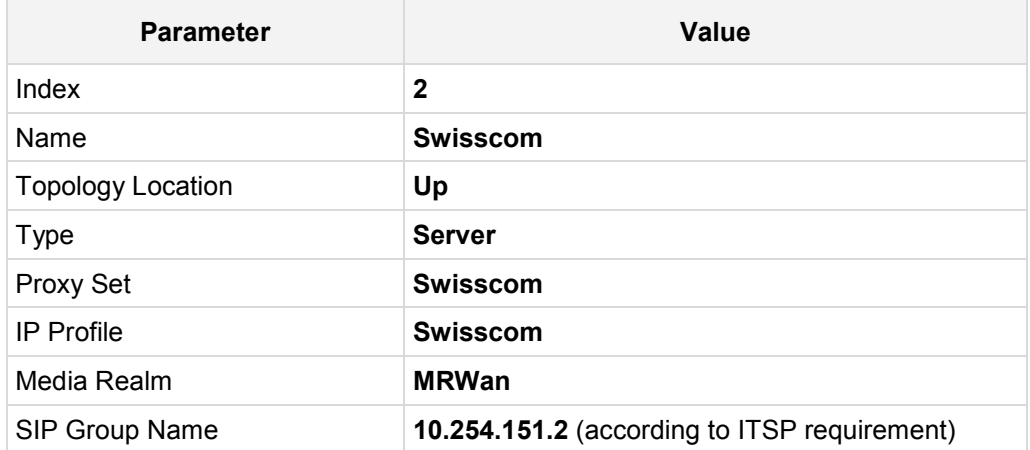

**4.** Configure an IP Group for the Fax supporting ATA device.

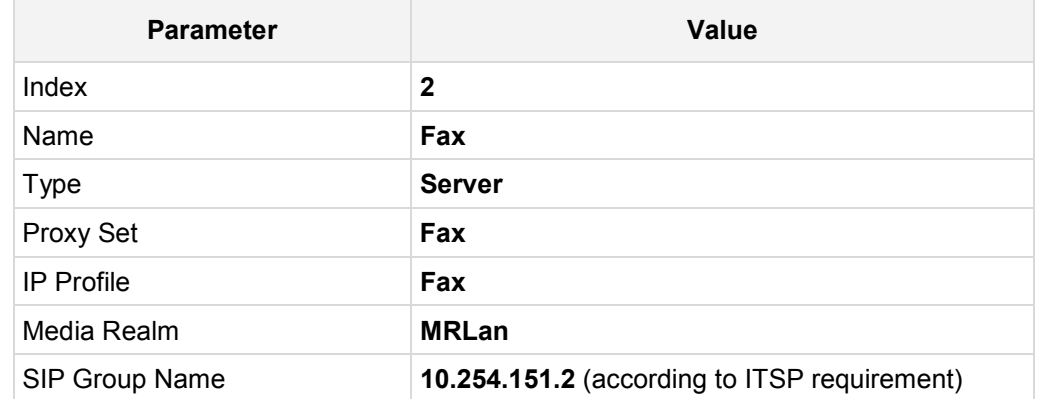

The configured IP Groups are shown in the figure below:

**Figure 4-23: Configured IP Groups in IP Group Table**

| IP Groups (3)      |                                                                                                    |                  |             |                                               |                  |                   |                              |                          |                                        | $\rightarrow$                                                        |                                                                       |   |
|--------------------|----------------------------------------------------------------------------------------------------|------------------|-------------|-----------------------------------------------|------------------|-------------------|------------------------------|--------------------------|----------------------------------------|----------------------------------------------------------------------|-----------------------------------------------------------------------|---|
|                    | 面<br>$+$ New<br>Edit <sup>1</sup><br>Ω<br>Page 1 of 1 $\rightarrow$ 1 Show 10 $\rightarrow$ records per page<br>14.84 |                  |             |                                               |                  |                   |                              |                          |                                        |                                                                      |                                                                       |   |
| INDEX $\triangleq$ | <b>NAME</b>                                                                                                    | <b>SRD</b>       | <b>TYPE</b> | <b>SBC</b><br><b>OPERATION</b><br><b>MODE</b> | <b>PROXY SET</b> | <b>IP PROFILE</b> | <b>MEDIA</b><br><b>REALM</b> | <b>SIP GROUP</b><br>NAME | <b>CLASSIFY BY</b><br><b>PROXY SET</b> | <b>INBOUND</b><br><b>MESSAGE</b><br><b>MANIPULATIC</b><br><b>SET</b> | <b>OUTBOUND</b><br><b>MESSAGE</b><br><b>MANIPULATIC</b><br><b>SET</b> |   |
| $\overline{0}$     | S4B                                                                                                    | DefaultSR Server |             | Not Configure S4B                             |                  | S <sub>4</sub> B  | <b>MRLan</b>                 | 10.254.151.2             | Enable                                 |                                                                      | $\overline{2}$                                                        |   |
|                    | Swisscom                                                                                                    | DefaultSR Server |             | Not Configure Swisscom                        |                  | Swisscom          | MRWan                        | 10.254.151.2             | Enable                                 | $-1$                                                                 | 4                                                                     | Ξ |
| $\overline{2}$     | Fax                                                                                                    | DefaultSR Server |             | Not Configure Fax                             |                  | Fax               | MRLan                        | 10.254.151.2             | Enable                                 | $-1$                                                                 | $\overline{2}$                                                        |   |
|                    |                                                                                                    |                  |             |                                               |                  |                   |                              |                          |                                        |                                                                      |                                                                       |   |

## **4.9 Step 9: SIP TLS Connection Configuration**

This section describes how to configure the E-SBC for using a TLS connection with the Skype for Business Server 2015 Mediation Server. This is essential for a secure SIP TLS connection.

### **4.9.1 Step 9a: Configure the NTP Server Address**

This step describes how to configure the NTP server's IP address. It is recommended to implement an NTP server (Microsoft NTP server or a third-party server) to ensure that the E-SBC receives the accurate and current date and time. This is necessary for validating certificates of remote parties.

- **To configure the NTP server address:**
- **1.** Open the Time & Date page (**Setup** menu > **Administration** tab > **Time & Date**).
- **2.** In the 'Primary NTP Server Address' field, enter the IP address of the NTP server (e.g., **10.15.27.1**).

#### **Figure 4-24: Configuring NTP Server Address**

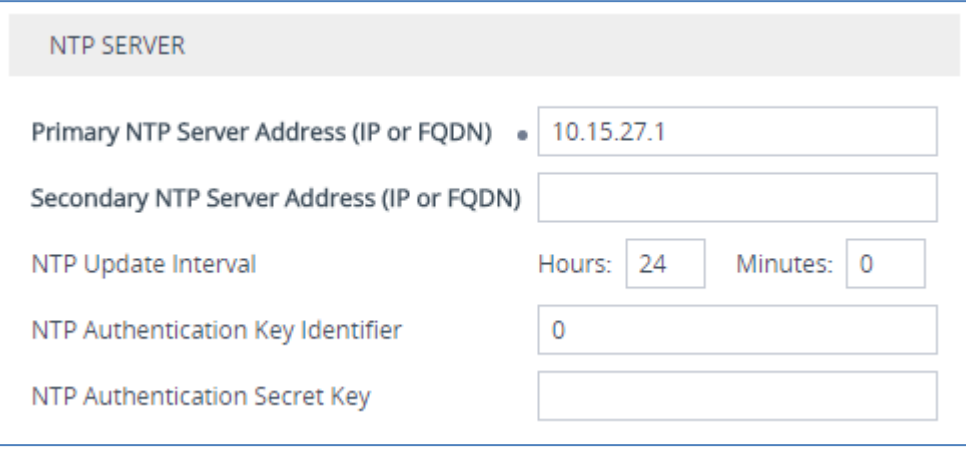

**3.** Click **Apply**.

## **4.9.2 Step 9b: Configure the TLS version**

This step describes how to configure the E-SBC to use TLS only. AudioCodes recommends implementing only TLS to avoid flaws in SSL.

- **To configure the TLS version:**
- **1.** Open the TLS Contexts table (**Setup** menu > **IP Network** tab > **Security** folder > **TLS Contexts**).
- **2.** In the TLS Contexts table, select the required TLS Context index row (usually default index 0 will be used), and then click '**Edit**'.
- **3.** From the '**TLS Version**' drop-down list, select '**TLSv1.0 TLSv1.1 and TLSv1.2**'.

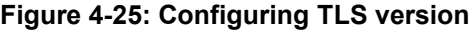

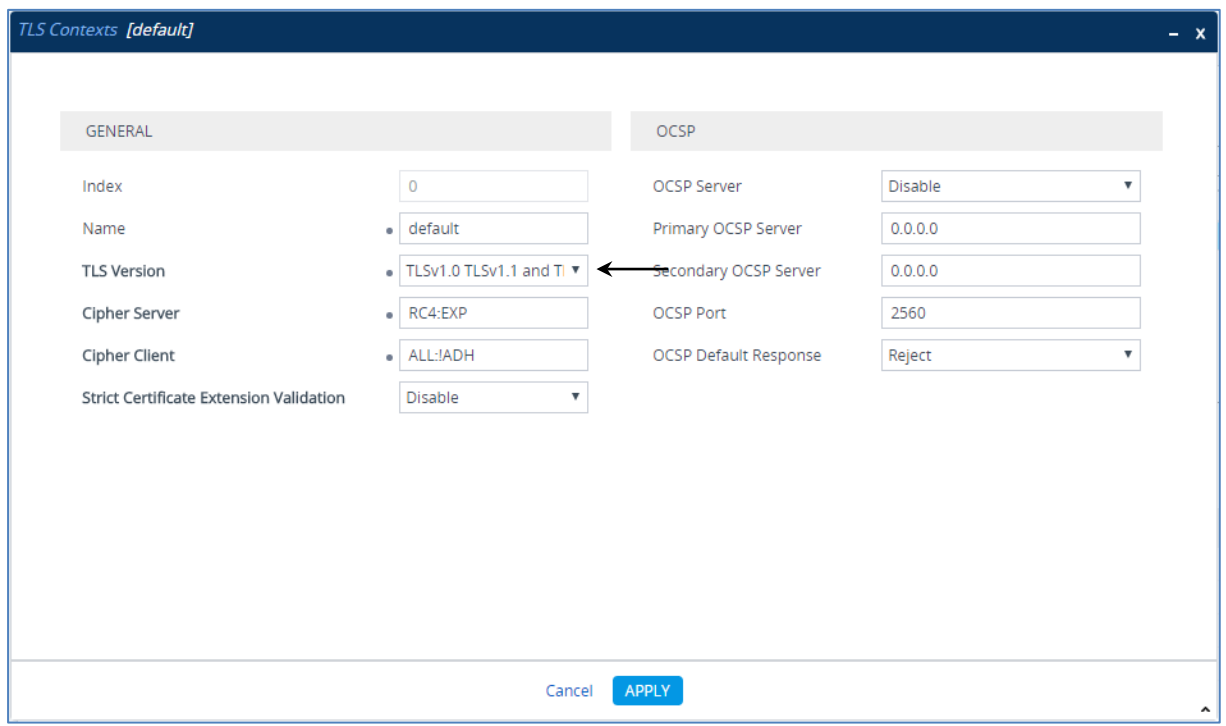

**4.** Click **Apply**.

### **4.9.3 Step 9c: Configure a Certificate**

This step describes how to exchange a certificate with Microsoft Certificate Authority (CA). The certificate is used by the E-SBC to authenticate the connection with Skype for Business Server 2015.

The procedure involves the following main steps:

- **a.** Generating a Certificate Signing Request (CSR).
- **b.** Requesting Device Certificate from CA.
- **c.** Obtaining Trusted Root Certificate from CA.
- **d.** Deploying Device and Trusted Root Certificates on E-SBC.

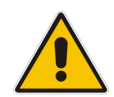

**Note:** The Subject Name (CN) field parameter should be identically configured in the DNS Active Directory and Topology Builder (see Section [3.1](#page-12-0) on page [13\)](#page-12-0).

#### **To configure a certificate:**

- **1.** Open the TLS Contexts page (**Setup** menu > **IP Network** tab > **Security** folder > **TLS Contexts**).
- **2.** In the TLS Contexts page, select the required TLS Context index row, and then click the **Change Certificate** link located below the table; the Context Certificates page appears.
	- **a.** In the 'Subject Name [CN]' field, enter the E-SBC FQDN name (e.g., **ITSP.S4B.interop**).
	- **b.** Fill in the rest of the request fields according to your security provider's instructions.
	- **c.** Click the **Create CSR** button; a textual certificate signing request is displayed in the area below the button:

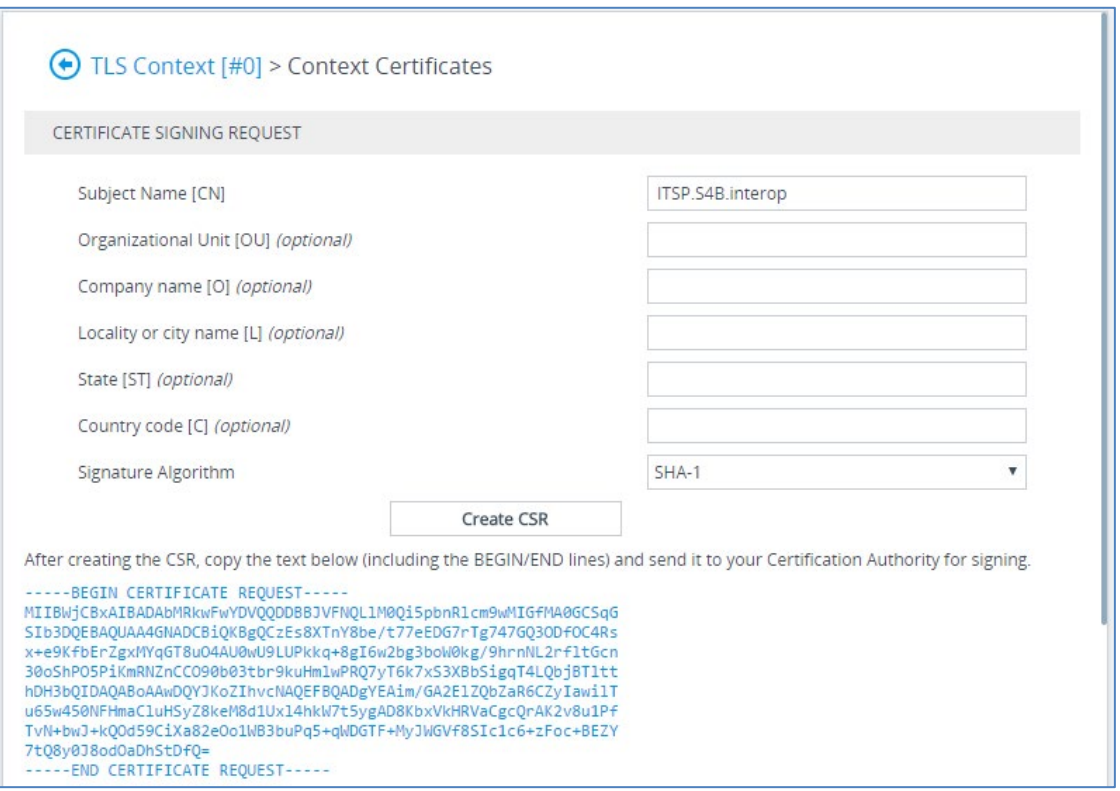

**Figure 4-26: Certificate Signing Request – Creating CSR**

- **3.** Copy the CSR from the line "----BEGIN CERTIFICATE" to "END CERTIFICATE REQUEST----" to a text file (such as Notepad), and then save it to a folder on your computer with the file name, certreq.txt.
- **4.** Open a Web browser and navigate to the Microsoft Certificates Services Web site at http://<certificate server>/CertSrv.

#### **Figure 4-27: Microsoft Certificate Services Web Page**

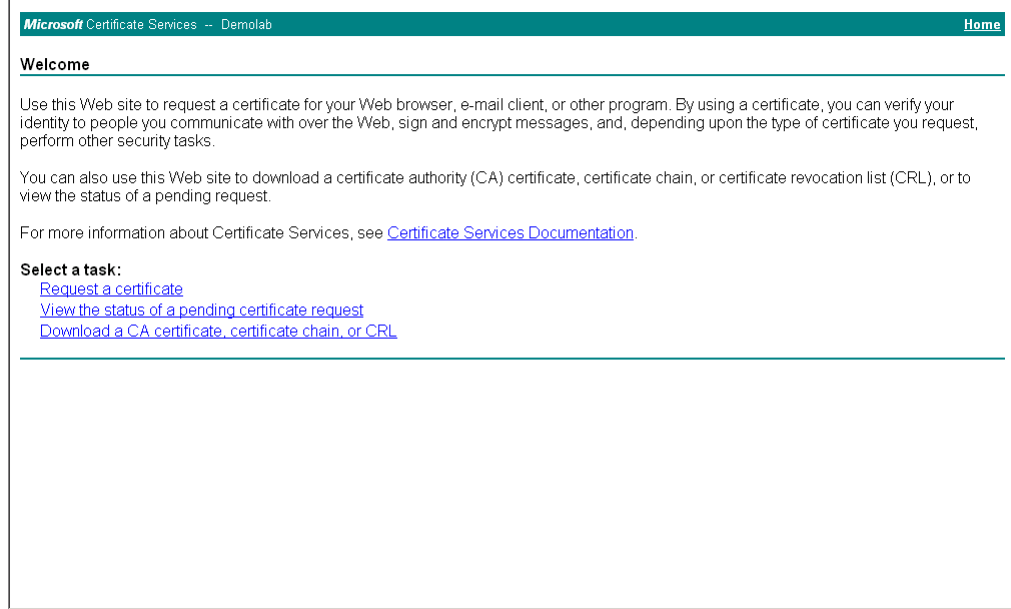

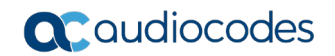

### **5.** Click **Request a certificate**.

**Figure 4-28: Request a Certificate Page**

| Microsoft Certificate Services -- Demolab                                                | <b>Home</b> |
|------------------------------------------------------------------------------------------|-------------|
| Request a Certificate                                                                    |             |
| Select the certificate type:<br>Web Browser Certificate<br>E-Mail Protection Certificate |             |
| Or, submit an advanced certificate request.                                              |             |
|                                                                                          |             |
|                                                                                          |             |
|                                                                                          |             |
|                                                                                          |             |
|                                                                                          |             |
|                                                                                          |             |
|                                                                                          |             |
|                                                                                          |             |
|                                                                                          |             |

**6.** Click **advanced certificate request**, and then click **Next**.

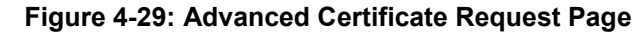

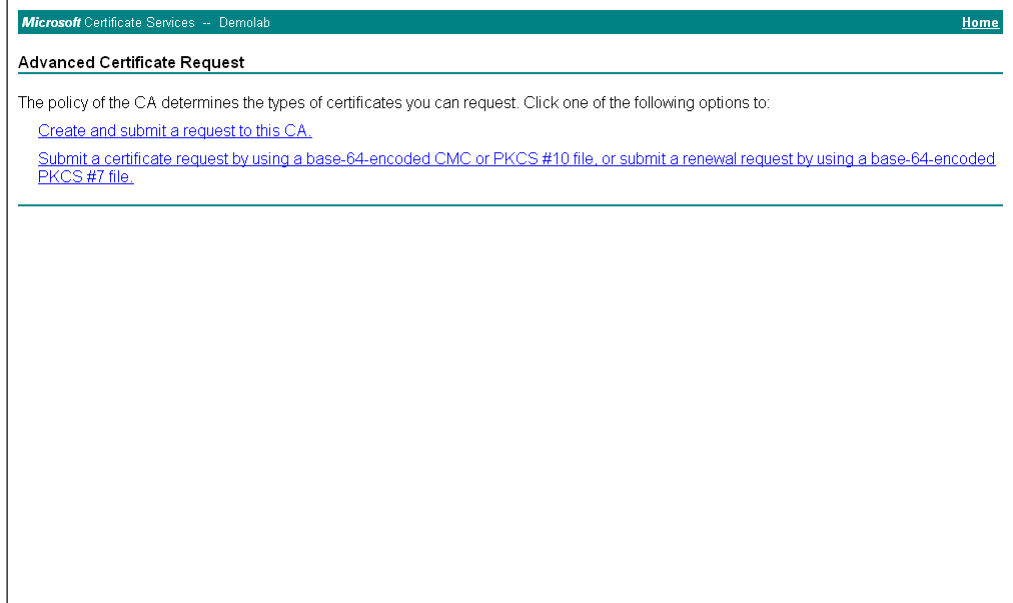

**7.** Click **Submit a certificate request** ..., and then click **Next.**

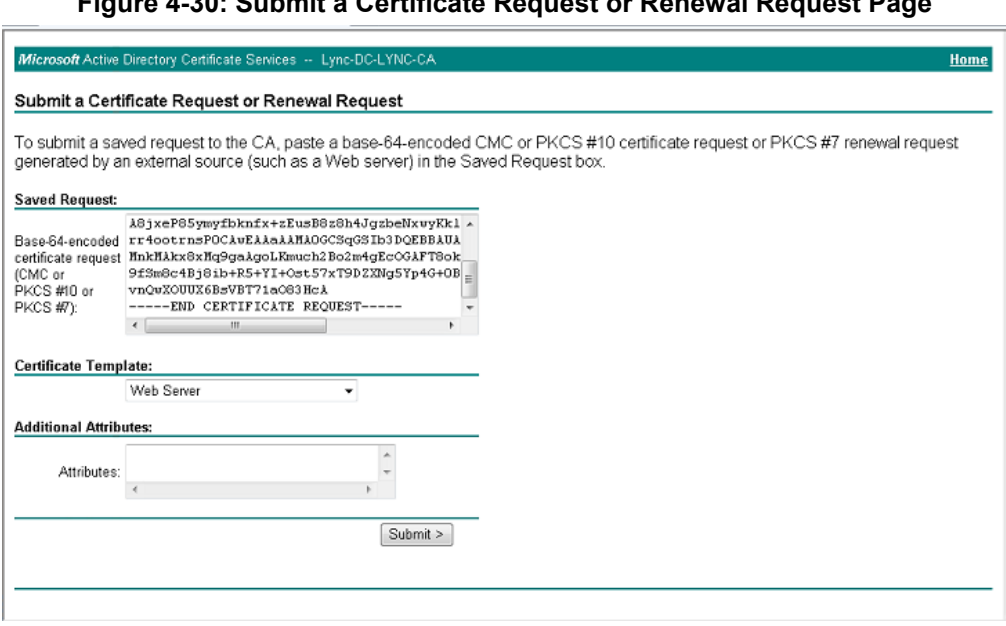

**Figure 4-30: Submit a Certificate Request or Renewal Request Page**

- **8. Open the certreq.txt file that you created and saved in Step , and then copy its contents to the 'Saved Request' field.**
- **9.** From the 'Certificate Template' drop-down list, select **Web Server**.
- **10.** Click **Submit**.

**Figure 4-31: Certificate Issued Page**

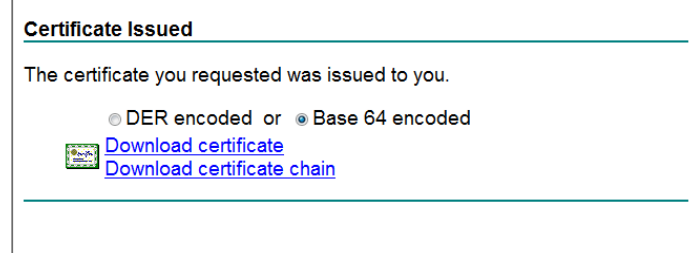

- **11.** Select the **Base 64 encoded** option for encoding, and then click **Download certificate**.
- <span id="page-60-0"></span>**12.** Save the file as *gateway.cer* to a folder on your computer.
- 13. Click the Home button or navigate to the certificate server at http://<Certificate Server>/CertSrv.
- **14.** Click **Download a CA certificate**, **certificate chain, or CRL**.

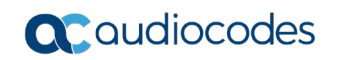

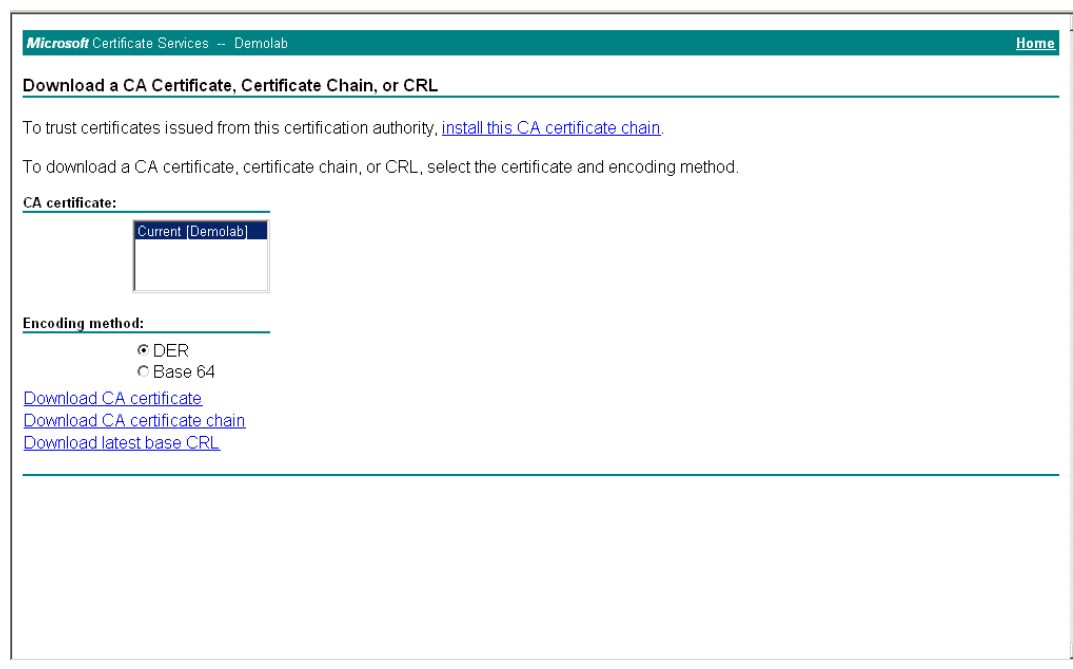

**Figure 4-32: Download a CA Certificate, Certificate Chain, or CRL Page**

- **15.** Under the 'Encoding method' group, select the **Base 64** option for encoding.
- **16.** Click **Download CA certificate**.
- **17.** Save the file as *certroot.cer* to a folder on your computer.
- **18.** In the E-SBC's Web interface, return to the **TLS Contexts** page and do the following:
	- **a.** In the TLS Contexts page, select the required TLS Context index row, and then click the **Change Certificate** link located below the table; the Context Certificates page appears.
	- **b.** Scroll down to the **Upload certificates files from your computer** group, click the **Browse** button corresponding to the **'Send Device Certificate**...' field, navigate to the *gateway.cer* certificate file that you saved on your computer in Step [12,](#page-60-0) and then click **Send File** to upload the certificate to the E-SBC.

**Figure 4-33: Upload Device Certificate Files from your Computer Group**

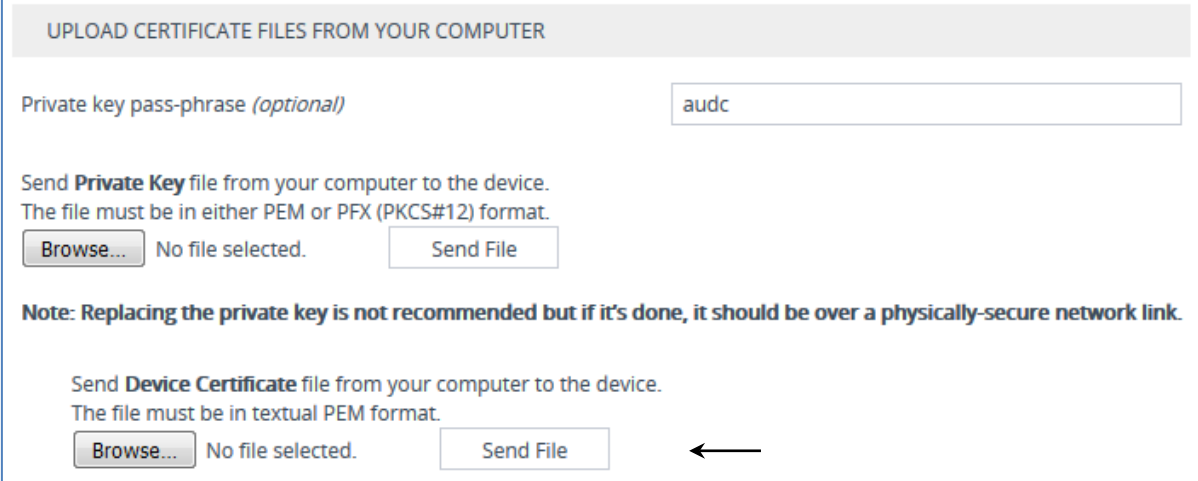

- **19.** In the E-SBC's Web interface, return to the **TLS Contexts** page.
	- **a.** In the TLS Contexts page, select the required TLS Context index row, and then click the **Trusted Root Certificates** link, located at the bottom of the TLS Contexts page; the Trusted Certificates page appears.
	- **b.** Click the **Import** button, and then select the certificate file to load.

#### **Figure 4-34: Importing Root Certificate into Trusted Certificates Store**

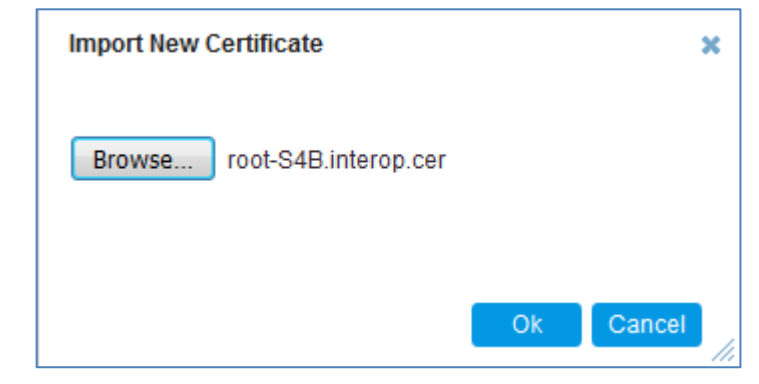

- **20.** Click **OK**; the certificate is loaded to the device and listed in the Trusted Certificates store.
- **21.** Reset the E-SBC with a burn to flash for your settings to take effect (see Section [4.16](#page-101-0) on page [102\)](#page-101-0).

# **4.10 Step 10: Configure SRTP**

This step describes how to configure media security. If you configure the Microsoft Mediation Server to use SRTP, you need to configure the E-SBC to operate in the same manner. Note that SRTP was enabled for Skype for Business Server 2015 when you configured an IP Profile for Skype for Business Server 2015 (see Section [4.6](#page-45-0) on page [46\)](#page-45-0).

- **To configure media security:**
- **1.** Open the Media Security page (**Setup menu > Signaling & Media tab > Media folder > Media Security**).

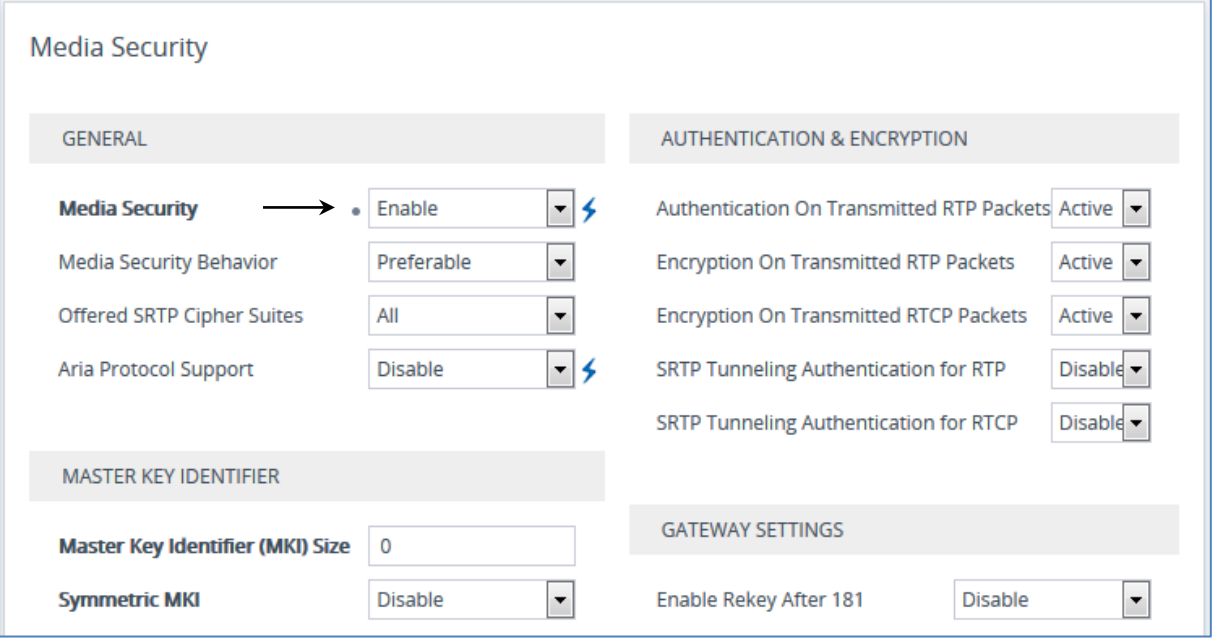

#### **Figure 4-35: Configuring SRTP**

- **2.** From the 'Media Security' drop-down list, select **Enable** to enable SRTP.
- **3.** Click **Apply**.
- **4.** Reset the E-SBC with a burn to flash for your settings to take effect (see Section [4.16](#page-101-0) on page [102\)](#page-101-0).

## **4.11 Step 11: Configure Maximum IP Media Channels**

This step describes how to configure the maximum number of required IP media channels. The number of media channels represents the number of DSP channels that the E-SBC allocates to call sessions.

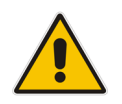

**Note:** This step is required **only** if transcoding is required.

#### **To configure the maximum number of IP media channels:**

**1.** Open the Media Settings page (**Setup** menu > **Signaling & Media** tab > **Media** folder > **Media Settings**).

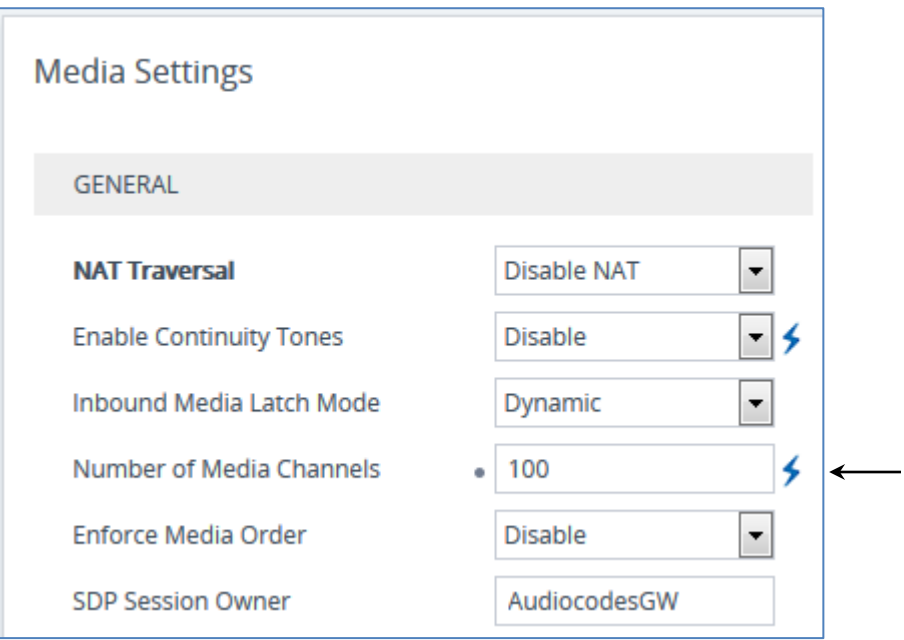

#### **Figure 4-36: Configuring Number of Media Channels**

- **2.** In the 'Number of Media Channels' field, enter the number of media channels according to your environments transcoding calls (e.g., **100**).
- **3.** Click **Apply**.
- **4.** Reset the E-SBC with a burn to flash for your settings to take effect (see Section [4.16](#page-101-0) on page [102\)](#page-101-0).

## **4.12 Step 12: Configure IP-to-IP Call Routing Rules**

This step describes how to configure IP-to-IP call routing rules. These rules define the routes for forwarding SIP messages (e.g., INVITE) received from one IP entity to another. The E-SBC selects the rule whose configured input characteristics (e.g., IP Group) match those of the incoming SIP message. If the input characteristics do not match the first rule in the table, they are compared to the second rule, and so on, until a matching rule is located. If no rule is matched, the message is rejected. The routing rules use the configured IP Groups (as configured in Section [4.8](#page-53-0) on page [45,](#page-44-0)) to denote the source and destination of the call.

For the interoperability test topology, the following IP-to-IP routing rules need to be configured to route calls between Skype for Business Server 2015 (LAN) and Swisscom SIP Trunk (DMZ):

- Terminate SIP OPTIONS messages on the E-SBC that are received from the both LAN and DMZ
- Terminate REFER messages to Skype for Business Server 2015
- Calls from Skype for Business Server 2015 to Swisscom SIP Trunk
- Calls from Swisscom SIP Trunk to Fax supporting ATA device (if required)
- Calls from Swisscom SIP Trunk to Skype for Business Server 2015
- Calls from Fax supporting ATA device to Swisscom SIP Trunk (if required)

#### **To configure IP-to-IP routing rules:**

- **1.** Open the IP-to-IP Routing table (**Setup** menu > **Signaling & Media** tab > **SBC** folder > **Routing** > **IP-to-IP Routing**).
- **2.** Configure a rule to terminate SIP OPTIONS messages received from the both LAN and DMZ:
	- **a.** Click **New**, and then configure the parameters as follows:

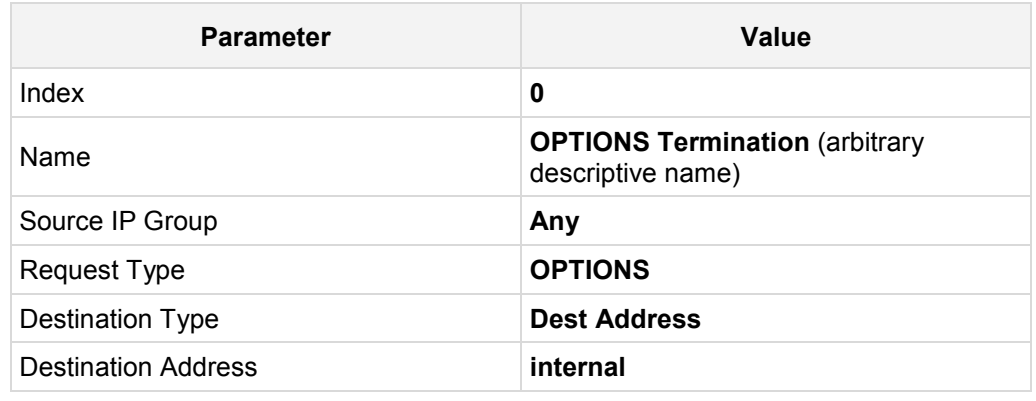

#### **Figure 4-37: Configuring IP-to-IP Routing Rule for Terminating SIP OPTIONS**

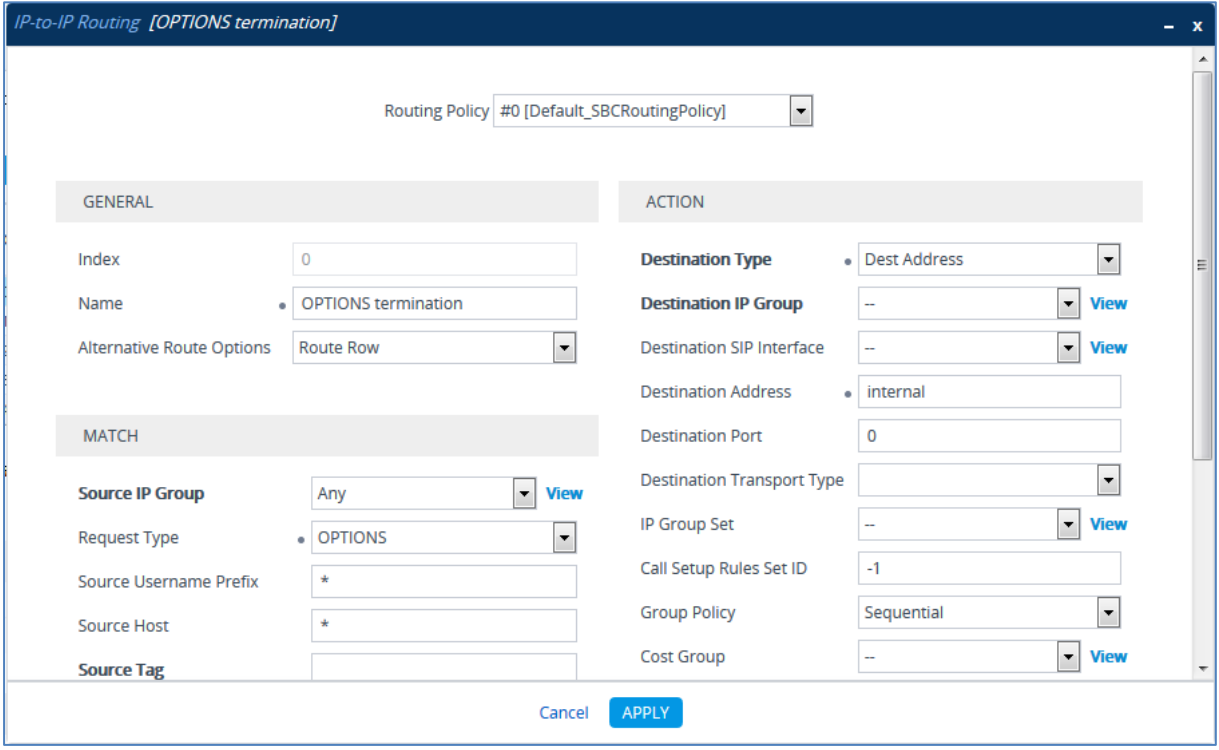

**b.** Click **Apply**.

- **3.** Configure a rule to terminate REFER messages to Skype for Business Server 2015:
	- **a.** Click **New**, and then configure the parameters as follows:

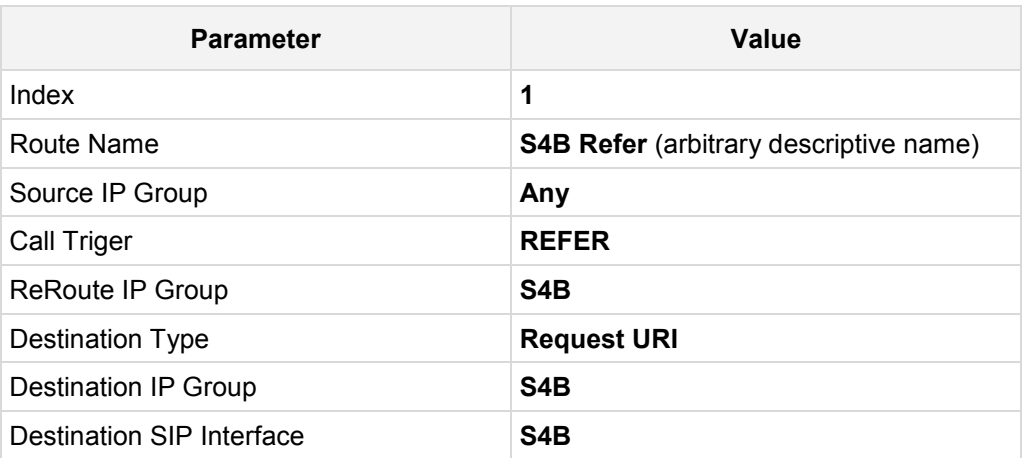

#### **Figure 4-38: Configuring IP-to-IP Routing Rule for Terminating REFER**

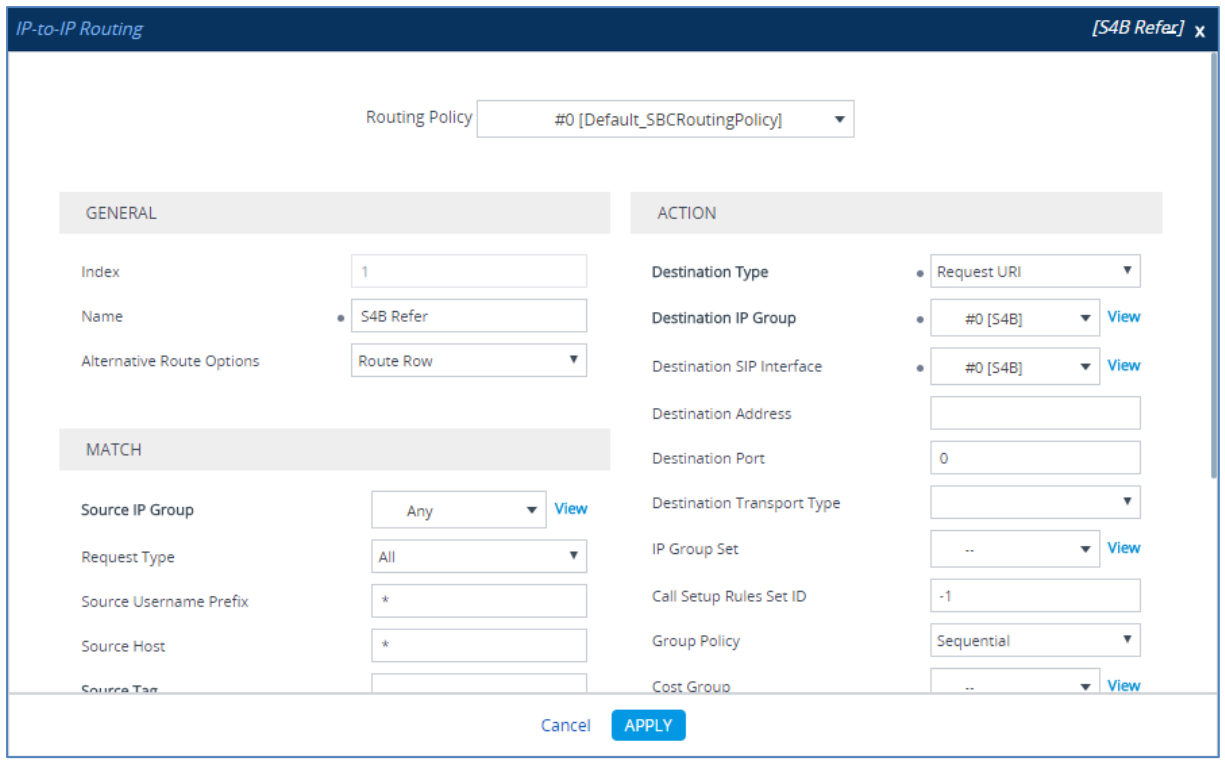

**b.** Click **Apply**.

- **4.** Configure a rule to route calls from Skype for Business Server 2015 to Swisscom SIP Trunk:
	- **a.** Click **New**, and then configure the parameters as follows:

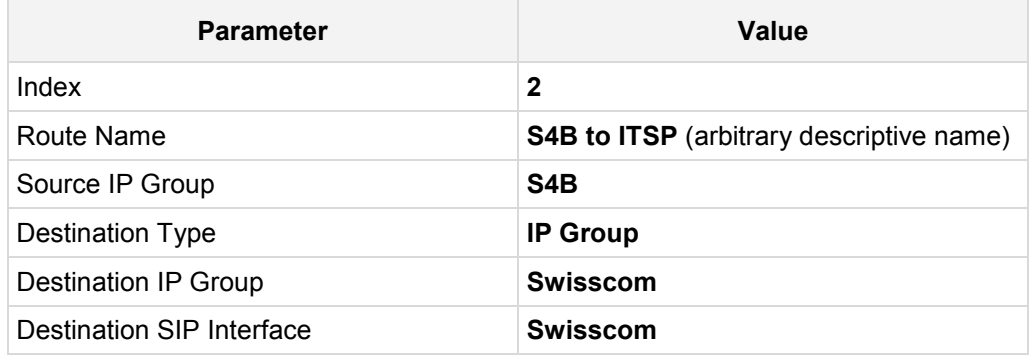

### **Figure 4-39: Configuring IP-to-IP Routing Rule for S4B to ITSP**

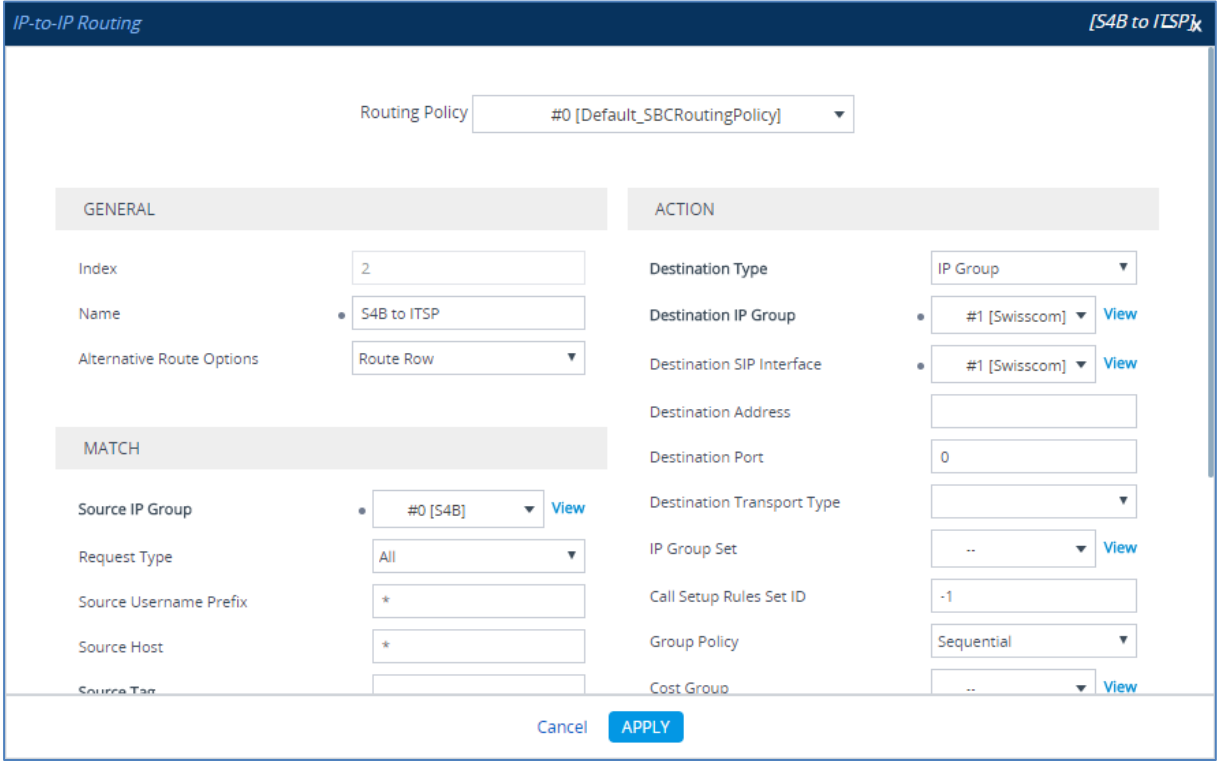

**b.** Click **Apply**.

- **5.** Configure rule to route calls from Swisscom SIP Trunk to Fax supporting ATA device:
	- **a.** Click **New**, and then configure the parameters as follows:

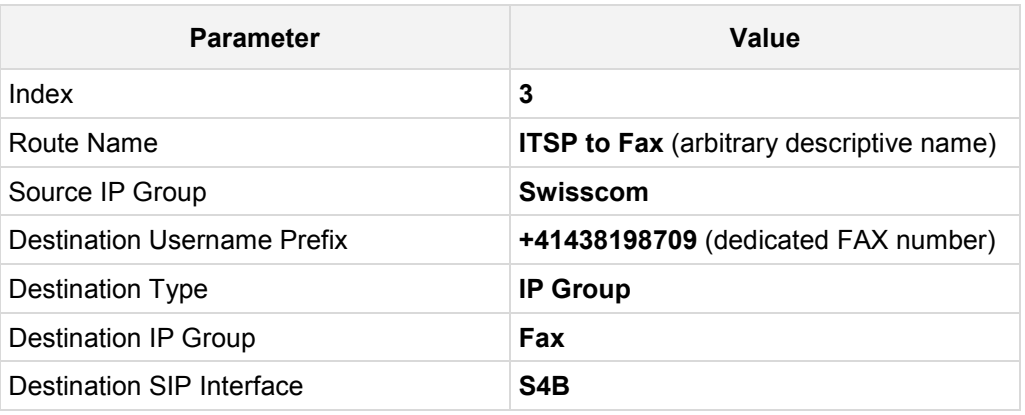

#### **Figure 4-40: Configuring IP-to-IP Routing Rule for ITSP to Fax**

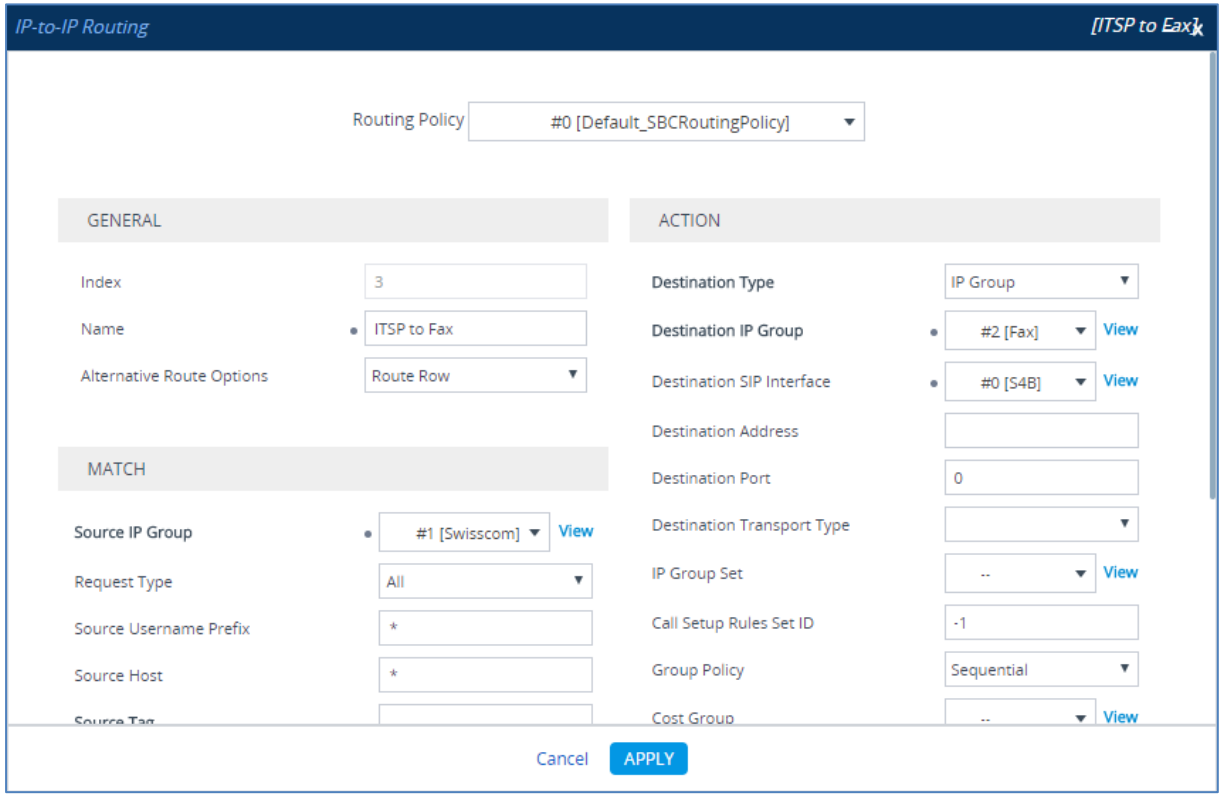

**b.** Click **Apply**.

- **6.** Configure rule to route calls from Swisscom SIP Trunk to Skype for Business Server 2015:
	- **a.** Click **New**, and then configure the parameters as follows:

| <b>Parameter</b>          | Value                                           |
|---------------------------|-------------------------------------------------|
| Index                     | 4                                               |
| Route Name                | <b>ITSP to S4B</b> (arbitrary descriptive name) |
| Source IP Group           | <b>Swisscom</b>                                 |
| <b>Destination Type</b>   | <b>IP Group</b>                                 |
| Destination IP Group      | S <sub>4</sub> B                                |
| Destination SIP Interface | S <sub>4</sub> B                                |

**Figure 4-41: Configuring IP-to-IP Routing Rule for ITSP to S4B**

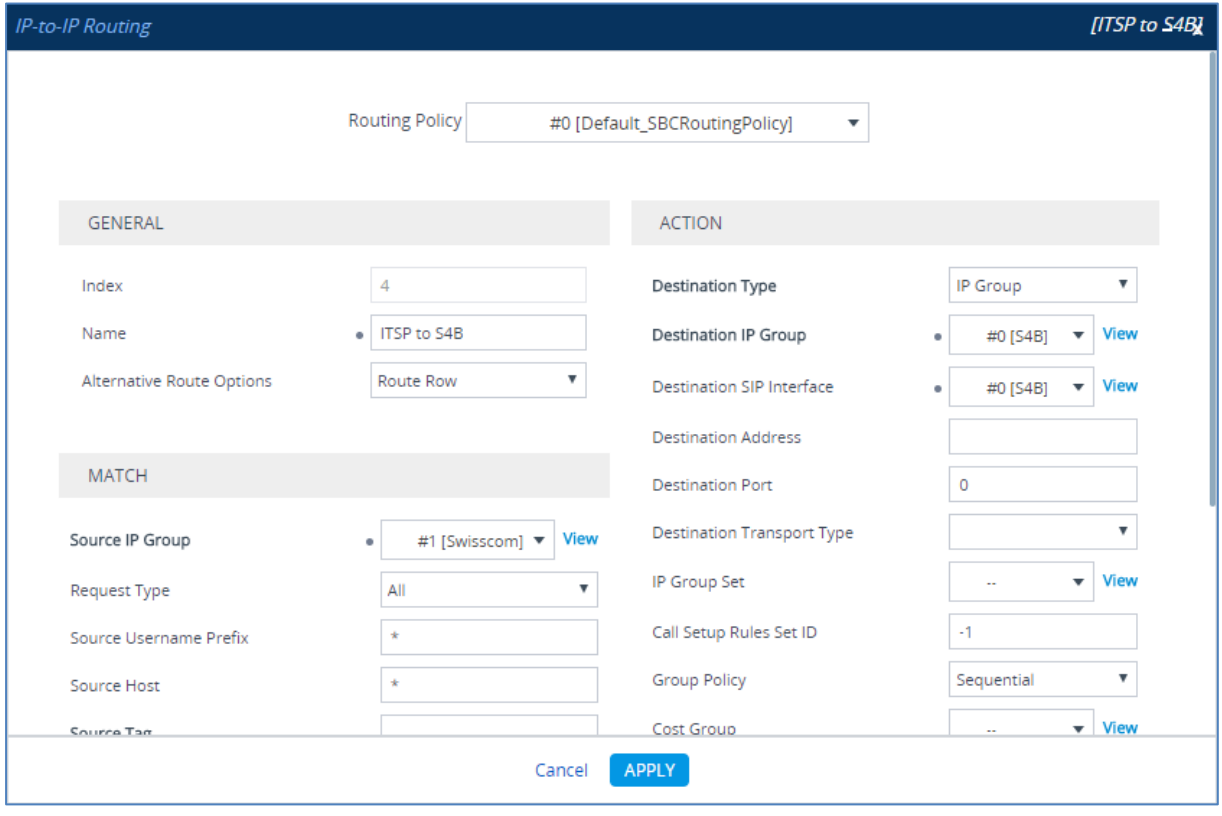

**b.** Click **Apply.**

# QCaudiocodes

- **7.** Configure a rule to route calls from Fax supporting ATA device to Swisscom SIP Trunk:
	- **a.** Click **New**, and then configure the parameters as follows:

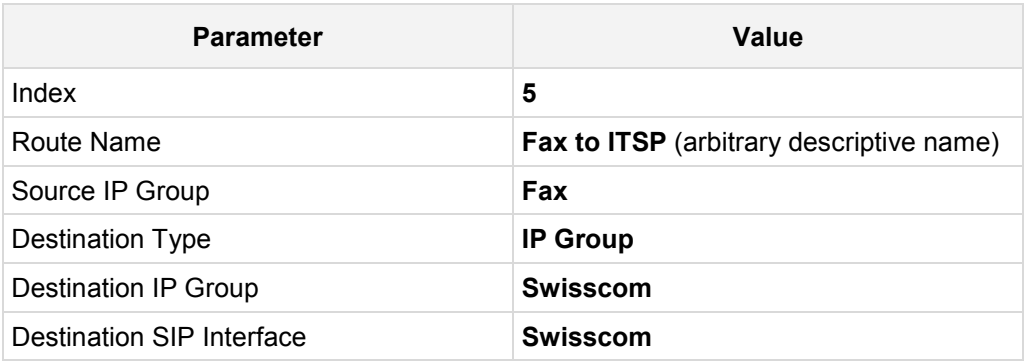

#### **Figure 4-42: Configuring IP-to-IP Routing Rule for Fax to ITSP**

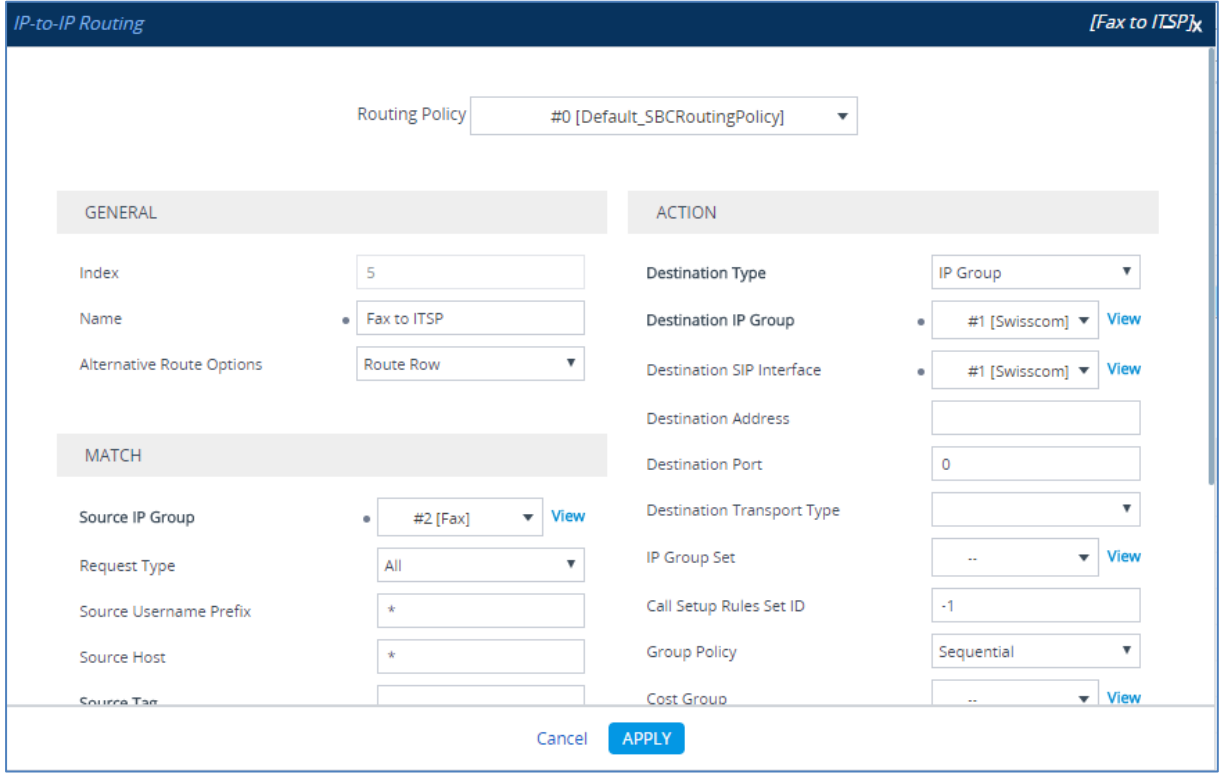

**b.** Click **Apply**.
The configured routing rules are shown in the figure below:

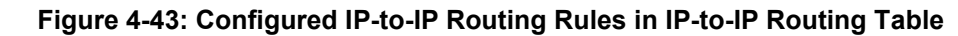

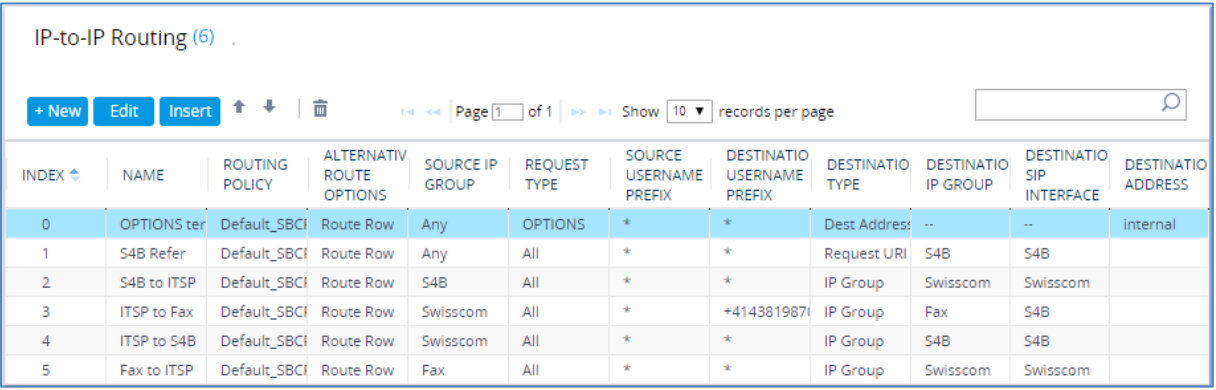

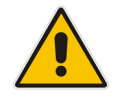

**Note:** The routing configuration may change according to your specific deployment topology.

# **4.13 Step 13: Configure IP-to-IP Manipulation Rules**

This step describes how to configure IP-to-IP manipulation rules. These rules manipulate the SIP Request-URI user part (source or destination number). The manipulation rules use the configured IP Groups (as configured in Section [4.8](#page-53-0) on page [45\)](#page-44-0) to denote the source and destination of the call.

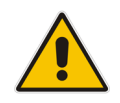

**Note:** Adapt the manipulation table according to your environment dial plan.

For example, for this interoperability test topology, a manipulation is configured to add the "+" (plus sign) to the destination number for calls from the Fax ATA device IP Group to the Swisscom SIP Trunk IP Group for any destination username prefix; and introduce anonymous call when dialing "\*31" prefix from any IP Group to the Swisscom SIP Trunk IP Group.

### **To configure a number manipulation rule:**

- **1.** Open the Outbound Manipulations table (**Setup** menu > **Signaling & Media** tab > **SBC** folder > **Manipulation** > **Outbound Manipulations**).
- **2.** Click **New**, and then configure the parameters as follows:

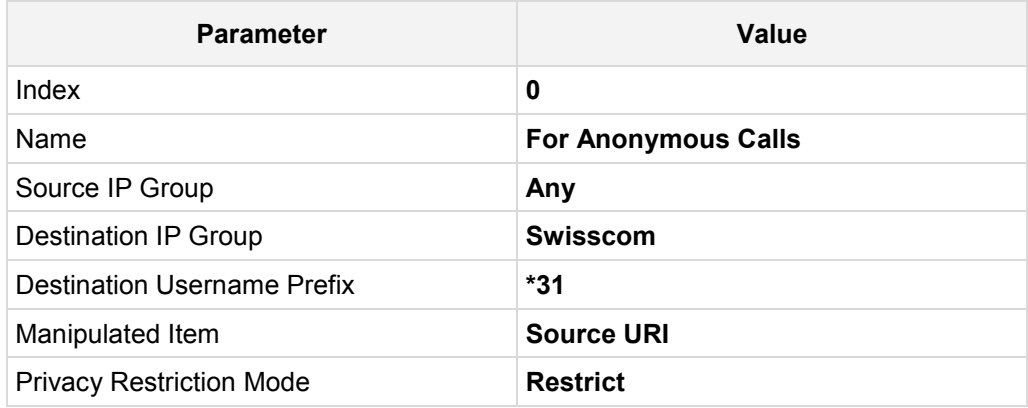

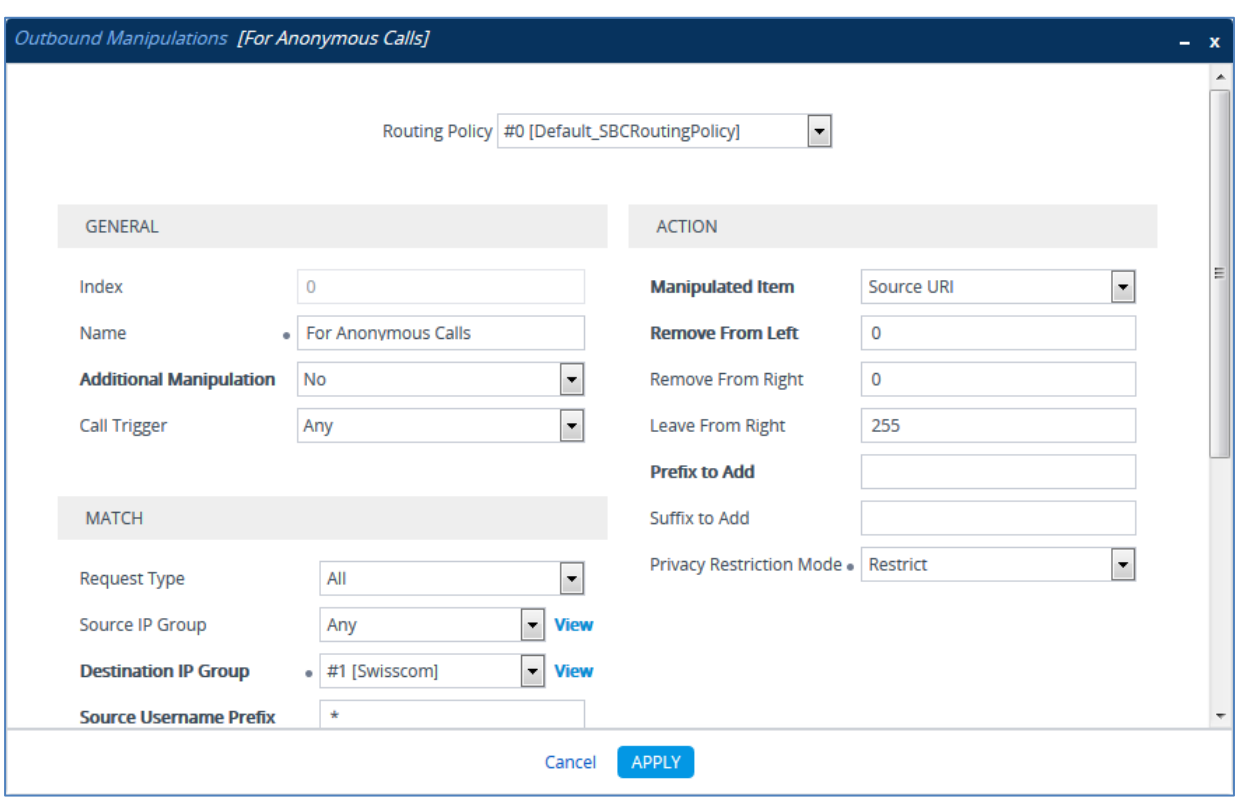

**Figure 4-44: Configuring IP-to-IP Outbound Manipulation Rule**

### **3.** Click **Apply**.

The figure below shows an example of configured IP-to-IP outbound manipulation rules for calls between Skype for Business Server 2015 IP Group and Swisscom SIP Trunk IP Group:

**Figure 4-45: Example of Configured IP-to-IP Outbound Manipulation Rules**

| $\blacktriangle$<br>Outbound Manipulations (3)                                                             |             |                                 |                                     |                                  |                                      |                                                   |                                                        |                                |                                             |                                              |                                             |                                |                                |
|----------------------------------------------------------------------------------------------------|-------------|---------------------------------|-------------------------------------|----------------------------------|--------------------------------------|---------------------------------------------------|--------------------------------------------------------|--------------------------------|---------------------------------------------|----------------------------------------------|---------------------------------------------|--------------------------------|--------------------------------|
| + New Edit Insert 1<br>$\overline{\mathbf{m}}$<br>Ω<br>THE Ref Page 1 of 1 P PE Show 10 + records per page |             |                                 |                                     |                                  |                                      |                                                   |                                                        |                                |                                             |                                              |                                             |                                |                                |
| INDEX $\triangleq$                                                                                         | <b>NAME</b> | <b>ROUTING</b><br><b>POLICY</b> | <b>ADDITIONA</b><br><b>MANIPULA</b> | <b>SOURCE IP</b><br><b>GROUP</b> | <b>DESTINATIO</b><br><b>IP GROUP</b> | <b>SOURCE</b><br><b>USERNAME</b><br><b>PREFIX</b> | <b>DESTINATION</b><br><b>USERNAME</b><br><b>PREFIX</b> | <b>MANIPULA</b><br><b>ITEM</b> | <b>REMOVE</b><br><b>FROM</b><br><b>LEFT</b> | <b>REMOVE</b><br><b>FROM</b><br><b>RIGHT</b> | <b>LEAVE</b><br><b>FROM</b><br><b>RIGHT</b> | <b>PREFIX TO</b><br><b>ADD</b> | <b>SUFFIX TO</b><br><b>ADD</b> |
| $\overline{0}$                                                                                             |             | For Anonyn Default SB( No       |                                     | Any                              | Swisscom                             |                                                   | $*31$                                                  | Source URI 0                   |                                             | $\overline{0}$                               | 255                                         |                                |                                |
|                                                                                                    |             | For Anonyn Default_SB( No       |                                     | Any                              | Swisscom                             | $\star$                                           | *31                                                    | Destination 3                  |                                             | $\mathbf 0$                                  | 255                                         | ÷                              |                                |
| $\overline{2}$                                                                                             |             | For outgoin Default_SBC No      |                                     | Fax                              | Any                                  | $\star$                                           | $\star$                                                | Destination 0                  |                                             | $\mathbf 0$                                  | 255                                         | $\ddot{}$                      |                                |
|                                                                                                    |             |                                 |                                     |                                  |                                      |                                                   |                                                        |                                |                                             |                                              |                                             |                                |                                |
|                                                                                                    |             |                                 |                                     |                                  |                                      |                                                   |                                                        |                                |                                             |                                              |                                             |                                |                                |

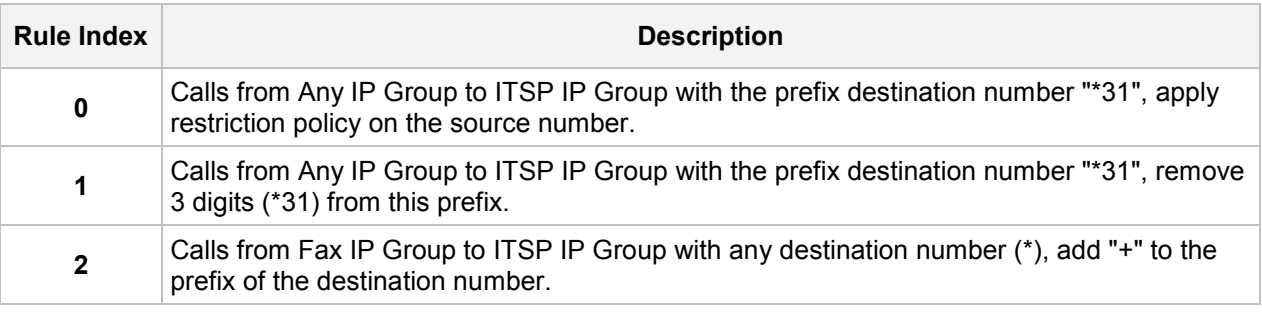

# **4.14 Step 14: Configure Message Manipulation Rules**

This step describes how to configure SIP message manipulation rules. SIP message manipulation rules can include insertion, removal, and/or modification of SIP headers. Manipulation rules are grouped into Manipulation Sets, enabling you to apply multiple rules to the same SIP message (IP entity).

Once you have configured the SIP message manipulation rules, you need to assign them to the relevant IP Group (in the IP Group table) and determine whether they must be applied to inbound or outbound messages.

#### **To configure SIP message manipulation rule:**

- **1.** Open the Message Manipulations page (**Setup** menu > **Signaling & Media** tab > **Message Manipulation** folder > **Message Manipulations**).
- **2.** Configure a new manipulation rule (Manipulation Set 4) for Swisscom the SIP Trunk. This rule applies to messages sent to the Swisscom SIP Trunk IP Group in a Call Transfer scenario. This rule replaces the host part of the SIP Referred-By header with the value taken from the 'Group Name' field of the Swisscom SIP Trunk IP Group.

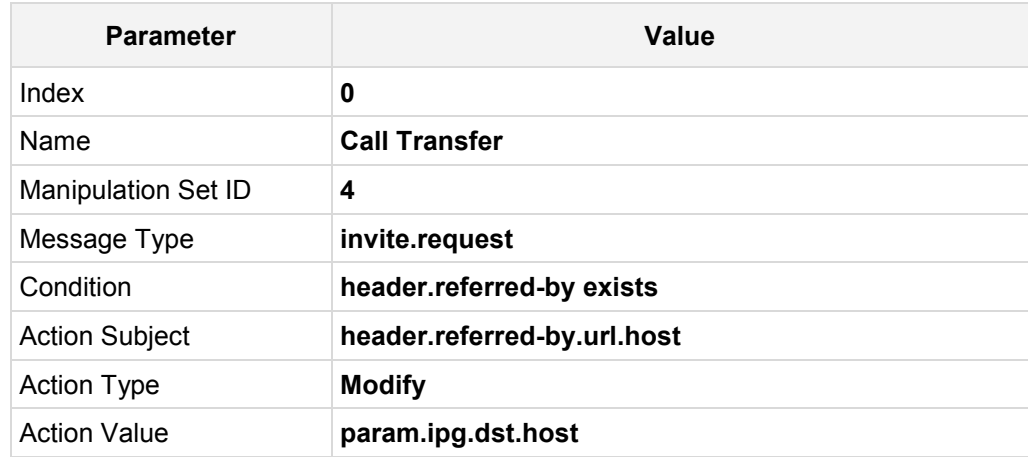

### **Figure 4-46: Configuring SIP Message Manipulation Rule 0 (for Swisscom SIP Trunk)**

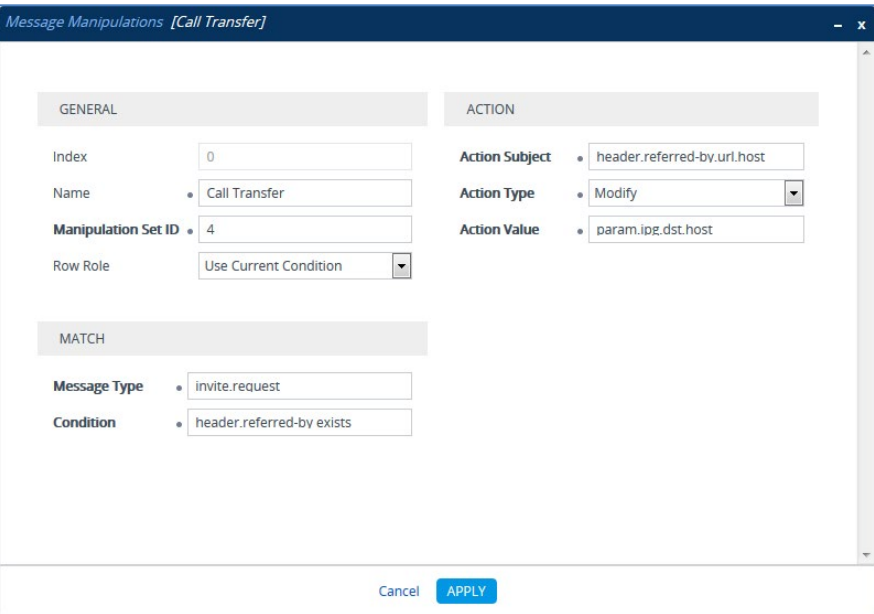

**3.** If the manipulation rule Index 0 (above) is executed, then the following rule is also executed. It adds the SIP Diversion header with values from the SIP Referred-by header.

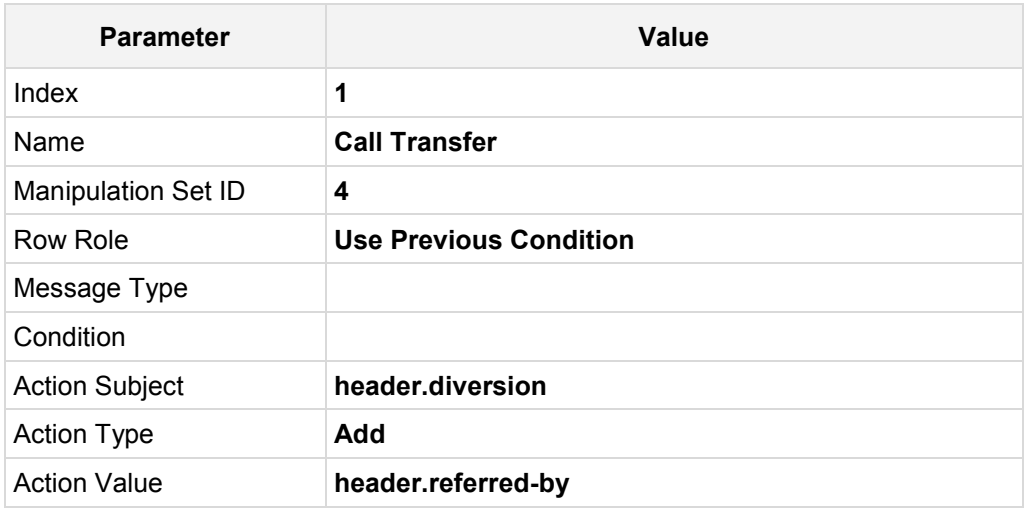

### **Figure 4-47: Configuring SIP Message Manipulation Rule 1 (for Swisscom SIP Trunk)**

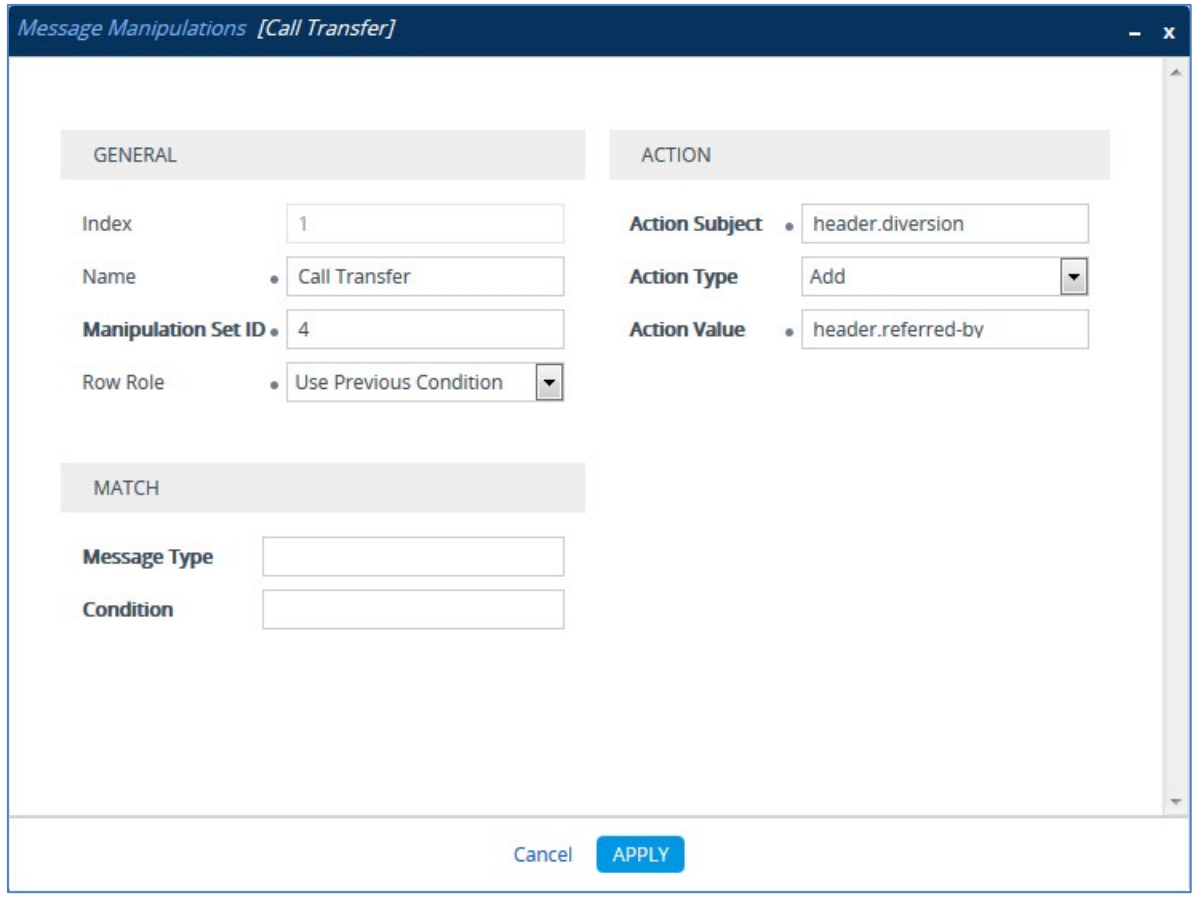

# QCaudiocodes

**4.** If the manipulation rule Index 1 (above) is executed, then the following rule is also executed. It removes the SIP Referred-by header.

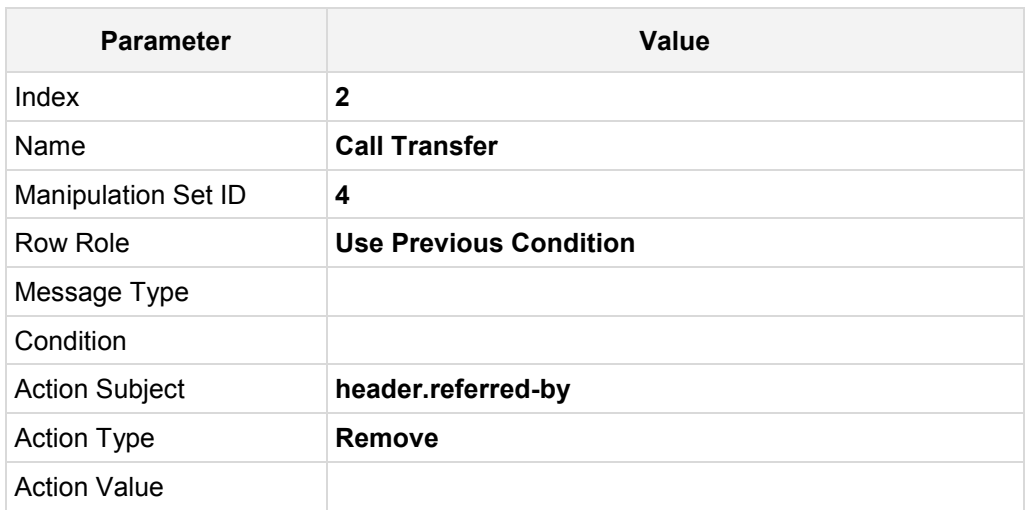

### **Figure 4-48: Configuring SIP Message Manipulation Rule 2 (for Swisscom SIP Trunk)**

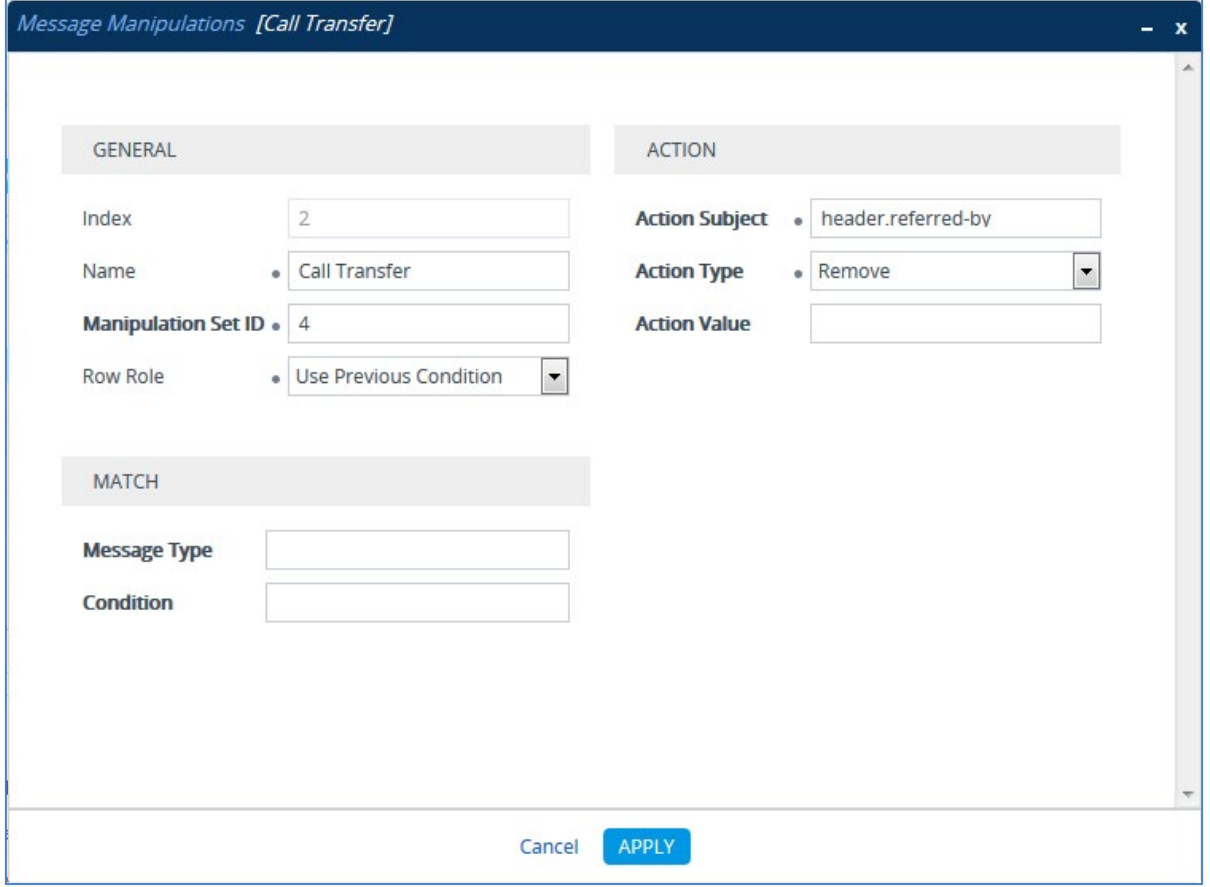

**5.** Configure another manipulation rule (Manipulation Set 4) for the Swisscom SIP Trunk. This rule applies to messages sent to the Swisscom SIP Trunk IP Group. This rule replaces the host part of the SIP Diversion header with the value that was configured in the Swisscom SIP Trunk IP Group as Group Name.

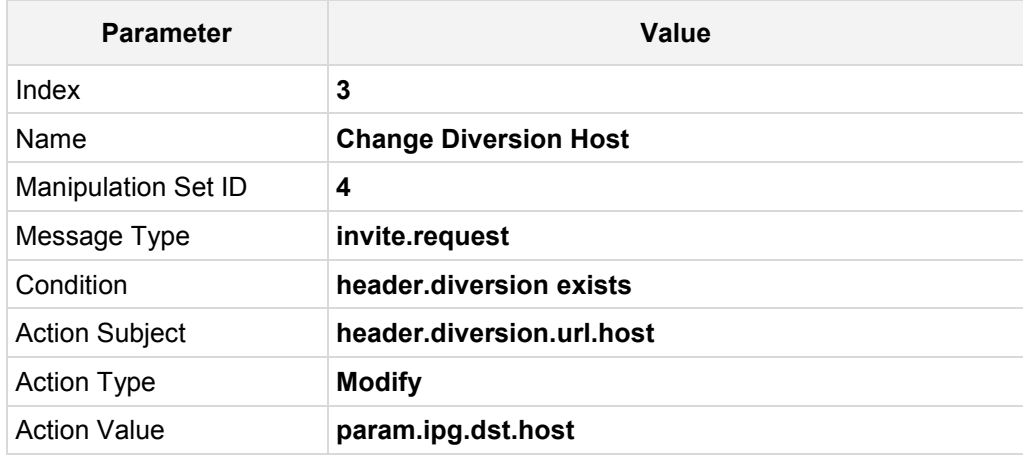

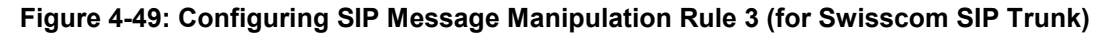

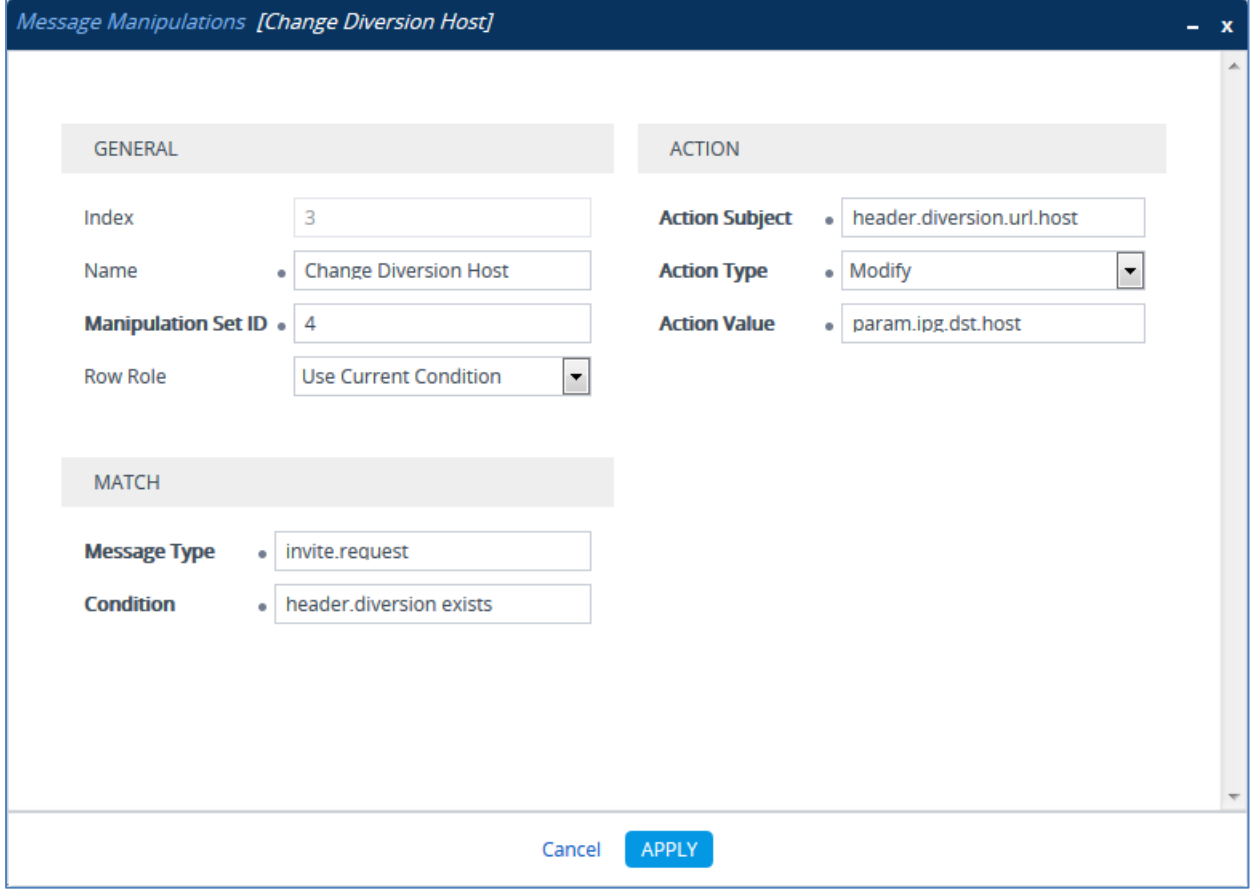

**6.** Configure another manipulation rule (Manipulation Set 4) for Swisscom SIP Trunk. This rule is applied to response messages sent to the Swisscom SIP Trunk IP Group. Swisscom SIP Trunk send two media streams in the SIP INVITE message – m=audio (for audio stream) and m=image (for T.38 fax stream). In the response message, when only audio call is answered, AudioCodes SBC send 'm=image 0' and 'a=inactive' in order to clarify that T.38 fax will not be used. But the Swisscom SIP Trunk requests to remove 'a=inactive' and leave only 'm=image 0'.

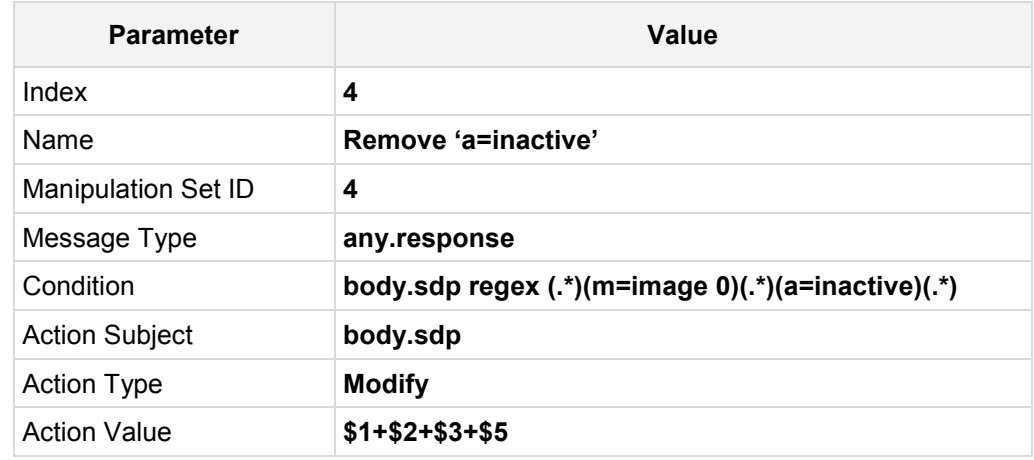

### **Figure 4-50: Configuring SIP Message Manipulation Rule 4 (for Swisscom SIP Trunk)**

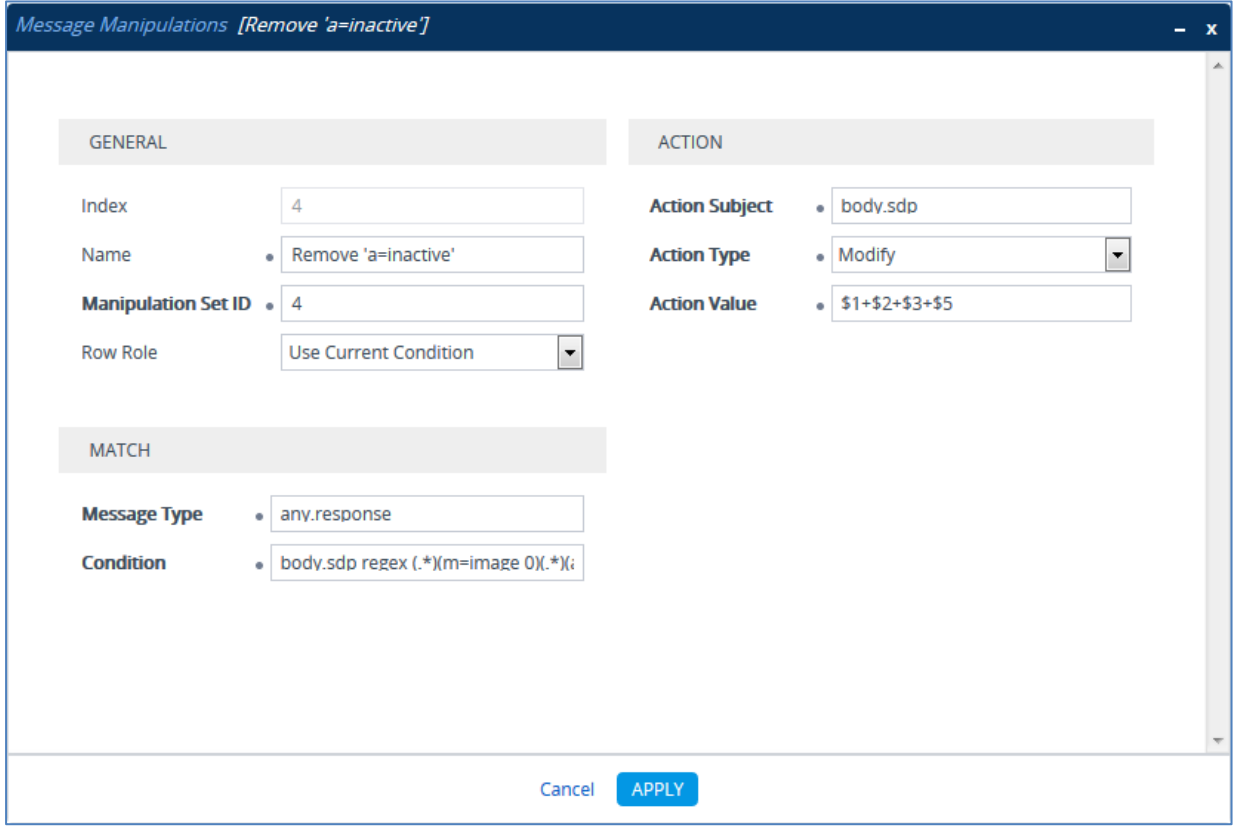

**7.** Configure another manipulation rule (Manipulation Set 4) for Swisscom SIP Trunk. This rule is applied to response messages sent to the Swisscom SIP Trunk IP Group for Call Forward of Anonymous Call initiated by the Skype for Business Server 2015 IP Group. This removes the user=phone variable from the SIP 'From' header.

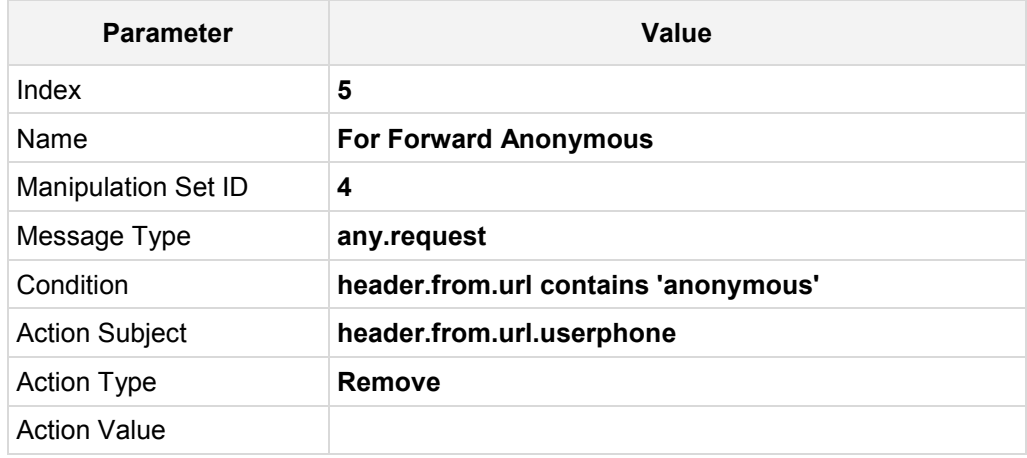

### **Figure 4-51: Configuring SIP Message Manipulation Rule 5 (for Swisscom SIP Trunk)**

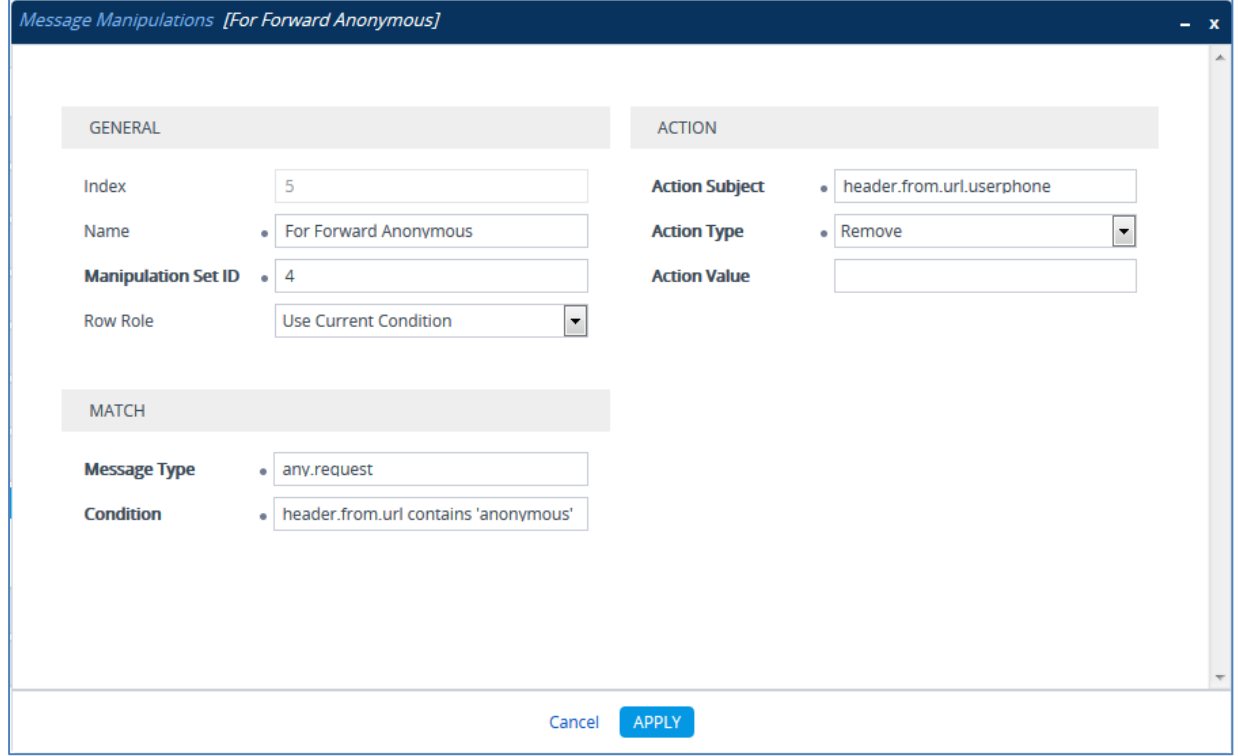

**8.** Configure another manipulation rule (Manipulation Set 4) for Swisscom SIP Trunk. This rule is applied to response messages sent to the Swisscom SIP Trunk IP Group for Call Forward of Anonymous Call initiated by the Skype for Business Server 2015 IP Group. This adds the SIP Privacy header with a value of 'id'.

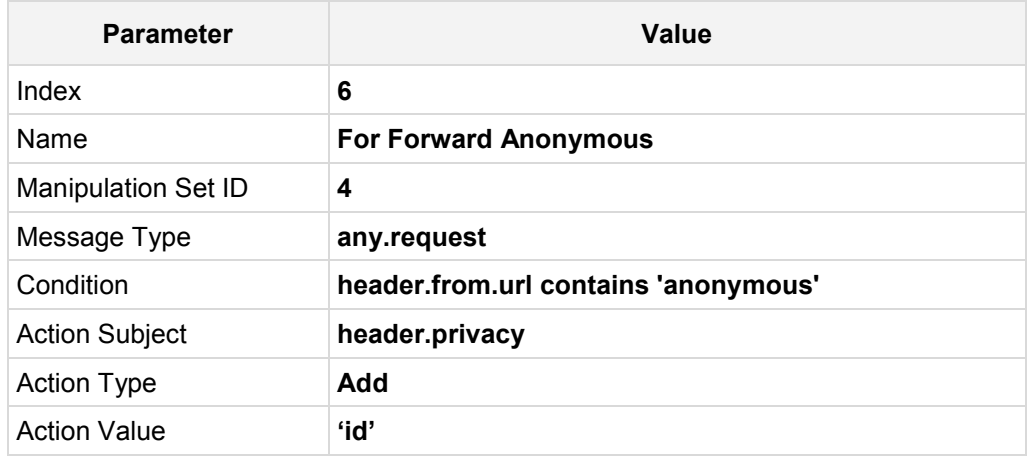

### **Figure 4-52: Configuring SIP Message Manipulation Rule 6 (for Swisscom SIP Trunk)**

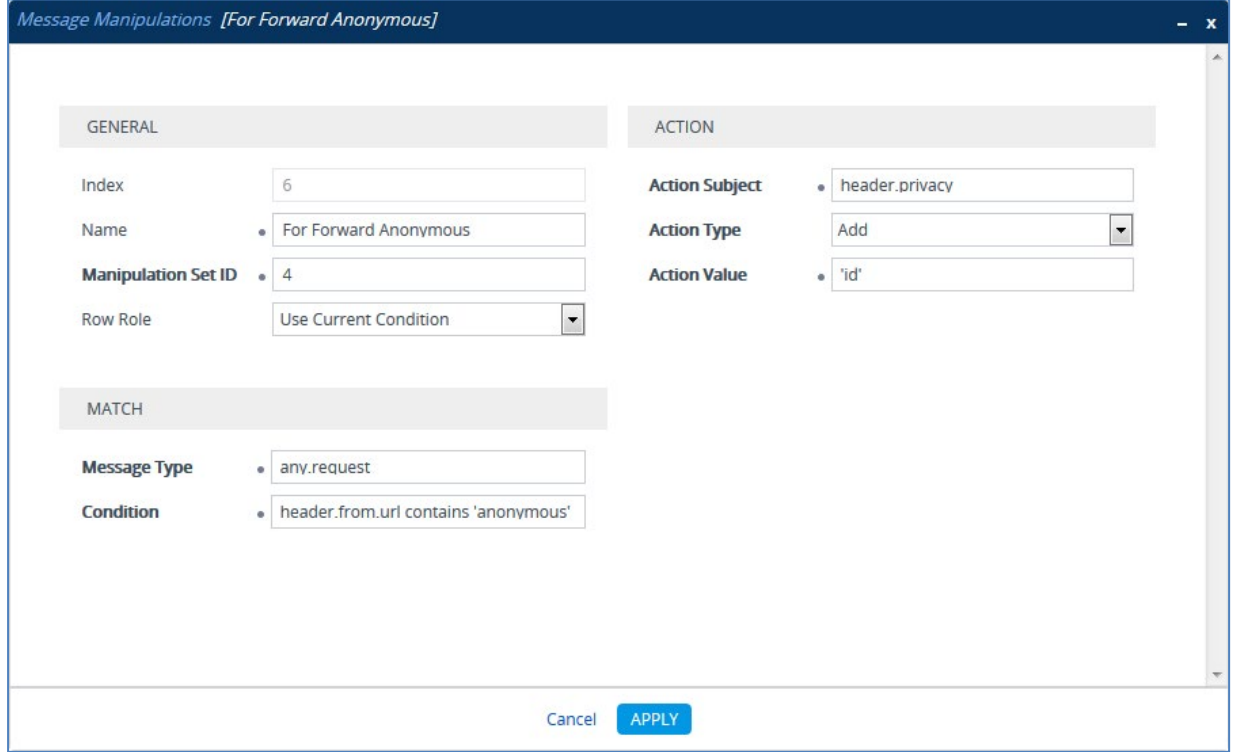

**9.** If the manipulation rule Index 6 (above) is executed, then the following rule is also executed. This rule replaces the user part of the SIP P-Asserted-Identity header with the value from the SIP Diversion header.

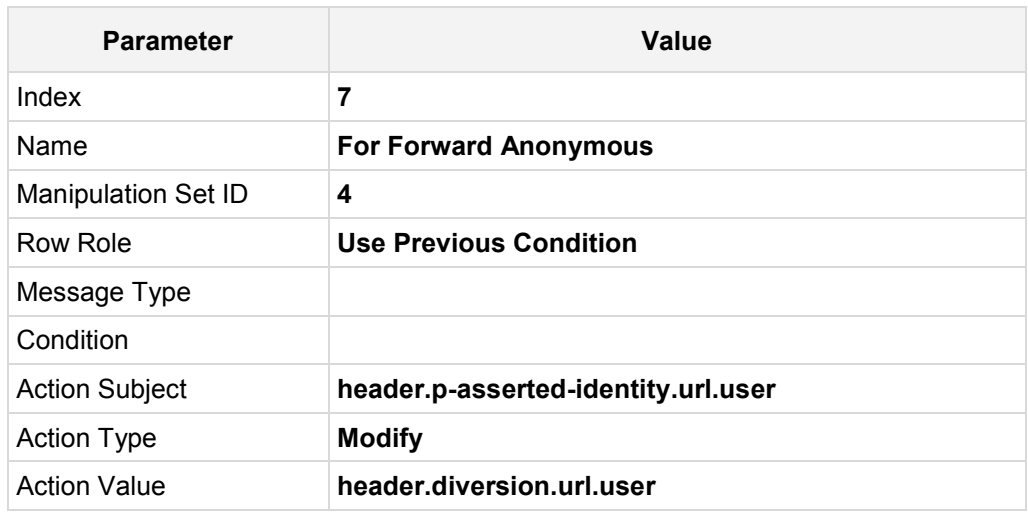

**Figure 4-53: Configuring SIP Message Manipulation Rule 7 (for Swisscom SIP Trunk)**

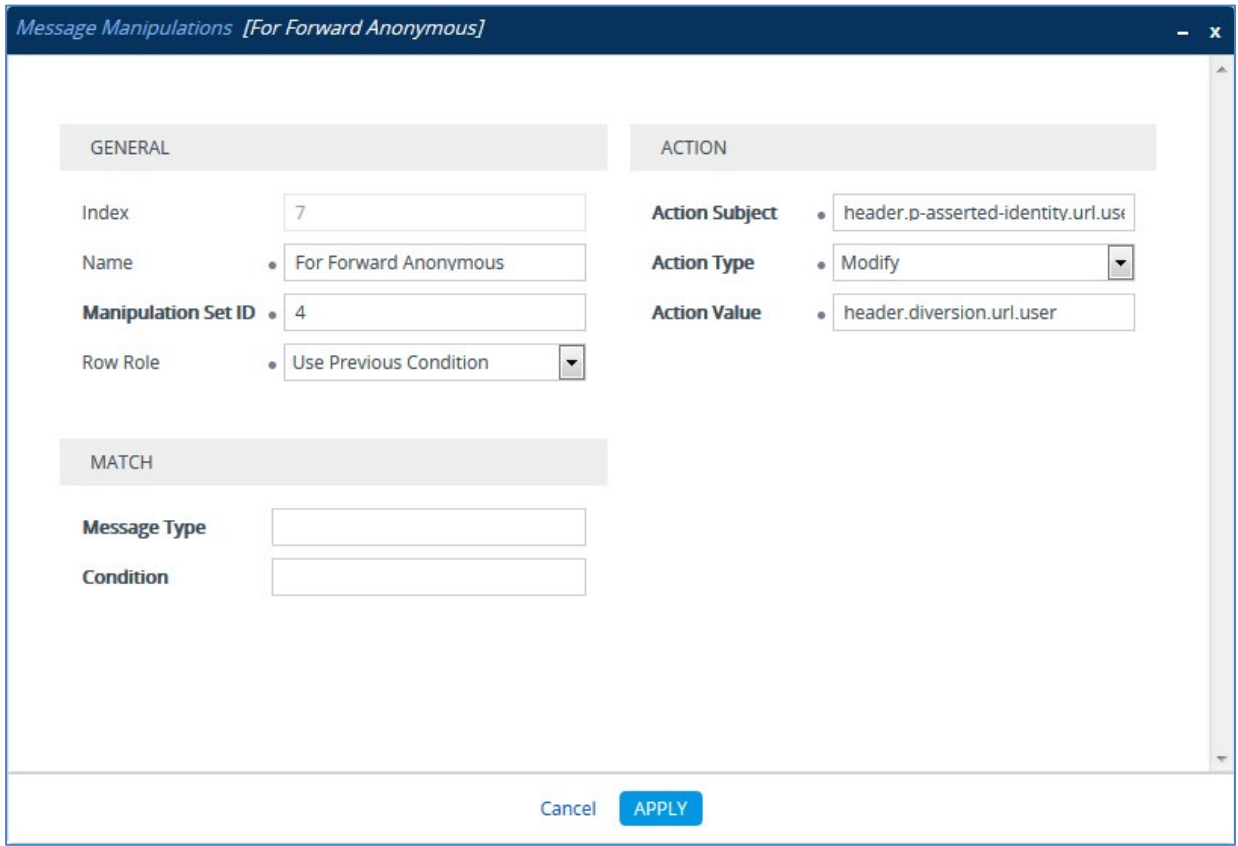

**10.** If the manipulation rule Index 7 (above) is executed, then the following rule is also executed. This rule replaces the user part of the SIP P-Asserted-Identity header with the value from the SIP Diversion header.

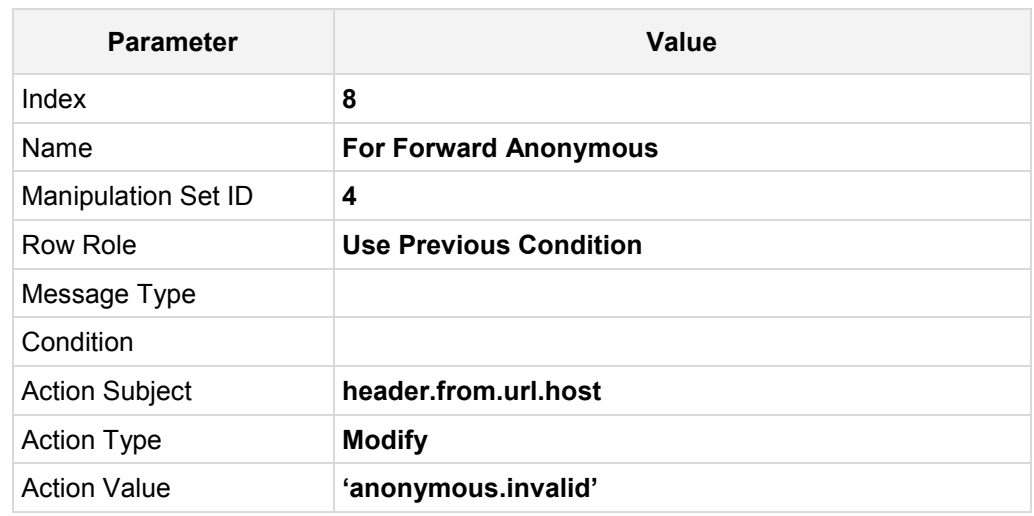

**Figure 4-54: Configuring SIP Message Manipulation Rule 8 (for Swisscom SIP Trunk)**

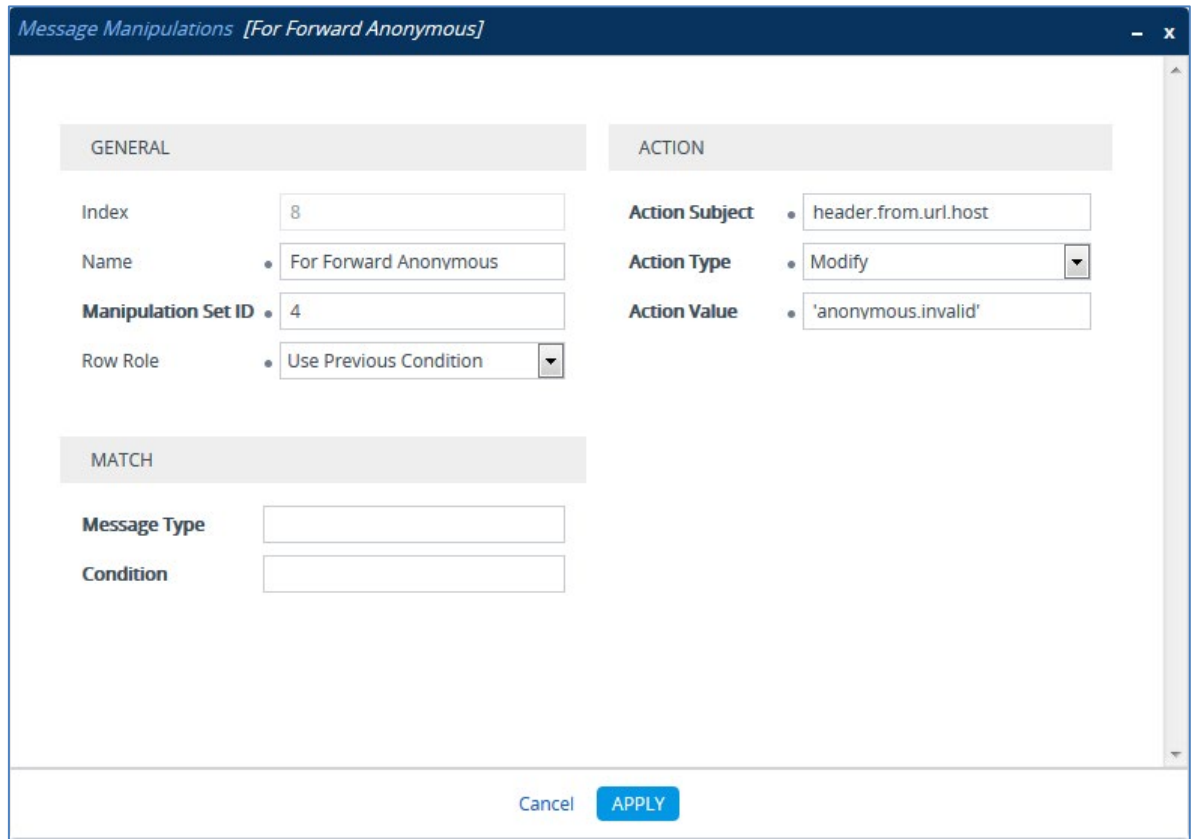

**11.** Configure another manipulation rule (Manipulation Set 4) for Swisscom SIP Trunk. This rule is applied to 200 OK response messages sent to the Swisscom SIP Trunk IP Group. This adds a SIP Require header with a value of 'timer', if the SIP Session Expire header exists.

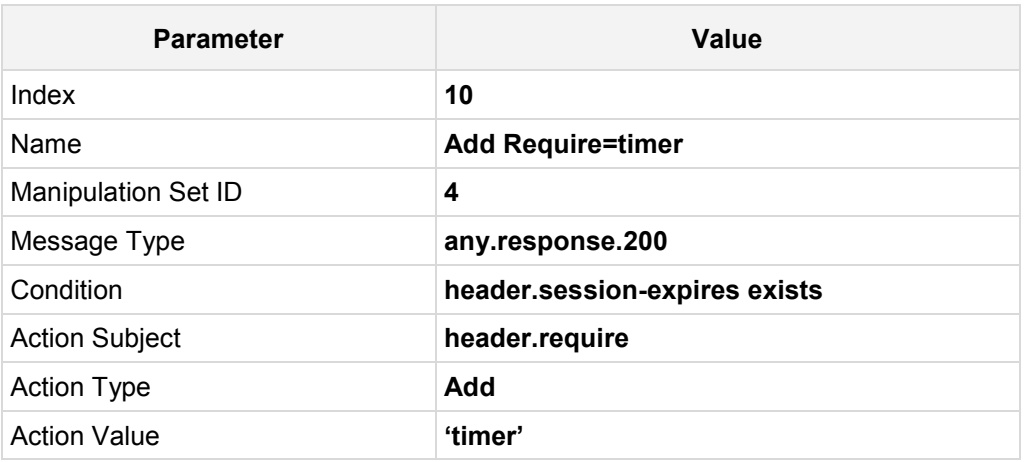

### **Figure 4-55: Configuring SIP Message Manipulation Rule 10 (for Swisscom SIP Trunk)**

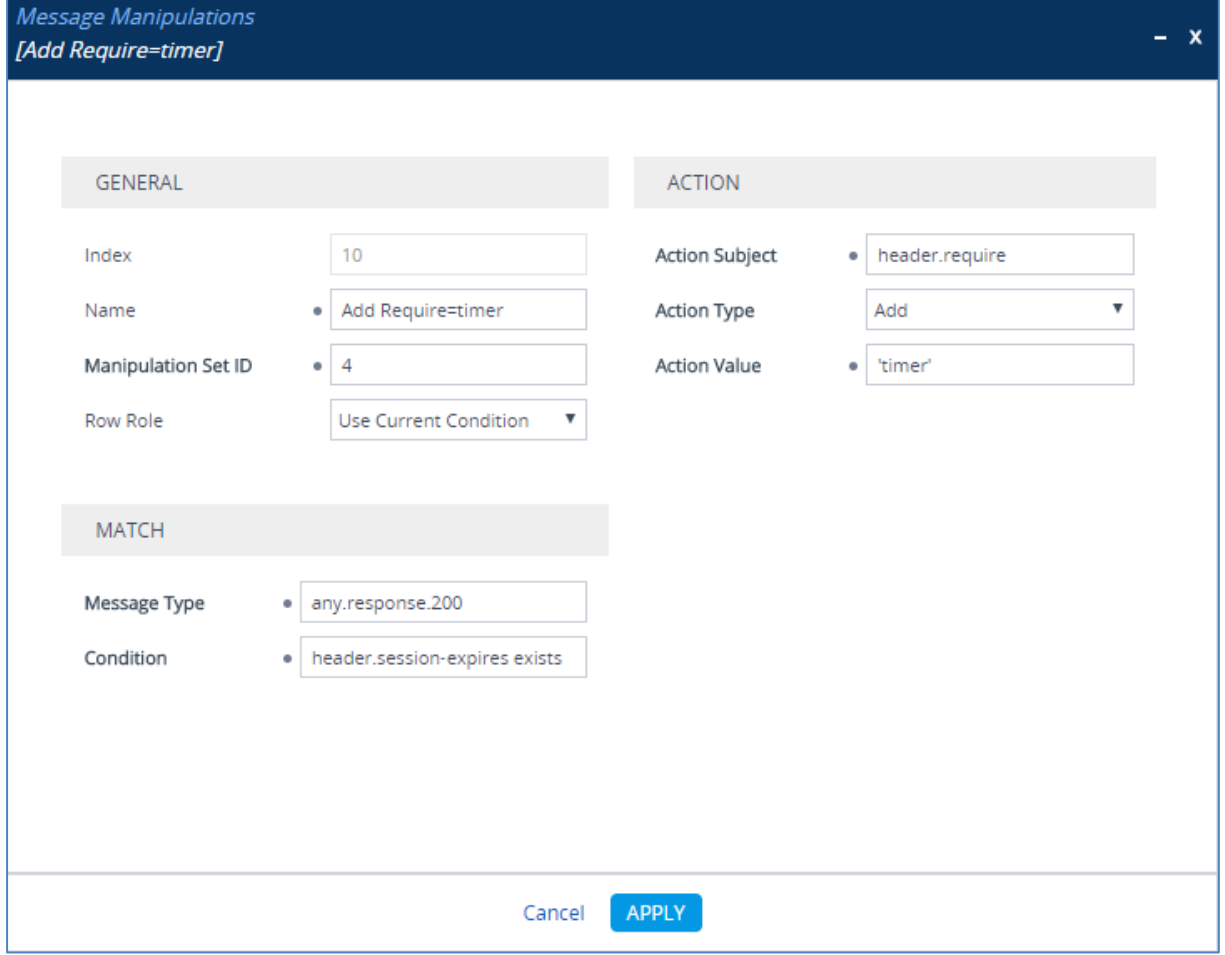

**12.** Configure another manipulation rule (Manipulation Set 4) for Swisscom SIP Trunk. This rule is applied to all messages sent to the Swisscom SIP Trunk IP Group. This rule removes the Display Name.

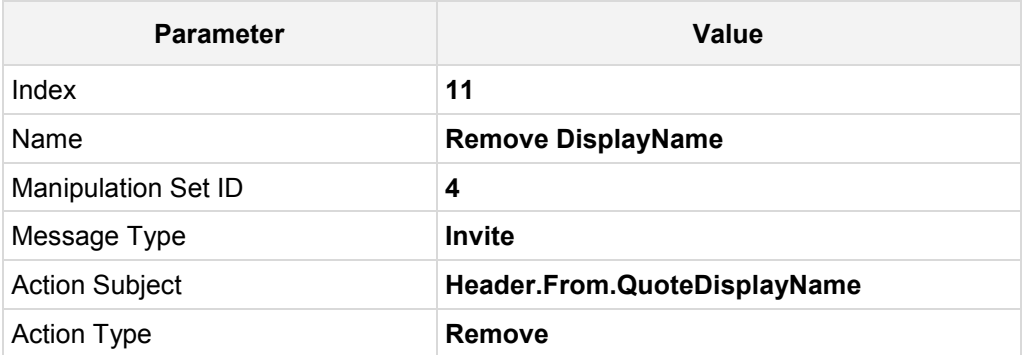

### **Figure 4-56: Configuring SIP Message Manipulation Rule 11 (for Swisscom SIP Trunk)**

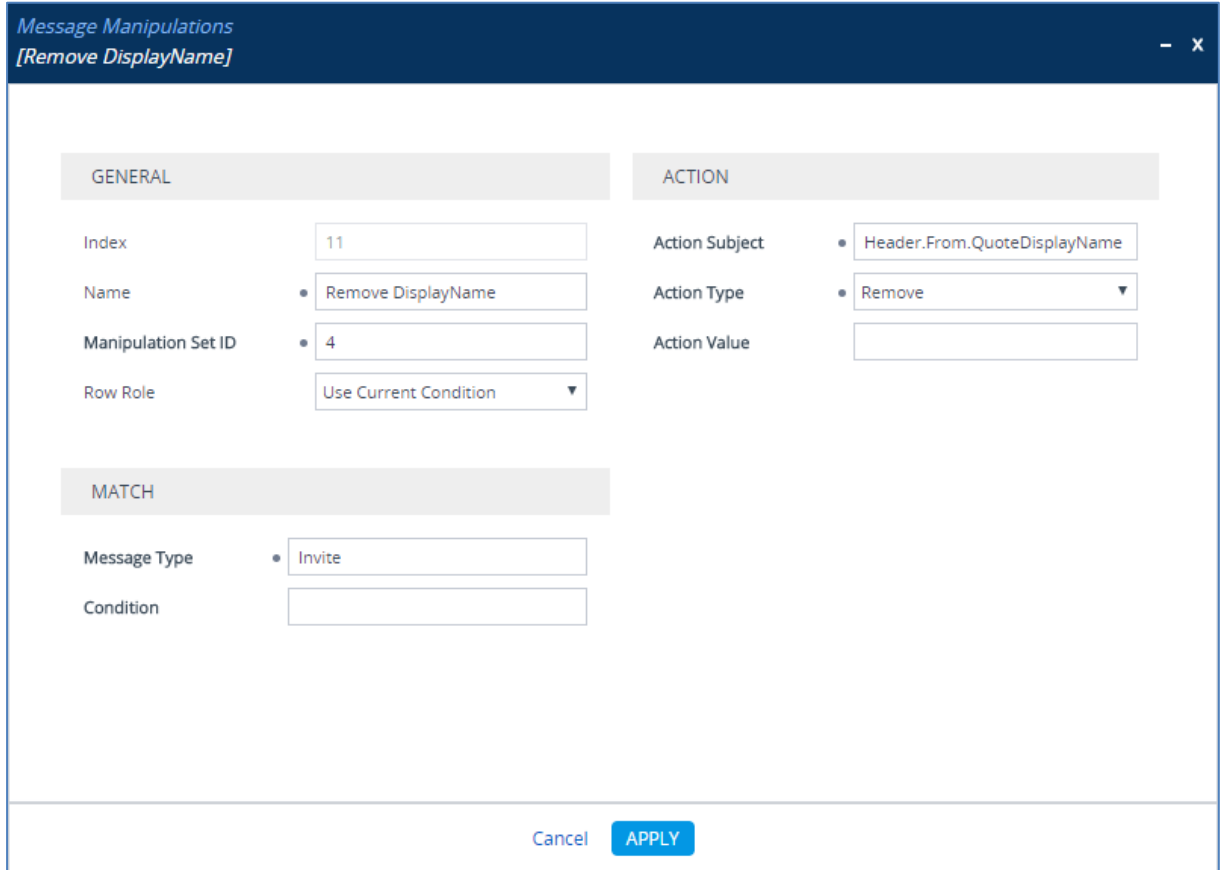

**13.** Configure another manipulation rule (Manipulation Set 4) for Swisscom SIP Trunk. This rule is applied to all messages sent to the Swisscom SIP Trunk IP Group. This rule normalizes the SDP body of each message.

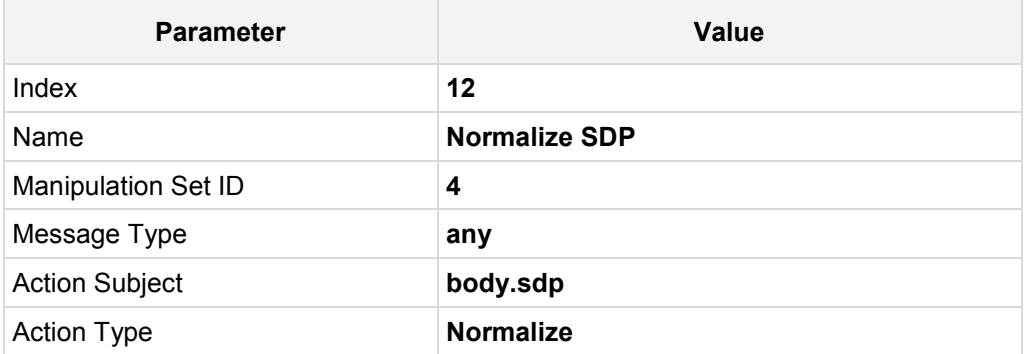

### **Figure 4-57: Configuring SIP Message Manipulation Rule 12 (for Swisscom SIP Trunk)**

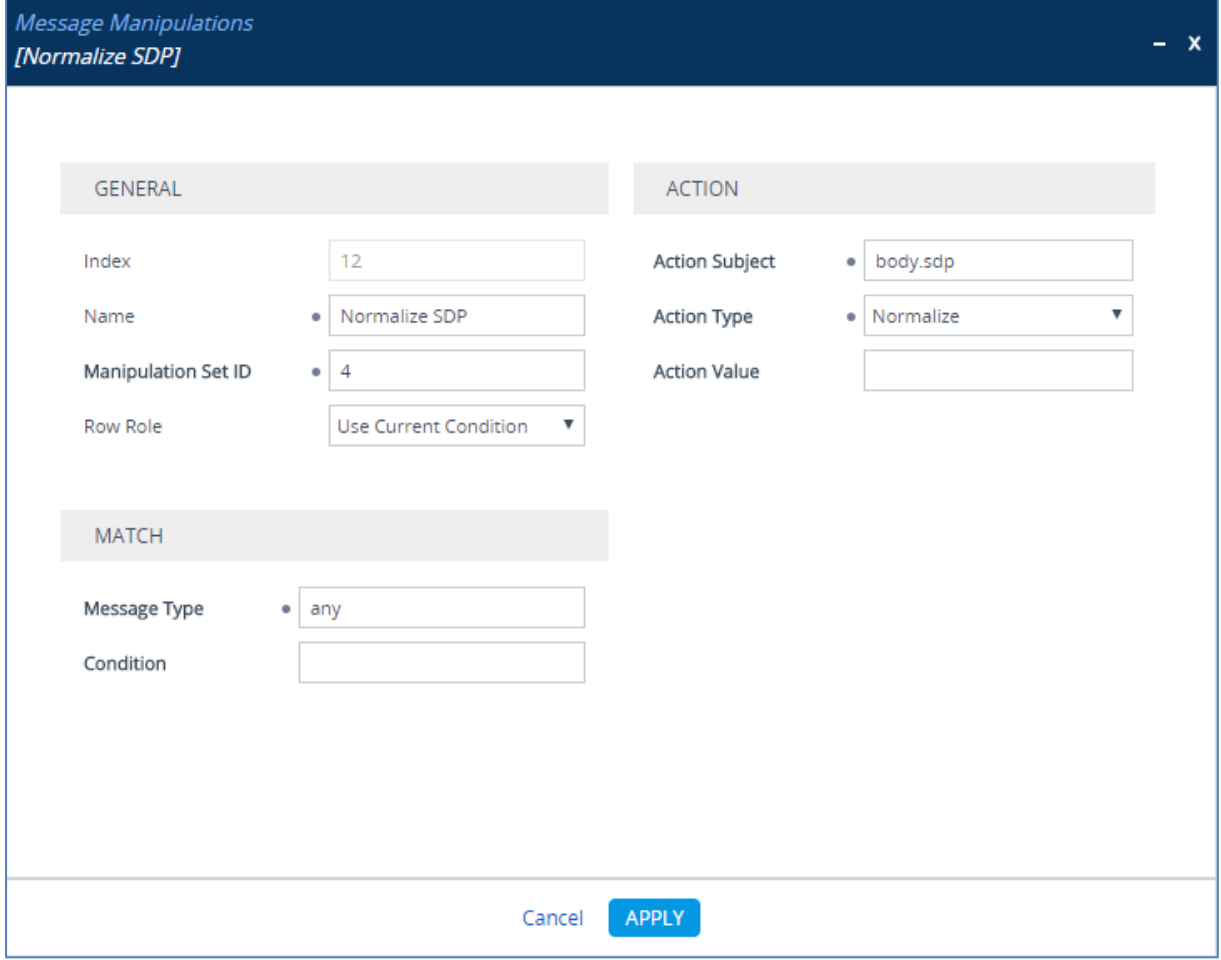

**14.** Configure another manipulation rule (Manipulation Set 4) for Swisscom SIP Trunk. This rule is applied to all messages sent to the Swisscom SIP Trunk IP Group. This replaces the host part of the SIP Request-URI header with the destination IP address.

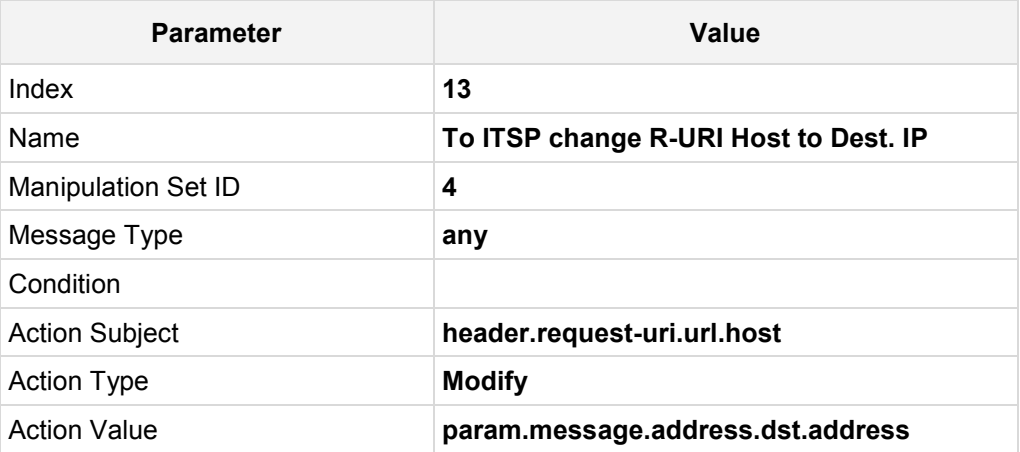

**Figure 4-58: Configuring SIP Message Manipulation Rule 13 (for Swisscom SIP Trunk)**

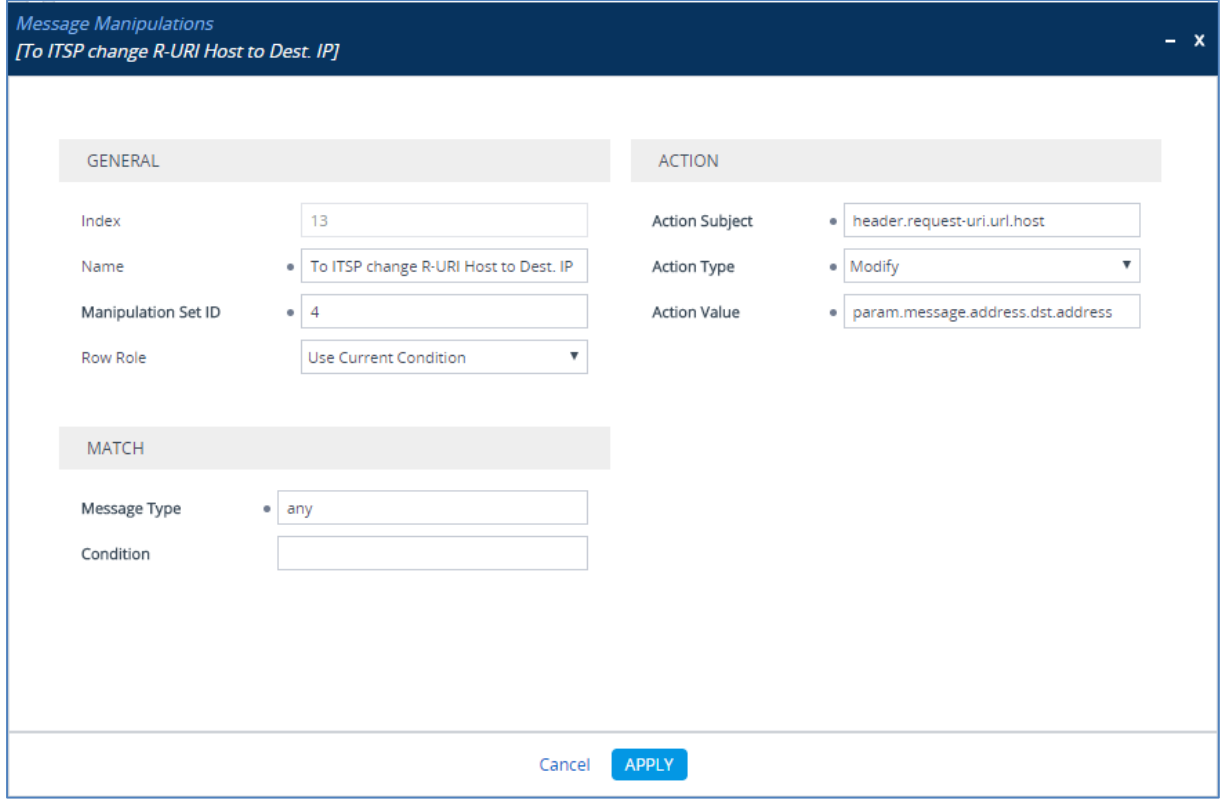

**15.** Configure another manipulation rule (Manipulation Set 4) for Swisscom SIP Trunk. This rule is applied to all messages sent to the Swisscom SIP Trunk IP Group. This rule replaces the host part of the 'SIP To' header with the Destination IP address.

| <b>Parameter</b>           | Value                              |
|----------------------------|------------------------------------|
| Index                      | 14                                 |
| Name                       | To ITSP change To Host to Dest. IP |
| <b>Manipulation Set ID</b> | 4                                  |
| Message Type               | any                                |
| Condition                  |                                    |
| <b>Action Subject</b>      | header.to.url.host                 |
| <b>Action Type</b>         | <b>Modify</b>                      |
| <b>Action Value</b>        | param.message.address.dst.address  |

**Figure 4-59: Configuring SIP Message Manipulation Rule 14 (for Swisscom SIP Trunk)**

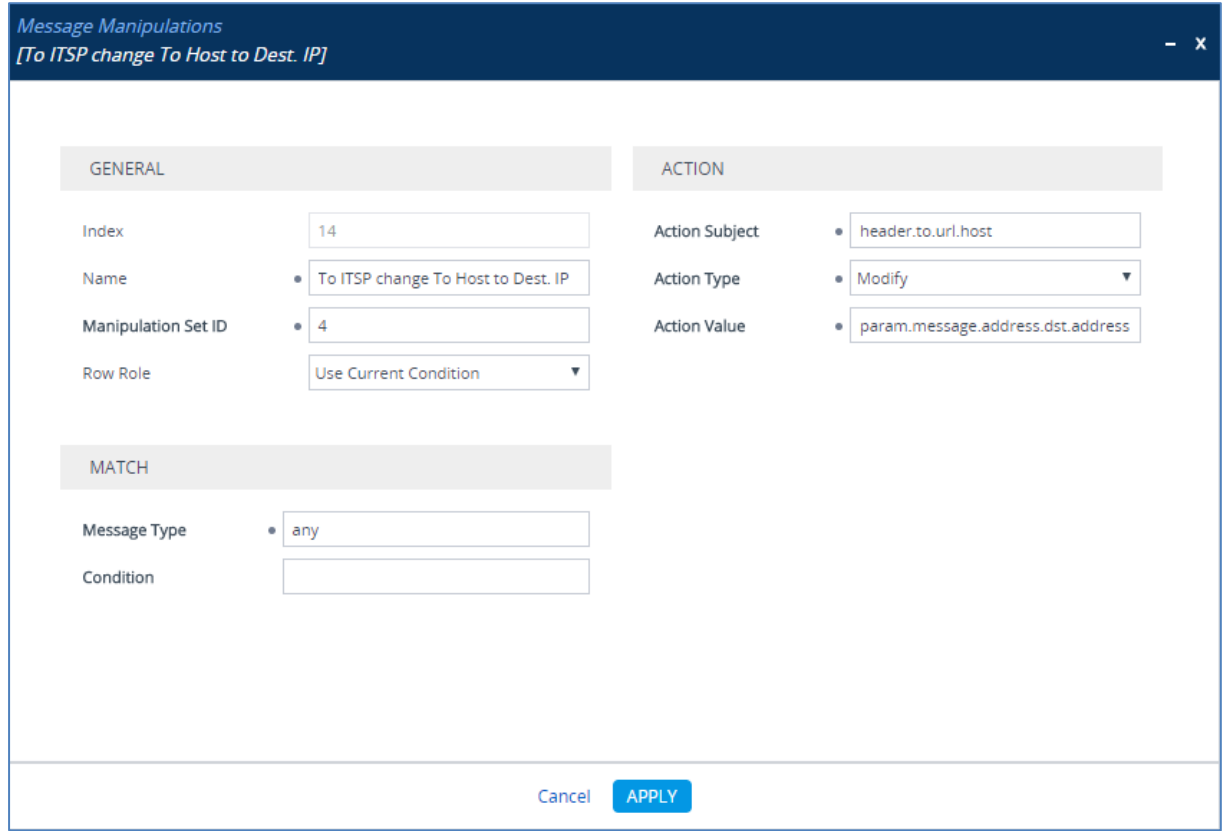

**16.** Configure another manipulation rule (Manipulation Set 4) for Swisscom SIP Trunk. This rule is applied to all messages sent to the Swisscom SIP Trunk IP Group. This replaces the host part of the SIP 'From' header with the value from the SIP Contact header.

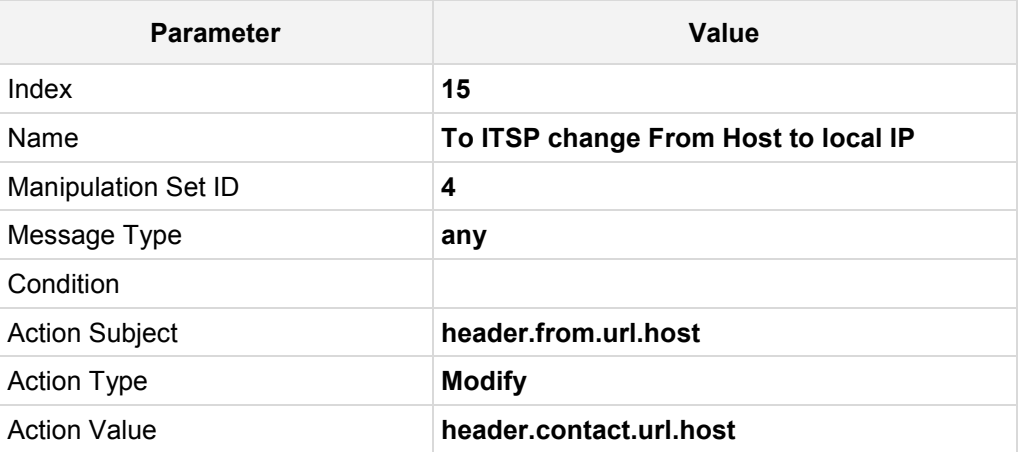

**Figure 4-60: Configuring SIP Message Manipulation Rule 15 (for Swisscom SIP Trunk)**

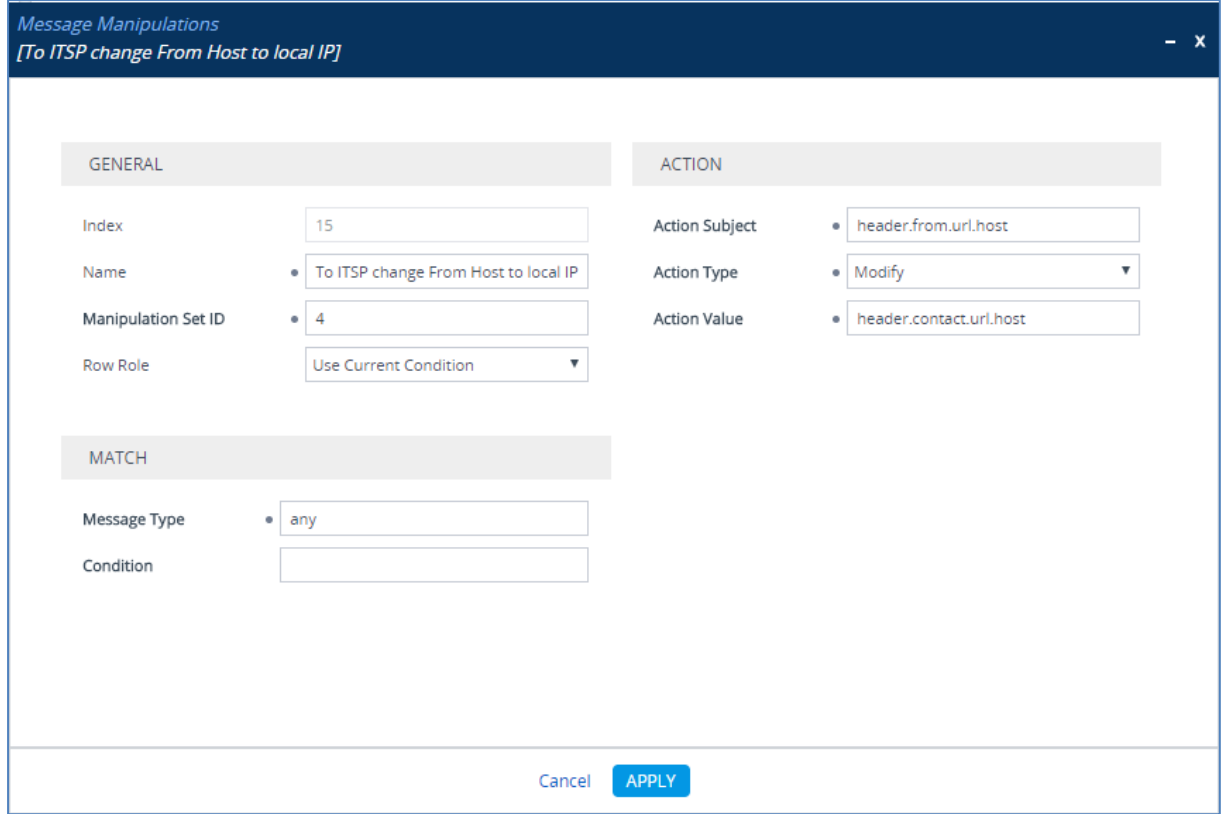

**17.** Configure another manipulation rule (Manipulation Set 4) for Swisscom SIP Trunk. This rule is applied to all messages sent to the Swisscom SIP Trunk IP Group. This replaces the host part of the SIP P-Asserted-Identity header with the value from the SIP Contact header.

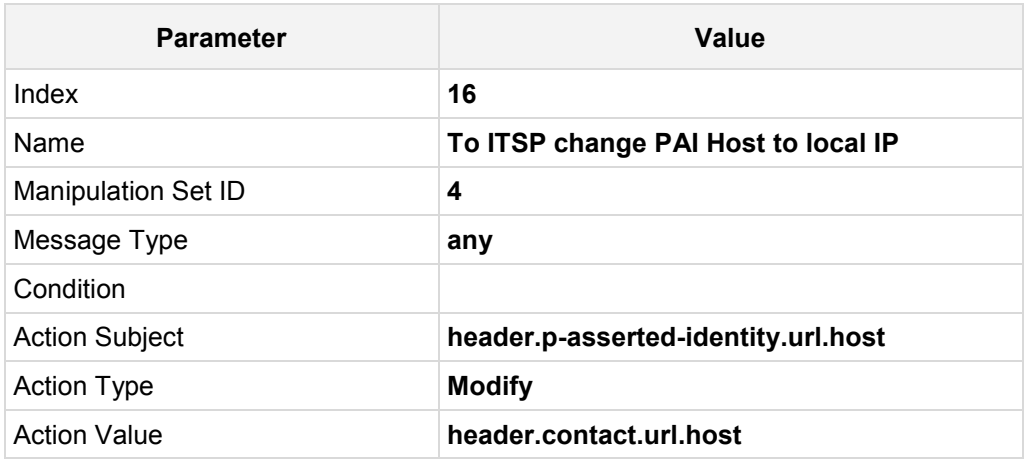

### **Figure 4-61: Configuring SIP Message Manipulation Rule 16 (for Swisscom SIP Trunk)**

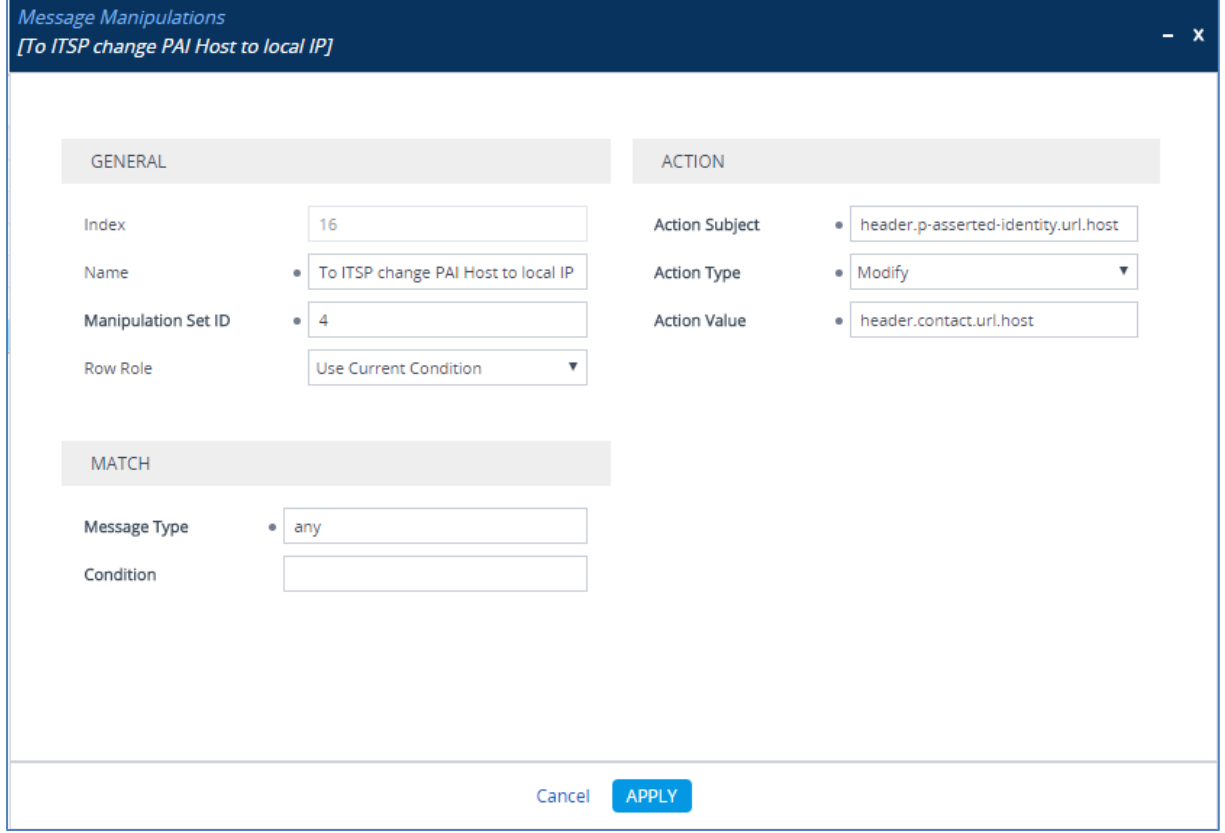

**18.** Configure another manipulation rule (Manipulation Set 4) for Swisscom SIP Trunk. This rule is applied to all messages sent to the Swisscom SIP Trunk IP Group. This removes the 'ms-opaque' parameter from the SIP Contact header.

| <b>Parameter</b>           | Value                                |
|----------------------------|--------------------------------------|
| Index                      | 17                                   |
| Name                       | <b>Remove ms-opaque from Contact</b> |
| <b>Manipulation Set ID</b> | 4                                    |
| Message Type               | Invite                               |
| Condition                  |                                      |
| <b>Action Subject</b>      | Header.Contact.URL.Param.ms-opaque   |
| <b>Action Type</b>         | <b>Remove</b>                        |
| <b>Action Value</b>        |                                      |

**Figure 4-62: Configuring SIP Message Manipulation Rule 17 (for Swisscom SIP Trunk)**

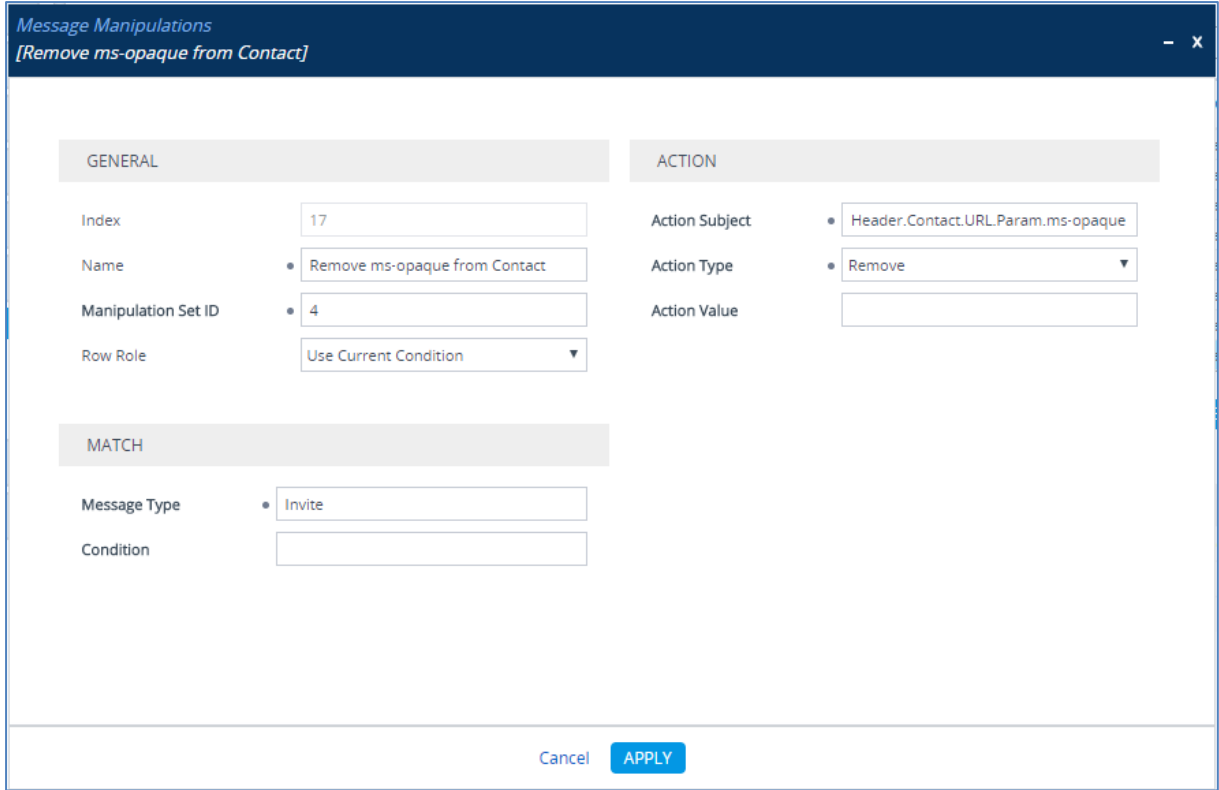

**19.** Configure another manipulation rule (Manipulation Set 10) for Swisscom SIP Trunk. This rule is applied to OPTIONS messages sent to the Swisscom SIP Trunk IP Group. This replaces the host part of the SIP Request-URI header with the Destination IP address.

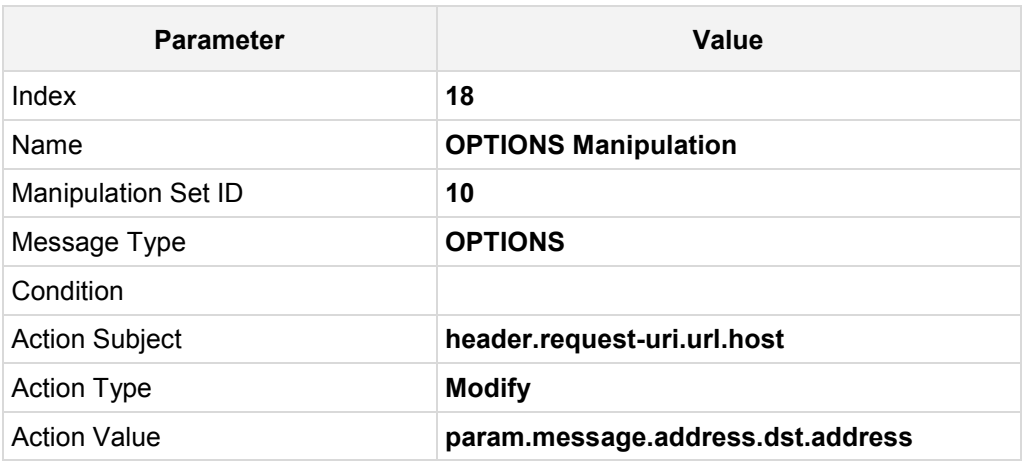

**Figure 4-63: Configuring SIP Message Manipulation Rule 18 (for Swisscom SIP Trunk)**

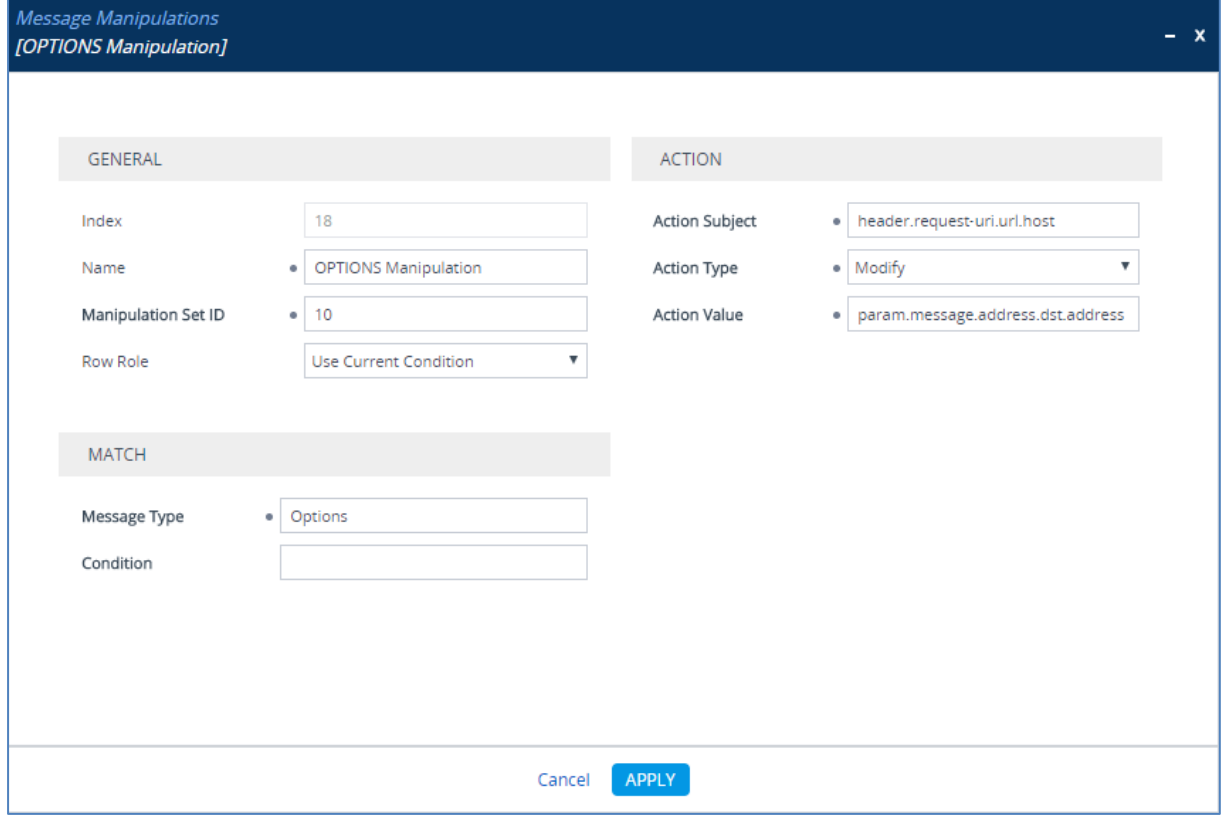

**20.** Configure another manipulation rule (Manipulation Set 10) for Swisscom SIP Trunk. This rule is applied to OPTIONS messages sent to the Swisscom SIP Trunk IP Group. This replaces the host part of the 'SIP To' header with the Destination IP address.

| <b>Parameter</b>           | Value                             |
|----------------------------|-----------------------------------|
| Index                      | 19                                |
| Name                       | <b>OPTIONS Manipulation</b>       |
| <b>Manipulation Set ID</b> | 10                                |
| Message Type               | <b>OPTIONS</b>                    |
| Condition                  |                                   |
| <b>Action Subject</b>      | header.to.url.host                |
| <b>Action Type</b>         | <b>Modify</b>                     |
| <b>Action Value</b>        | param.message.address.dst.address |

**Figure 4-64: Configuring SIP Message Manipulation Rule 19 (for Swisscom SIP Trunk)**

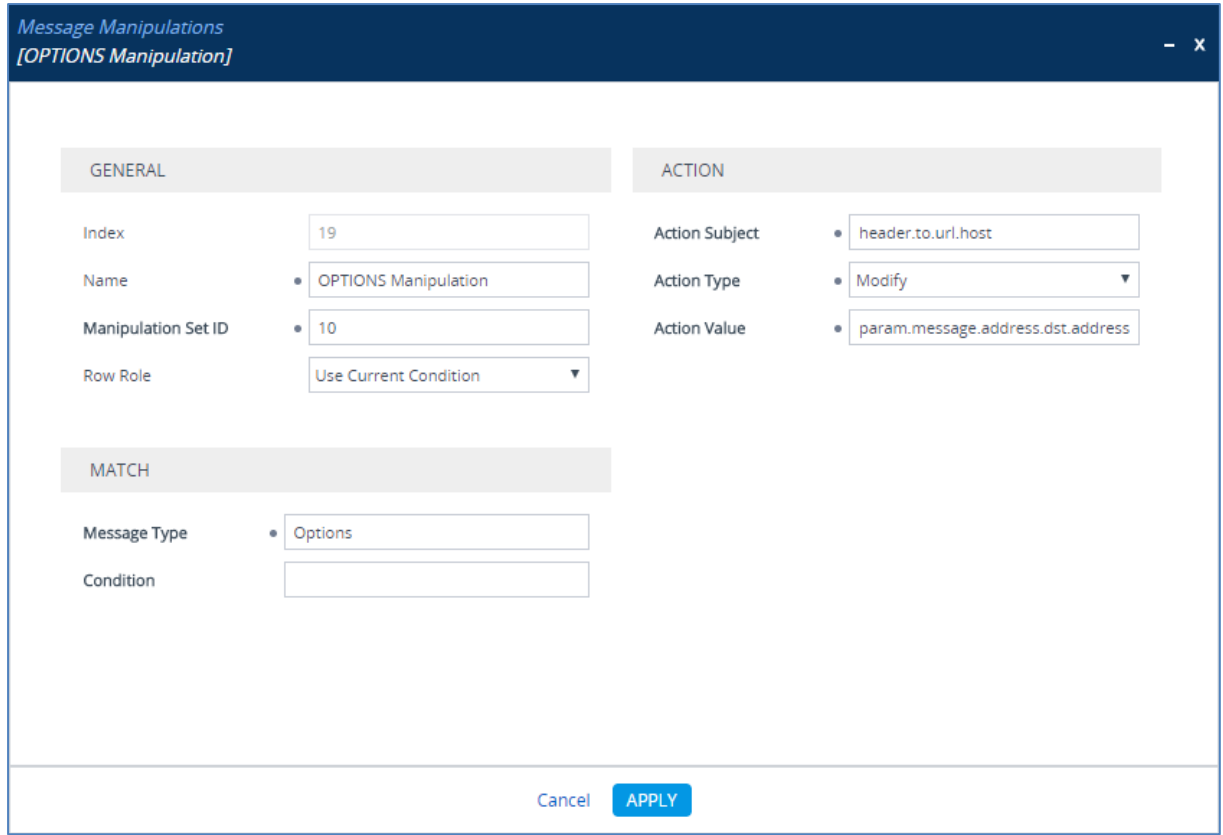

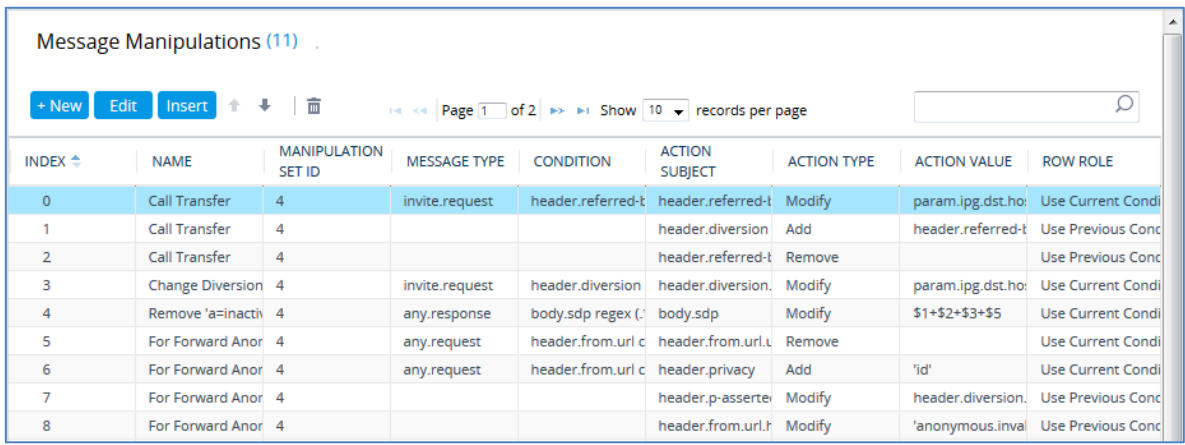

**Figure 4-65: Example of Configured SIP Message Manipulation Rules**

The table displayed below includes SIP message manipulation rules which are grouped together under Manipulation Set ID 4 and which are executed for messages sent to and from the Swisscom SIP Trunk IP Group as well as the Skype for Business Server 2015 IP Group. These rules are specifically required to enable proper interworking between Swisscom SIP Trunk and Skype for Business Server 2015. Refer to the *User's Manual* for further details concerning the full capabilities of header manipulation.

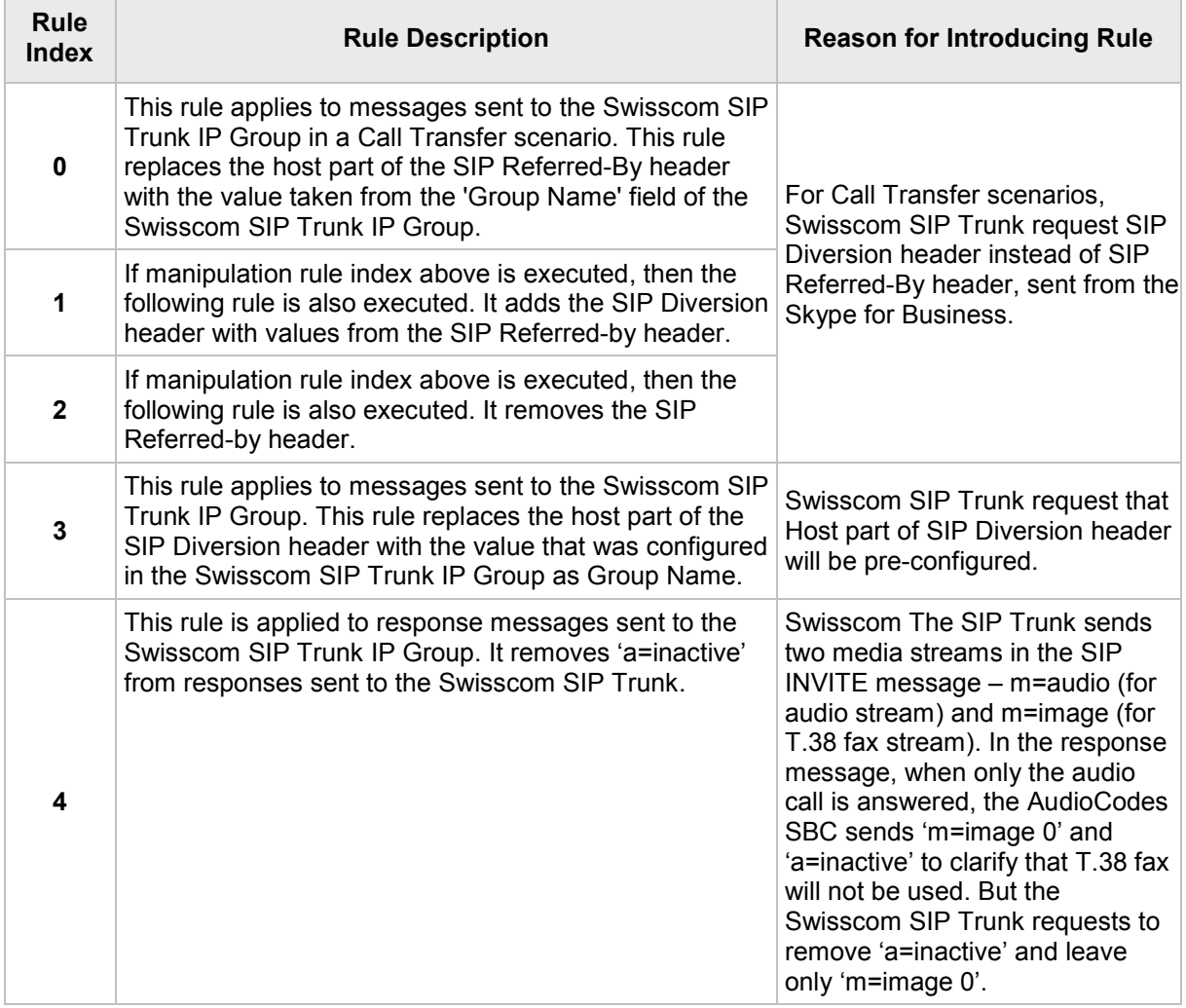

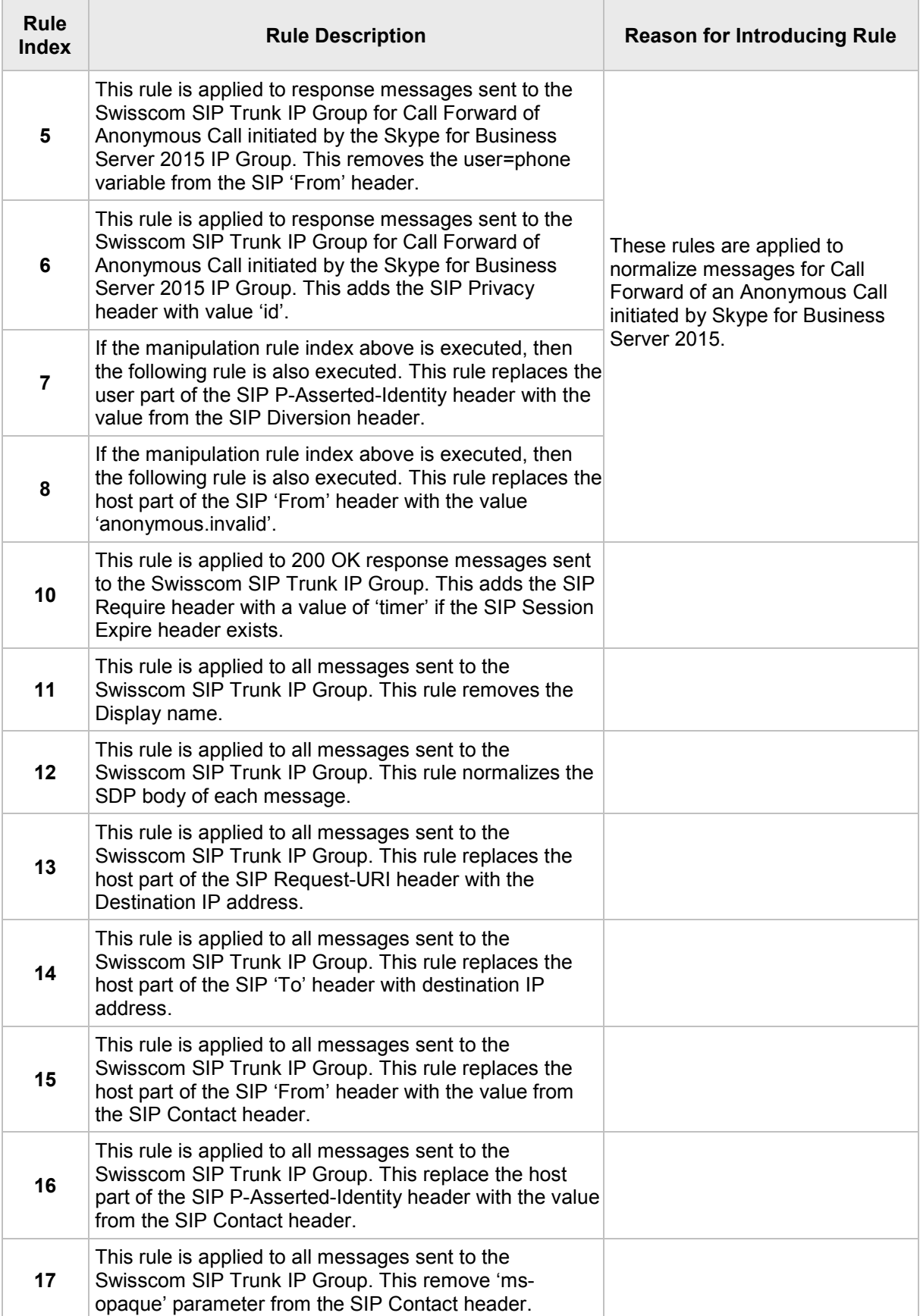

![](_page_96_Picture_136.jpeg)

### **21.** Assign Manipulation Set ID 4 to the Swisscom SIP trunk IP Group:

- **a.** Open the IP Groups table (**Setup** menu > **Signaling & Media** tab > **Core Entities** folder > **IP Groups**).
- **b.** Select the row of the Swisscom SIP trunk IP Group, and then click **Edit**.
- **c.** Set the 'Outbound Message Manipulation Set' field to **4**.

### **Figure 4-66: Assigning Manipulation Set 4 to the Swisscom SIP Trunk IP Group**

![](_page_96_Picture_137.jpeg)

**22.** Click **Apply**.

## **4.15 Step 15: Miscellaneous Configuration**

This section describes miscellaneous E-SBC configuration.

### **4.15.1 Step 15a: Configure Call Forking Mode**

This step describes how to configure the E-SBC's handling of SIP 18x responses received for call forking of INVITE messages. For the interoperability test topology, if a SIP 18x response with SDP is received, the E-SBC opens a voice stream according to the received SDP. The E-SBC re-opens the stream according to subsequently received 18x responses with SDP or plays a ringback tone if a 180 response without SDP is received. It is mandatory to set this field for the Skype for Business Server 2015 environment.

### **To configure call forking:**

- **1.** Open the SBC General Settings page (**Setup** menu > **Signaling & Media** tab > **SBC** folder > **SBC General Settings**).
- **2.** From the 'SBC Forking Handling Mode' drop-down list, select **Sequential**.

#### **Figure 4-67: Configuring Forking Mode**

![](_page_97_Picture_108.jpeg)

**3.** Click **Apply**.

### **4.15.2 Step 15b: Configure SBC Alternative Routing Reasons**

This step describes how to configure the E-SBC's handling of SIP 503 responses received for outgoing SIP dialog-initiating methods, e.g., INVITE, OPTIONS, and SUBSCRIBE messages. In this case E-SBC attempts to locate an alternative route for the call.

#### **To configure SIP reason codes for alternative IP routing:**

- **1.** Open the Alternative Routing Reasons table (**Setup** menu > **Signaling & Media** tab > **SBC** folder > **Routing** > **Alternative Reasons**).
- **2.** Click **New**.
- **3.** From the 'Release Cause' drop-down list, select **503 Service Unavailable**.

![](_page_98_Picture_91.jpeg)

![](_page_98_Picture_92.jpeg)

**4.** Click **Apply.**

### **4.15.3 Step 15c: Configure User-Agent Information**

This step describes how to configure the AudioCodes E-SBC's universal user agent value.

- **To configure User Agent:**
- **1.** Open the SBC SIP Definitions page (**Setup** menu > **Signaling & Media** tab > **SIP Definitions** folder > **Message Structure**).
- **2.** In the 'User-Agent Information' field, enter **AudioCodes-Mediant** value.

#### **Figure 4-69: User-Agent Information**

![](_page_99_Picture_204.jpeg)

**3.** Click **Apply**.

### **4.15.4 Step 15d: Configuration Needed for Manipulating SIP OPTIONS**

This step describes how to configure the E-SBC's string name in SIP OPTIONS Keep-alive messages (host part of the Request-URI).

- **To configure the string name for SIP OPTIONS:**
- **1.** Open the Proxy & Registration page (**Setup** menu > **Signaling & Media** tab > **SIP Definitions** folder > **Proxy & Registration**).
- **2.** In the 'Gateway Name' field, enter the name according to the ITSP requirement (e.g., **10.254.151.2**).
- **3.** From the 'Use Gateway Name for OPTIONS' drop-down list, select **Yes**.

#### **Figure 4-70: Configuring String Name for SIP OPTIONS**

![](_page_99_Picture_205.jpeg)

- **4.** Click **Apply**.
- **To configure the Gateway Outbound Manipulation Set:**
- **1.** Open the Admin page.
- **2.** Append the case-sensitive suffix 'AdminPage' to the device's IP address in your Web browser's URL field (e.g., [http://10.15.17.10/AdminPage\)](http://10.15.17.10/AdminPage).
- **3.** In the left pane of the page that opens, click *ini* **Parameters**.

#### **Figure 4-71: Configuring GW Outbound Manipulation Set via AdminPage**

![](_page_99_Picture_206.jpeg)

![](_page_100_Picture_108.jpeg)

- **5.** Click the **Apply New Value** button for each field.
- **6.** Click on **Back to Main**. On the main page don't forget to save the configuration.

### **4.15.5 Step 15e: Configure Max Forward Limits**

This step describes how to configure the E-SBC's Max Forward Limits.

- **To configure the Max Forward Limits:**
- **1.** Open the SBC General Settings page (**Setup** menu > **Signaling & Media** tab > **SBC** folder > **SBC General Settings**).
- **2.** In the 'Max Forwards Limit' field, enter the value according to the ITSP requirement (e.g., **70**).

![](_page_100_Picture_109.jpeg)

**Figure 4-72: Configuring Max Forward Limits**

**3.** Click **Apply**.

# **4.16 Step 16: Reset the E-SBC**

After you have completed the configuration of the E-SBC described in this chapter, save ("burn") the configuration to the E-SBC's flash memory with a reset for the settings to take effect.

- **To reset the device through Web interface:**
- **1.** Open the Maintenance Actions page (**Setup** menu > **Administration** tab > **Maintenance** folder > **Maintenance Actions**).

**Figure 4-73: Resetting the E-SBC**

![](_page_101_Picture_104.jpeg)

- **2.** Ensure that the ' Save To Flash' field is set to **Yes** (default).
- **3.** Click the **Reset** button; a confirmation message box appears, requesting you to confirm.
- **4.** Click **OK** to confirm device reset.

# **A AudioCodes INI File**

The *ini* configuration file of the E-SBC, corresponding to the Web-based configuration as described in Section [4](#page-30-0) on page [31,](#page-30-0) is shown below:

![](_page_102_Picture_4.jpeg)

**Note:** To load or save an *ini* file, use the Configuration File page (**Setup** menu > **Administration** tab > **Maintenance** folder > **Configuration File**).

```
;**************
;** Ini File **
;**************
;Board: Mediant VE SBC
;HW Board Type: 73 FK Board Type: 79
;Serial Number: 53834431404032
;Slot Number: 1
;Software Version: 7.20A.158.035
;DSP Software Version: SOFTDSP => 721.11
;Board IP Address: 10.8.94.80
;Board Subnet Mask: 255.255.0.0
;Board Default Gateway: 10.8.0.1
;Ram size: 7869M Flash size: 0M
;Num of DSP Cores: 3 Num DSP Channels: 200
;Profile: NONE 
;;;Key features:;Board Type: Mediant VE SBC ;DSP Voice features: ;DATA 
features: ;Security: IPSEC MediaEncryption StrongEncryption 
EncryptControlProtocol ;QOE features: VoiceQualityMonitoring 
MediaEnhancement ;Coders: G723 G729 G728 NETCODER GSM-FR GSM-EFR AMR 
EVRC-QCELP G727 ILBC EVRC-B AMR-WB G722 EG711 MS_RTA_NB MS_RTA_WB SILK_NB 
SILK WB SPEEX NB SPEEX WB OPUS NB OPUS WB ;Channel Type: Dspch=200 ;HA
;IP Media: VXML ;Control Protocols: MSFT FEU=1000 TestCall=100 MGCP SIP 
SBC=100 ;Default features:;Coders: G711 G726;
;MAC Addresses in use:
;---------------------------
;GROUP_1 - 00:0c:29:73:bb:18
;GROUP_2 - 00:0c:29:73:bb:22
;----------------------------------------------
[SYSTEM Params]
SyslogServerIP = 10.15.77.100
EnableSyslog = 1
;NTPServerIP_abs is hidden but has non-default value
NTPServerUTCOffset = 7200
;VpFileLastUpdateTime is hidden but has non-default value
NTPServerIP = '10.15.27.1'
;LastConfigChangeTime is hidden but has non-default value
;PM_gwINVITEDialogs is hidden but has non-default value
;PM_gwSUBSCRIBEDialogs is hidden but has non-default value
;PM_gwSBCRegisteredUsers is hidden but has non-default value
;PM_gwSBCMediaLegs is hidden but has non-default value
```

```
;PM_gwSBCTranscodingSessions is hidden but has non-default value
[BSP Params]
PCMLawSelect = 3
UdpPortSpacing = 10
EnterCpuOverloadPercent = 99
ExitCpuOverloadPercent = 95
[ControlProtocols Params]
AdminStateLockControl = 0
[MGCP Params]
[MEGACO Params]
[Voice Engine Params]
ENABLEMEDIASECURITY = 1
[WEB Params]
LogoWidth = '145'WebLogoText = 'Swisscom'
UseWeblogo = 1
;UseLogoInWeb is hidden but has non-default value
UseProductName = 1
HTTPSCipherString = 'RC4:EXP'
[SIP Params]
MEDIACHANNELS = 100
GWDEBUGLEVEL = 5
SIPGATEWAYNAME = '10.254.151.2'
USEGATEWAYNAMEFOROPTIONS = 1
USERAGENTDISPLAYINFO = 'AudioCodes-Mediant'
MSLDAPPRIMARYKEY = 'telephoneNumber'
SBCMAXFORWARDSLIMIT = 70
SBCPREFERENCESMODE = 1
MEDIACDRREPORTLEVEL = 1
GWOUTBOUNDMANIPULATIONSET = 10
SBCFORKINGHANDLINGMODE = 1
ENERGYDETECTORCMD = 587202560
ANSWERDETECTORCMD = 10486144
;GWAPPCONFIGURATIONVERSION is hidden but has non-default value
[IPsec Params]
[SNMP Params]
[ PhysicalPortsTable ]
```

```
FORMAT PhysicalPortsTable_Index = PhysicalPortsTable_Port, 
PhysicalPortsTable Mode, PhysicalPortsTable SpeedDuplex,
PhysicalPortsTable_PortDescription, PhysicalPortsTable GroupMember,
PhysicalPortsTable_GroupStatus;
PhysicalPortsTable 0 = "GE_1", 1, 4, "User Port #0", "GROUP 1", "Active";PhysicalPortsTable 1 = "GE 2", 1, 4, "User Port #1", "GROUP 2", "Active";[ \PhysicalPortsTable ]
[ EtherGroupTable ]
FORMAT EtherGroupTable Index = EtherGroupTable Group,
EtherGroupTable Mode, EtherGroupTable Member1, EtherGroupTable Member2;
EtherGroupTable 0 = "GROUP 1", 1, "GE 1", "";EtherGroupTable 1 = "GROUP 2", 1, "GE 2", "";[ \EtherGroupTable ]
[ DeviceTable ]
FORMAT DeviceTable Index = DeviceTable VlanID,
DeviceTable UnderlyingInterface, DeviceTable DeviceName,
DeviceTable_Tagging, DeviceTable_MTU;
DeviceTable 0 = 1, "GROUP 1", "vlan 1", 0, 1500;
DeviceTable 1 = 2, "GROUP_2", "vlan 2", 0, 1500;
[ \DeviceTable ]
[ InterfaceTable ]
FORMAT InterfaceTable Index = InterfaceTable ApplicationTypes,
InterfaceTable_InterfaceMode, InterfaceTable_IPAddress, 
InterfaceTable_PrefixLength, InterfaceTable_Gateway, 
InterfaceTable_InterfaceName, InterfaceTable_PrimaryDNSServerIPAddress, 
InterfaceTable_SecondaryDNSServerIPAddress, 
InterfaceTable_UnderlyingDevice;
InterfaceTable 0 = 6, 10, 10.8.94.80, 16, 10.8.0.1, "Voice", 10.15.27.1, 
, "vlan 1";
InterfaceTable 1 = 5, 10, 11.11.11.11, 16, 11.11.0.1, "WANSP", 0.0.0.0, 
0.0.0.0, "vlan 2";
[ \InterfaceTable ]
[ WebUsers ]
FORMAT WebUsers Index = WebUsers Username, WebUsers Password,
WebUsers_Status, WebUsers_PwAgeInterval, WebUsers_SessionLimit, 
WebUsers_CliSessionLimit, WebUsers_SessionTimeout, WebUsers_BlockTime, 
WebUsers UserLevel, WebUsers PwNonce, WebUsers SSHPublicKey;
WebUsers 0 = "Admin", 
"$1$g+ay4+e07ei/7r+0u7ilp/OlraD39Pr4//76pKenlpiSlZXHkMPLzMienszImNOJioaCh
I7Ti9+Oid+Pj4n3pPM=", 1, 0, 2, -1, 15, 60, 200, 
"9cdb5f63fa25e04a74b53656b69ee094", "";
WebUsers 1 = "User", 
"$1$QiFxJSQgJXx7fSgudCx3ZGJqMmdiZjU9a2poZWVsOlEHBgAHV14DCwhaU15cCgwVEhZBF
```
# **a** audiocodes

```
RBGQUkYHkIZGxhKubU=", 1, 0, 2, -1, 15, 60, 50, 
"b3ee69cea9a47bc411645c0d5e5dd1c8", "";
[ \WebUsers ]
[ TLSContexts ]
FORMAT TLSContexts_Index = TLSContexts_Name, TLSContexts_TLSVersion, 
TLSContexts DTLSVersion, TLSContexts ServerCipherString,
TLSContexts_ClientCipherString, TLSContexts_RequireStrictCert, 
TLSContexts OcspEnable, TLSContexts OcspServerPrimary,
TLSContexts_OcspServerSecondary, TLSContexts_OcspServerPort, 
TLSContexts_OcspDefaultResponse, TLSContexts_DHKeySize;
TLSContexts 0 = "default", 0, 0, "RC4:AES128", "DEFAULT", 0, 0, , , 2560, 
0, 1024;
[ \TLSContexts ]
[ AudioCodersGroups ]
FORMAT AudioCodersGroups_Index = AudioCodersGroups_Name;
AudioCodersGroups 0 = "AudioCodersGroups_0";
[ \AudioCodersGroups ]
[ AllowedAudioCodersGroups ]
FORMAT AllowedAudioCodersGroups_Index = AllowedAudioCodersGroups_Name;
AllowedAudioCodersGroups 1 = "Swisscom-AllowedAudioCoders";
[ \AllowedAudioCodersGroups ]
[ IpProfile ]
FORMAT IpProfile Index = IpProfile ProfileName, IpProfile IpPreference,
IpProfile_CodersGroupName, IpProfile_IsFaxUsed, 
IpProfile_JitterBufMinDelay, IpProfile_JitterBufOptFactor, 
IpProfile_IPDiffServ, IpProfile_SigIPDiffServ, 
IpProfile_RTPRedundancyDepth, IpProfile_CNGmode, 
IpProfile_VxxTransportType, IpProfile_NSEMode, IpProfile_IsDTMFUsed, 
IpProfile_PlayRBTone2IP, IpProfile_EnableEarlyMedia, 
IpProfile_ProgressIndicator2IP, IpProfile_EnableEchoCanceller, 
IpProfile_CopyDest2RedirectNumber, IpProfile_MediaSecurityBehaviour, 
IpProfile_CallLimit, IpProfile_DisconnectOnBrokenConnection, 
IpProfile_FirstTxDtmfOption, IpProfile_SecondTxDtmfOption, 
IpProfile_RxDTMFOption, IpProfile_EnableHold, IpProfile_InputGain, 
IpProfile_VoiceVolume, IpProfile_AddIEInSetup, 
IpProfile_SBCExtensionCodersGroupName, 
IpProfile MediaIPVersionPreference, IpProfile TranscodingMode,
IpProfile_SBCAllowedMediaTypes, IpProfile_SBCAllowedAudioCodersGroupName, 
IpProfile_SBCAllowedVideoCodersGroupName, IpProfile_SBCAllowedCodersMode, 
IpProfile_SBCMediaSecurityBehaviour, IpProfile_SBCRFC2833Behavior, 
IpProfile_SBCAlternativeDTMFMethod, IpProfile_SBCSendMultipleDTMFMethods, 
IpProfile_SBCAssertIdentity, IpProfile_AMDSensitivityParameterSuit, 
IpProfile_AMDSensitivityLevel, IpProfile_AMDMaxGreetingTime, 
IpProfile_AMDMaxPostSilenceGreetingTime, IpProfile_SBCDiversionMode, 
IpProfile_SBCHistoryInfoMode, IpProfile_EnableQSIGTunneling,
```
IpProfile\_SBCFaxCodersGroupName, IpProfile\_SBCFaxBehavior, IpProfile\_SBCFaxOfferMode, IpProfile\_SBCFaxAnswerMode, IpProfile\_SbcPrackMode, IpProfile\_SBCSessionExpiresMode, IpProfile\_SBCRemoteUpdateSupport, IpProfile\_SBCRemoteReinviteSupport, IpProfile\_SBCRemoteDelayedOfferSupport, IpProfile\_SBCRemoteReferBehavior, IpProfile\_SBCRemote3xxBehavior, IpProfile\_SBCRemoteMultiple18xSupport, IpProfile\_SBCRemoteEarlyMediaResponseType, IpProfile\_SBCRemoteEarlyMediaSupport, IpProfile\_EnableSymmetricMKI, IpProfile\_MKISize, IpProfile\_SBCEnforceMKISize, IpProfile\_SBCRemoteEarlyMediaRTP, IpProfile\_SBCRemoteSupportsRFC3960, IpProfile\_SBCRemoteCanPlayRingback, IpProfile\_EnableEarly183, IpProfile\_EarlyAnswerTimeout, IpProfile\_SBC2833DTMFPayloadType, IpProfile\_SBCUserRegistrationTime, IpProfile\_ResetSRTPStateUponRekey, IpProfile\_AmdMode, IpProfile\_SBCReliableHeldToneSource, IpProfile\_GenerateSRTPKeys, IpProfile\_SBCPlayHeldTone, IpProfile\_SBCRemoteHoldFormat, IpProfile\_SBCRemoteReplacesBehavior, IpProfile\_SBCSDPPtimeAnswer, IpProfile\_SBCPreferredPTime, IpProfile\_SBCUseSilenceSupp, IpProfile\_SBCRTPRedundancyBehavior, IpProfile\_SBCPlayRBTToTransferee, IpProfile\_SBCRTCPMode, IpProfile\_SBCJitterCompensation, IpProfile\_SBCRemoteRenegotiateOnFaxDetection, IpProfile\_JitterBufMaxDelay, IpProfile\_SBCUserBehindUdpNATRegistrationTime, IpProfile\_SBCUserBehindTcpNATRegistrationTime, IpProfile\_SBCSDPHandleRTCPAttribute, IpProfile\_SBCRemoveCryptoLifetimeInSDP, IpProfile\_SBCIceMode, IpProfile\_SBCRTCPMux, IpProfile\_SBCMediaSecurityMethod, IpProfile\_SBCHandleXDetect, IpProfile\_SBCRTCPFeedback, IpProfile\_SBCRemoteRepresentationMode, IpProfile\_SBCKeepVIAHeaders, IpProfile\_SBCKeepRoutingHeaders, IpProfile\_SBCKeepUserAgentHeader, IpProfile\_SBCRemoteMultipleEarlyDialogs, IpProfile\_SBCRemoteMultipleAnswersMode, IpProfile\_SBCDirectMediaTag, IpProfile\_SBCAdaptRFC2833BWToVoiceCoderBW, IpProfile\_CreatedByRoutingServer, IpProfile\_SBCFaxReroutingMode, IpProfile\_SBCMaxCallDuration, IpProfile\_SBCGenerateRTP, IpProfile\_SBCISUPBodyHandling, IpProfile\_SBCISUPVariant, IpProfile\_SBCVoiceQualityEnhancement, IpProfile\_SBCMaxOpusBW, IpProfile\_LocalRingbackTone, IpProfile\_LocalHeldTone; IpProfile 1 = "S4B", 1, "AudioCodersGroups\_0", 0, 10, 10, 46, 40, 0, 0, 2, 0, 0, 0, 0, -1, 1, 0, 0, -1, 0, 4, -1, 1, 1, 0, 0, "", "", 0, 0, "audio", "", "", 0, 1, 0, 0, 0, 0, 0, 8, 300, 400, 0, 0, 0, "", 0, 0, 1, 1, 0, 1, 1, 0, 3, 2, 1, 0, 1, 1, 1, 1, 1, 0, 1, 0, 0, 0, 0, 1, 0, 1, 1, 0, 0, 0, 0, 0, 0, 0, 1, 0, 0, 300, -1, -1, 0, 0, 0, 0, 0, 0, 0, -1, -1, -1, -1, -1, 0, "", 0, 0, 0, 0, 0, 0, 0, 0, 0, -1, -1; IpProfile 2 = "Swisscom", 1, "AudioCodersGroups\_0", 0, 10, 10, 46, 40, 0,  $0, 2, 0, 0, 0, 0, -1, 1, 0, 0, -1, 0, 4, -1, 1, 1, 0, 0, 1",$ "AudioCodersGroups\_0", 0, 0, "", "Swisscom-AllowedAudioCoders", "", 2, 2, 0, 0, 0, 1, 0, 8, 300, 400, 1, 2, 0, "", 0, 0, 1, 3, 0, 2, 2, 1, 3, 0, 1, 0, 0, 0, 1, 0, 0, 0, 1, 0, 0, 101, 0, 0, 0, 0, 0, 0, 1, 0, 2, 20, 0, 0, 0, 0, 1, 0, 0, 0, 0, 0, 0, 0, 0, 0, 0, 1, 1, 0, 0, 300, -1, -1, 0, 0, 0, 0, 0, 0, 0, -1, -1, -1, -1, -1, 0, "", 0, 0, 0, 0, 0, 0, 0, 0, 0, -1, -1; IpProfile  $3 = "Fax", 1, "AudioCodersGrough 0", 0, 10, 10, 46, 24, 0, 0,$ 2, 0, 0, 0, 0, -1, 1, 0, 0, -1, 1, 4, -1, 1, 1, 0, 0, "", "", 0, 0, "", "", "", 0, 2, 0, 0, 0, 0, 0, 8, 300, 400, 0, 0, 0, "", 0, 0, 1, 3, 0, 2, 2, 1, 0, 0, 1, 0, 1, 0, 0, 0, 0, 0, 1, 0, 0, 0, 0, 0, 0, 1, 0, 0, 0, 0, 0, 0, 0, 0, 0, 0, 0, 0, 300, -1, -1, 0, 0, 0, 0, 0, 0, 0, -1, -1, -1, -1, -1, 0, "", 0, 0, 0, 0, 0, 0, 0, 0, 0, -1, -1; [ \IpProfile ] [ CpMediaRealm ] FORMAT CpMediaRealm Index = CpMediaRealm MediaRealmName,

CpMediaRealm\_IPv4IF, CpMediaRealm\_IPv6IF, CpMediaRealm\_PortRangeStart,

## **a** audiocodes

```
CpMediaRealm_MediaSessionLeg, CpMediaRealm_PortRangeEnd, 
CpMediaRealm_IsDefault, CpMediaRealm_QoeProfile, CpMediaRealm_BWProfile, 
CpMediaRealm_TopologyLocation;
CpMediaRealm 0 = "MRLan", "Voice", "", 6000, 100, 6999, 0, "", "", 0;
CpMediaRealm 1 = "MRWan", "WANSP", "", 7000, 100, 7999, 0, "", "", 1;
[ \CpMediaRealm ]
[ SBCRoutingPolicy ]
FORMAT SBCRoutingPolicy Index = SBCRoutingPolicy Name,
SBCRoutingPolicy_LCREnable, SBCRoutingPolicy_LCRAverageCallLength, 
SBCRoutingPolicy_LCRDefaultCost, SBCRoutingPolicy_LdapServerGroupName;
SBCRoutingPolicy 0 = "Default SBCRoutingPolicy", 0, 1, 0, "";
[ \SBCRoutingPolicy ]
[ SRD ]
FORMAT SRD_Index = SRD_Name, SRD_BlockUnRegUsers, SRD_MaxNumOfRegUsers,
SRD EnableUnAuthenticatedRegistrations, SRD SharingPolicy,
SRD_UsedByRoutingServer, SRD SBCOperationMode, SRD SBCRoutingPolicyName,
SRD_SBCDialPlanName;
SRD 0 = "DefaultSRD", 0, -1, 1, 0, 0, 0, "Default_SBCRoutingPolicy", "";
[ \ \rangleSRD ]
[ MessagePolicy ]
FORMAT MessagePolicy Index = MessagePolicy Name,
MessagePolicy MaxMessageLength, MessagePolicy MaxHeaderLength,
MessagePolicy MaxBodyLength, MessagePolicy MaxNumHeaders,
MessagePolicy_MaxNumBodies, MessagePolicy_SendRejection, 
MessagePolicy_MethodList, MessagePolicy_MethodListType, 
MessagePolicy_BodyList, MessagePolicy_BodyListType, 
MessagePolicy_UseMaliciousSignatureDB;
MessagePolicy 0 = "Malicious Signature DB Protection", -1, -1, -1, -1, -1,
1, 1, "", 0, "", 0, 1;
[ \MessagePolicy ]
[ SIPInterface ]
FORMAT SIPInterface Index = SIPInterface InterfaceName,
SIPInterface NetworkInterface, SIPInterface_ApplicationType,
SIPInterface UDPPort, SIPInterface TCPPort, SIPInterface TLSPort,
SIPInterface AdditionalUDPPorts, SIPInterface SRDName,
SIPInterface MessagePolicyName, SIPInterface TLSContext,
SIPInterface TLSMutualAuthentication, SIPInterface TCPKeepaliveEnable,
SIPInterface_ClassificationFailureResponseType, 
SIPInterface_PreClassificationManSet, SIPInterface_EncapsulatingProtocol, 
SIPInterface MediaRealm, SIPInterface SBCDirectMedia,
SIPInterface_BlockUnRegUsers, SIPInterface MaxNumOfRegUsers,
SIPInterface_EnableUnAuthenticatedRegistrations, 
SIPInterface UsedByRoutingServer, SIPInterface TopologyLocation,
SIPInterface_PreParsingManSetName;
```
```
SIPInterface 0 = "S4B", "Voice", 2, 5060, 0, 5067, "", "DefaultSRD", "", 
"default", -1, 0, 500, -1, 0, "MRLan", 0, -1, -1, -1, 0, 0, "";
SIPInterface 1 = "Swisscom", "WANSP", 2, 0, 5060, 0, "", "DefaultSRD", 
"", "default", -1, 0, 500, -1, 0, "MRWan", 0, -1, -1, -1, 0, 1, "";
[ \SIPInterface ]
[ ProxySet ]
FORMAT ProxySet Index = ProxySet ProxyName,
ProxySet EnableProxyKeepAlive, ProxySet ProxyKeepAliveTime,
ProxySet_ProxyLoadBalancingMethod, ProxySet IsProxyHotSwap,
ProxySet<sup>-</sup>SRDName, ProxySet ClassificationInput, ProxySet TLSContextName,
ProxySet_ProxyRedundancyMode, ProxySet_DNSResolveMethod,
ProxySet_KeepAliveFailureResp, ProxySet GWIPv4SIPInterfaceName,
ProxySet_SBCIPv4SIPInterfaceName, ProxySet_GWIPv6SIPInterfaceName, 
ProxySet_SBCIPv6SIPInterfaceName, ProxySet_MinActiveServersLB, 
ProxySet SuccessDetectionRetries, ProxySet SuccessDetectionInterval,
ProxySet FailureDetectionRetransmissions;
ProxySet 0 = "S4B", 1, 60, 1, 1, "DefaultSRD", 0, "", 1, -1, "", "", 
"S4B", "", "", 1, 1, 10, -1;
ProxySet 1 = "Swisscom", 1, 10, 0, 0, "DefaultSRD", 0, "", -1, -1, "", 
"", "Swisscom", "", "", 1, 1, 10, -1;
ProxySet 2 = "Fax", 0, 60, 0, 0, "DefaultSRD", 0, "", -1, -1, "", "",
"S4B", "", "", 1, 1, 10, -1;
[ \ProxySet ]
[ IPGroup ]
FORMAT IPGroup_Index = IPGroup_Type, IPGroup_Name, IPGroup_ProxySetName, 
IPGroup SIPGroupName, IPGroup ContactUser, IPGroup SipReRoutingMode,
IPGroup_AlwaysUseRouteTable, IPGroup_SRDName, IPGroup_MediaRealm, 
IPGroup_ClassifyByProxySet, IPGroup_ProfileName, 
IPGroup_MaxNumOfRegUsers, IPGroup_InboundManSet, IPGroup_OutboundManSet, 
IPGroup_RegistrationMode, IPGroup_AuthenticationMode, IPGroup_MethodList, 
IPGroup_EnableSBCClientForking, IPGroup_SourceUriInput, 
IPGroup_DestUriInput, IPGroup ContactName, IPGroup Username,
IPGroup_Password, IPGroup_UUIFormat, IPGroup_QOEProfile, 
IPGroup_BWProfile, IPGroup_AlwaysUseSourceAddr, IPGroup_MsgManUserDef1, 
IPGroup_MsgManUserDef2, IPGroup_SIPConnect, IPGroup_SBCPSAPMode, 
IPGroup_DTLSContext, IPGroup_CreatedByRoutingServer, 
IPGroup UsedByRoutingServer, IPGroup SBCOperationMode,
IPGroup_SBCRouteUsingRequestURIPort, IPGroup_SBCKeepOriginalCallID, 
IPGroup_TopologyLocation, IPGroup SBCDialPlanName,
IPGroup_CallSetupRulesSetId, IPGroup_Tags, IPGroup_SBCUserStickiness, 
IPGroup_UserUDPPortAssignment;
IPGroup 0 = 0, "S4B", "S4B", "10.254.151.2", "", -1, 0, "DefaultSRD", 
"MRLan", 1, "S4B", -1, 1, 2, 0, 0, "", 0, -1, -1, "", "Admin", 
"$1$aCkNBwIC", 0, "", "", 0, "", "", 0, 0, "", 0, 0, -1, 0, 0, 0, "", -1, 
"", 0, 0;
IPGroup 1 = 0, "Swisscom", "Swisscom", "10.254.151.2", "", -1, 0, 
"DefaultSRD", "MRWan", 1, "Swisscom", -1, -1, 4, 0, 0, "", 0, -1, -1, "", 
"Admin", "$1$aCkNBwIC", 0, "", "", 0, "", "", 0, 0, "", 0, 0, -1, 0, 0, 
1, "", -1, "", 0, 0;
IPGroup 2 = 0, "Fax", "Fax", "10.254.151.2", "", -1, 0, "DefaultSRD", 
"MRLan", 1, "Fax", -1, -1, 2, 0, 0, "", 0, -1, -1, "", "", "$1$gQ==", 0, 
"", "", 0, "", "", 0, 0, "default", 0, 0, -1, 0, 0, 0, "", -1, "", 0, 0;
[ \IPGroup ]
```

```
[ SBCAlternativeRoutingReasons ]
FORMAT SBCAlternativeRoutingReasons Index =
SBCAlternativeRoutingReasons ReleaseCause;
SBCAlternativeRoutingReasons 0 = 503;
[ \SBCAlternativeRoutingReasons ]
[ ProxyIp ]
FORMAT ProxyIp Index = ProxyIp ProxySetId, ProxyIp ProxyIpIndex,
ProxyIp_IpAddress, ProxyIp_TransportType;
ProxyIp 0 = "0", 0, "FE.S4B.interop:5067", 2;
ProxyIp 1 = "1", 0, "10.254.151.2:5060", 1;
ProxyIp 2 = "2", 0, "10.15.10.10", 0;
[ \ProxyIp ]
[ IP2IPRouting ]
FORMAT IP2IPRouting Index = IP2IPRouting RouteName,
IP2IPRouting_RoutingPolicyName, IP2IPRouting_SrcIPGroupName, 
IP2IPRouting_SrcUsernamePrefix, IP2IPRouting_SrcHost, 
IP2IPRouting_DestUsernamePrefix, IP2IPRouting_DestHost, 
IP2IPRouting_RequestType, IP2IPRouting_MessageConditionName, 
IP2IPRouting_ReRouteIPGroupName, IP2IPRouting_Trigger, 
IP2IPRouting_CallSetupRulesSetId, IP2IPRouting_DestType, 
IP2IPRouting_DestIPGroupName, IP2IPRouting_DestSIPInterfaceName, 
IP2IPRouting_DestAddress, IP2IPRouting_DestPort, 
IP2IPRouting_DestTransportType, IP2IPRouting_AltRouteOptions, 
IP2IPRouting_GroupPolicy, IP2IPRouting_CostGroup, IP2IPRouting_DestTags, 
IP2IPRouting_SrcTags, IP2IPRouting_IPGroupSetName, 
IP2IPRouting RoutingTagName, IP2IPRouting InternalAction;
IP2IPRouting 0 = "OPTIONS termination", "Default_SBCRoutingPolicy", 
"Any", "*", "*", "*", "*", 6, "", "Any", 0, -1, 1, "", "", "internal", 0, 
-1, 0, 0, "", "", "", "", "default", "";
IP2IPRouting 1 = "S4B Refer", "Default_SBCRoutingPolicy", "Any", "*", 
"*", "*", "*", 0, "", "S4B", 2, -1, 2, "S4B", "S4B", "", 0, -1, 0, 0, "", 
"", "", "", "default", "";
IP2IPRouting 2 = "S4B to ITSP", "Default_SBCRoutingPolicy", "S4B", "*", 
"*", "*", "*", 0, "", "Any", 0, -1, 0, "Swisscom", "Swisscom", "", 0, -1, 
0, 0, "", "", "", "", "default", "";
IP2IPRouting 3 = "ITSP to Fax", "Default_SBCRoutingPolicy", "Swisscom", 
"*", "*", "+41438198709", "*", 0, "", "Any", 0, -1, 0, "Fax", "S4B", "", 
0, -1, 0, 0, "", "", "", "", "default", "";
IP2IPRouting 4 = "ITSP to S4B", "Default_SBCRoutingPolicy", "Swisscom", 
"*", "*", "*", "*", 0, "", "Any", 0, -1, 0, "S4B", "S4B", "", 0, -1, 0, 
0, "", "", "", "", "default", "";
IP2IPRouting 5 = "Fax to ITSP", "Default_SBCRoutingPolicy", "Fax", "*", 
"*", "*", "*", 0, "", "Any", 0, -1, 0, "Swisscom", "Swisscom", "", 0, -1, 
0, 0, "", "", "", "", "default", "";
[ \IP2IPRouting ]
[ IPOutboundManipulation ]
```

```
FORMAT IPOutboundManipulation Index =
IPOutboundManipulation_ManipulationName, 
IPOutboundManipulation_RoutingPolicyName, 
IPOutboundManipulation_IsAdditionalManipulation, 
IPOutboundManipulation_SrcIPGroupName, 
IPOutboundManipulation_DestIPGroupName, 
IPOutboundManipulation_SrcUsernamePrefix, IPOutboundManipulation_SrcHost, 
IPOutboundManipulation_DestUsernamePrefix, 
IPOutboundManipulation_DestHost, 
IPOutboundManipulation_CallingNamePrefix, 
IPOutboundManipulation_MessageConditionName, 
IPOutboundManipulation_RequestType, 
IPOutboundManipulation_ReRouteIPGroupName, 
IPOutboundManipulation_Trigger, IPOutboundManipulation_ManipulatedURI, 
IPOutboundManipulation_RemoveFromLeft, 
IPOutboundManipulation_RemoveFromRight, 
IPOutboundManipulation_LeaveFromRight, IPOutboundManipulation_Prefix2Add, 
IPOutboundManipulation_Suffix2Add, 
IPOutboundManipulation_PrivacyRestrictionMode, 
IPOutboundManipulation_DestTags, IPOutboundManipulation_SrcTags;
IPOutboundManipulation 0 = "For Anonymous Calls", 
"Default_SBCRoutingPolicy", 0, "Any", "Swisscom", "*", "*", "*31", "*", 
"*", "", 0, "Any", 0, 0, 0, 0, 255, "", "", 2, "", "";
IPOutboundManipulation 1 = "For Anonymous Calls", 
"Default_SBCRoutingPolicy", 0, "Any", "Swisscom", "*", "*", "*31", "*", 
"*", "", 0, "Any", 0, 1, 3, 0, 255, "+", "", 0, "", "";
IPOutboundManipulation 2 = "For outgoing Fax", 
"Default_SBCRoutingPolicy", 0, "Fax", "Any", "*", "*", "*", "*", "*", "", 
0, "Any", 0, 1, 0, 0, 255, "+", "", 0, "", "";
[ \IPOutboundManipulation ]
[ MessageManipulations ]
FORMAT MessageManipulations Index =
MessageManipulations ManipulationName, MessageManipulations ManSetID,
MessageManipulations_MessageType, MessageManipulations_Condition, 
MessageManipulations_ActionSubject, MessageManipulations_ActionType, 
MessageManipulations ActionValue, MessageManipulations RowRole;
MessageManipulations 0 = "Call Transfer", 4, "invite.request",
"header.referred-by exists", "header.referred-by.url.host", 2, 
"param.ipg.dst.host", 0;
MessageManipulations 1 = "Call Transfer", 4, "", "", "header.diversion", 
0, "header.referred-by", 1;
MessageManipulations 2 = "Call Transfer", 4, "", "", "header.referred-
by", 1, "", 1;
MessageManipulations 3 = "Change Diversion Host", 4, "invite.request", 
"header.diversion exists", "header.diversion.url.host", 2, 
"param.ipg.dst.host", 0;
MessageManipulations 4 = "Remove 'a=inactive'", 4, "any.response", 
"body.sdp regex (.*) (m=image 0)(.')(a=inactive)(.')", "body.sdp", 2,
"$1+$2+$3+$5", 0;
MessageManipulations 5 = "For Forward Anonymous", 4, "any.request", 
"header.from.url contains 'anonymous'", "header.from.url.userphone", 1, 
"", 0;
MessageManipulations 6 = "For Forward Anonymous", 4, "any.request", 
"header.from.url contains 'anonymous'", "header.privacy", 0, "'id'", 0;
MessageManipulations 7 = "For Forward Anonymous", 4, "", "", "header.p-
asserted-identity.url.user", 2, "header.diversion.url.user", 1;
MessageManipulations 8 = "For Forward Anonymous", 4, "", "", 
"header.from.url.host", 2, "'anonymous.invalid'", 1;
```

```
MessageManipulations 10 = "Add Require=timer", 4, "any.response.200", 
"header.session-expires exists", "header.require", 0, "'timer'", 0;
MessageManipulations 11 = "Remove DisplayName", 4, "Invite", "", 
"Header.From.QuoteDisplayName", 1, "", 0;
MessageManipulations 12 = "Normalize SDP", 4, "any", "", "body.sdp", 7,
"", 0;
MessageManipulations 13 = "To ITSP change R-URI Host to Dest. IP", 4,
"any", "", "header.request-uri.url.host", 2, 
"param.message.address.dst.address", 0;
MessageManipulations 14 = "To ITSP change To Host to Dest. IP", 4, "any", 
"", "header.to.url.host", 2, "param.message.address.dst.address", 0;
MessageManipulations 15 = "To ITSP change From Host to local IP", 4,
"any", "", "header.from.url.host", 2, "header.contact.url.host", 0;
MessageManipulations 16 = "To ITSP change PAI Host to local IP", 4,
"any", "", "header.p-asserted-identity.url.host", 2, 
"header.contact.url.host", 0;
MessageManipulations 17 = "Remove ms-opaque from Contact", 4, "Invite", 
"", "Header.Contact.URL.Param.ms-opaque", 1, "", 0;
MessageManipulations 18 = "OPTIONS Manipulation", 10, "Options", "", 
"header.request-uri.url.host", 2, "param.message.address.dst.address", 0;
MessageManipulations 19 = "OPTIONS Manipulation", 10, "Options", "", 
"header.to.url.host", 2, "param.message.address.dst.address", 0;
[ \MessageManipulations ]
[ GwRoutingPolicy ]
FORMAT GwRoutingPolicy Index = GwRoutingPolicy Name,
GwRoutingPolicy_LCREnable, GwRoutingPolicy_LCRAverageCallLength, 
GwRoutingPolicy_LCRDefaultCost, GwRoutingPolicy_LdapServerGroupName;
GwRoutingPolicy 0 = "GwRoutingPolicy", 0, 1, 0, "";
[ \GwRoutingPolicy ]
[ ResourcePriorityNetworkDomains ]
FORMAT ResourcePriorityNetworkDomains Index =
ResourcePriorityNetworkDomains Name,
ResourcePriorityNetworkDomains_Ip2TelInterworking;
ResourcePriorityNetworkDomains 1 = "dsn", 1;
ResourcePriorityNetworkDomains 2 = "dod", 1;
ResourcePriorityNetworkDomains 3 = "drsn", 1;
ResourcePriorityNetworkDomains 5 = "uc", 1;ResourcePriorityNetworkDomains 7 = "cuc", 1;
[ \ResourcePriorityNetworkDomains ]
[ MaliciousSignatureDB ]
FORMAT MaliciousSignatureDB_Index = MaliciousSignatureDB_Name, 
MaliciousSignatureDB_Pattern;
MaliciousSignatureDB 0 = "SIPVicious", "Header.User-Agent.content prefix 
'friendly-scanner'";
MaliciousSignatureDB 1 = "SIPScan", "Header.User-Agent.content prefix 
'sip-scan'";
MaliciousSignatureDB 2 = "Smap", "Header.User-Agent.content prefix 
'smap'";
```

```
MaliciousSignatureDB 3 = "Sipsak", "Header.User-Agent.content prefix 
'sipsak'";
MaliciousSignatureDB 4 = "Sipcli", "Header.User-Agent.content prefix 
'sipcli'";
MaliciousSignatureDB 5 = "Sivus", "Header.User-Agent.content prefix 
'SIVuS'";
MaliciousSignatureDB 6 = "Gulp", "Header.User-Agent.content prefix 
'Gulp'";
MaliciousSignatureDB 7 = "Sipv", "Header.User-Agent.content prefix 
'sipv'";
MaliciousSignatureDB 8 = "Sundayddr Worm", "Header.User-Agent.content 
prefix 'sundayddr'";
MaliciousSignatureDB 9 = "VaxIPUserAgent", "Header.User-Agent.content 
prefix 'VaxIPUserAgent'";
MaliciousSignatureDB 10 = "VaxSIPUserAgent", "Header.User-Agent.content 
prefix 'VaxSIPUserAgent'";
MaliciousSignatureDB 11 = "SipArmyKnife", "Header.User-Agent.content 
prefix 'siparmyknife'";
[ \MaliciousSignatureDB ]
[ AllowedAudioCoders ]
FORMAT AllowedAudioCoders Index =
AllowedAudioCoders_AllowedAudioCodersGroupName, 
AllowedAudioCoders_AllowedAudioCodersIndex, AllowedAudioCoders CoderID,
AllowedAudioCoders UserDefineCoder;
AllowedAudioCoders 0 = "Swisscom-AllowedAudioCoders", 0, 1, "";
AllowedAudioCoders 1 = "Swisscom-AllowedAudioCoders", 1, 3, "";
AllowedAudioCoders 2 = "Swisscom-AllowedAudioCoders", 2, 20, "";
[ \AllowedAudioCoders ]
[ AudioCoders ]
FORMAT AudioCoders Index = AudioCoders AudioCodersGroupId,
AudioCoders AudioCodersIndex, AudioCoders Name, AudioCoders pTime,
AudioCoders rate, AudioCoders PayloadType, AudioCoders Sce,
AudioCoders_CoderSpecific;
AudioCoders 0 = "AudioCodersGroups 0", 0, 1, 2, 90, -1, 0, "";
```
[ \AudioCoders ]

**This page is intentionally left blank.**

# **B Configuring Analog Devices (ATAs) for Fax Support**

This section describes how to configure the analog device entity to route its calls to the AudioCodes Media Gateway for supporting faxes. The analog device entity must be configured to send all calls to the AudioCodes SBC.

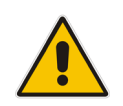

**Note:** The configuration described in this section is for ATA devices configured for AudioCodes MP-11x series.

## **B.1 Step 1: Configure the Endpoint Phone Number Table**

The 'Endpoint Phone Number Table' page allows you to activate the MP-11x ports (endpoints) by defining telephone numbers. The configuration below uses the example of ATA destination phone number " +41438198709" (IP address 10.15.77.12) with all routing directed to the SBC device (10.15.77.77).

### **To configure the Endpoint Phone Number table:**

 Open the Endpoint Phone Number Table page (**Configuration** tab > **VoIP** menu > **GW and IP to IP submenu** > **Hunt Group** sub-menu > **Endpoint Phone Number**).

#### **Figure B-1: Endpoint Phone Number Table Page**

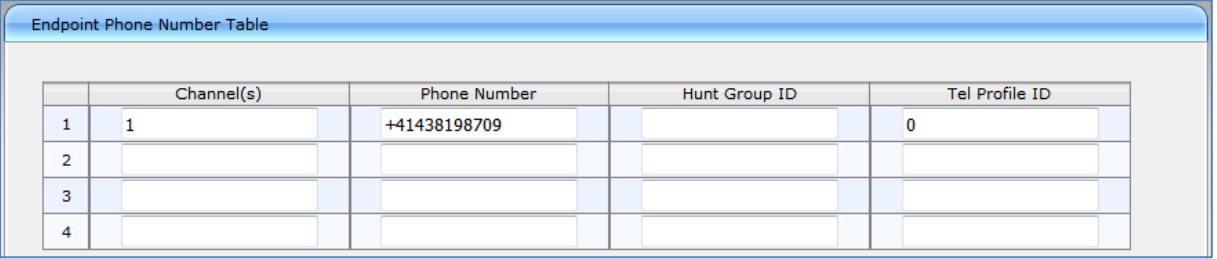

## **B.2 Step 2: Configure Tel to IP Routing Table**

This step describes how to configure the Tel-to-IP routing rules to ensure that the MP-11x device sends all calls to the AudioCodes central E-SBC device.

- **To configure the Tel to IP Routing table:**
- Open the Tel to IP Routing page (Configuration tab > VoIP menu > GW and IP to IP sub-menu > **Routing** sub-menu > **Tel to IP Routing**).

**Figure B-2: Tel to IP Routing Page**

|                    | Tel to IP Routing     |                    |                                         |                     |             |  |                                               |                       |                       |                      |                            |                    |  |  |
|--------------------|-----------------------|--------------------|-----------------------------------------|---------------------|-------------|--|-----------------------------------------------|-----------------------|-----------------------|----------------------|----------------------------|--------------------|--|--|
|                    |                       |                    |                                         |                     |             |  |                                               |                       |                       |                      | Advanced Parameter List ▼  |                    |  |  |
|                    |                       |                    | $\overline{\phantom{a}}$                |                     |             |  |                                               |                       |                       |                      |                            |                    |  |  |
|                    |                       |                    | Routing Index<br>Tel To IP Routing Mode |                     |             |  | $1-10$ $\rightarrow$                          |                       |                       |                      |                            |                    |  |  |
|                    |                       |                    |                                         |                     |             |  | Route calls before manipulation $\rightarrow$ |                       |                       |                      |                            |                    |  |  |
|                    |                       |                    |                                         |                     |             |  |                                               |                       |                       |                      |                            |                    |  |  |
|                    | Src. Hunt<br>Group ID | Dest. Phone Prefix |                                         | Source Phone Prefix | l->l        |  | Dest. IP Address                              | Port                  | <b>Transport Type</b> | Dest. IP<br>Group ID | <b>IP</b><br>Profile<br>ID | Cost<br>Group ID   |  |  |
| $\mathbf{A}$<br>л. | ÷                     | $\ast$<br>×.       |                                         |                     | 10.15.77.77 |  | 5060                                          | <b>UDP</b><br>$\cdot$ | $\mathbf{F}$          | $\bf{0}$             | None $\sim$                |                    |  |  |
| $\overline{2}$     |                       |                    |                                         |                     |             |  |                                               |                       | Not Configured<br>٠   | $-1$                 |                            | None $\rightarrow$ |  |  |

### **B.3 Step 3: Configure Coders Table**

This step describes how to configure the coders for the MP-11x device.

- **To configure MP-11x coders:**
- Open the Coders page (**Configuration** tab > **VoIP** menu > **Coders And Profiles** sub-menu > **Coders**).

#### **Figure B-3: Coders Table Page**

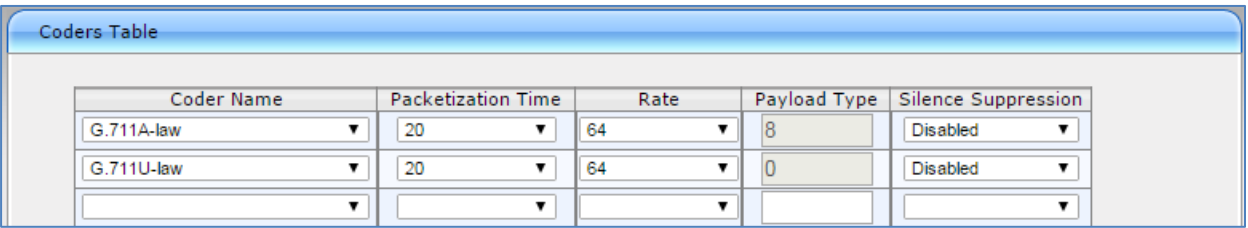

### **B.4 Step 4: Configure SIP UDP Transport Type and Fax Signaling Method**

This step describes how to configure the fax signaling method for the MP-11x device.

- **To configure the fax signaling method:**
- **1.** Open the SIP General Parameters page (**Configuration** tab > **VoIP** menu > **SIP Definitions** submenu > **General Parameters**).

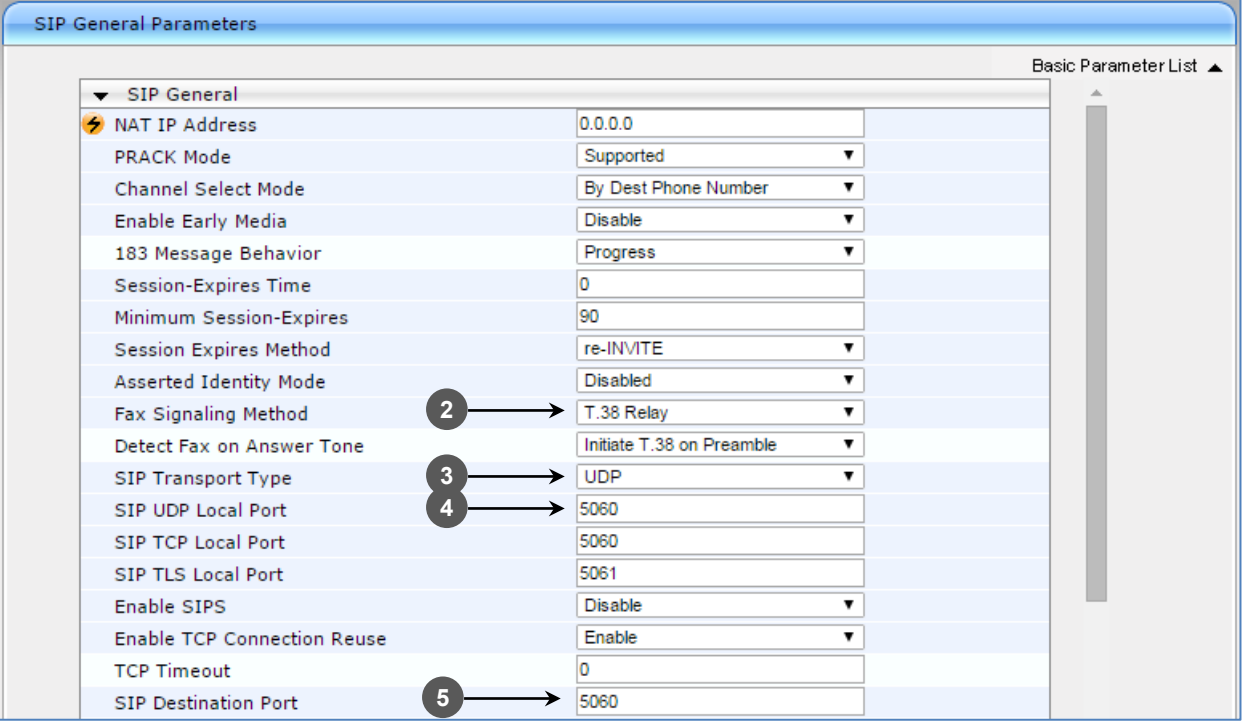

**Figure B-4: SIP General Parameters Page**

- **2.** From the 'FAX Signaling Method' drop-down list, select **G.711 Transport** for G.711 fax support and select **T.38 Relay** for T.38 fax support**.**
- **3.** From the 'SIP Transport Type' drop-down list, select **UDP***.*
- **4.** In the 'SIP UDP Local Port**'** field, enter **5060** (corresponding to the Central Gateway UDP transmitting port configuration).
- **5.** In the 'SIP Destination Port', enter **5060** (corresponding to the Central Gateway UDP listening port configuration).

#### **International Headquarters**

1 Hayarden Street, Airport City Lod 7019900, Israel Tel: +972-3-976-4000 Fax: +972-3-976-4040

#### **AudioCodes Inc.**

200 Cottontail Lane Suite A101E Somerset NJ 08873 Tel: +1-732-469-0880 Fax: +1-732-469-2298

**Contact us:** <https://www.audiocodes.com/corporate/offices-worldwide> **Website**: <https://www.audiocodes.com/>

©2019 AudioCodes Ltd. All rights reserved. AudioCodes, AC, HD VoIP, HD VoIP Sounds Better, IPmedia, Mediant, MediaPack, What's Inside Matters, OSN, SmartTAP, User Management Pack, VMAS, VoIPerfect, VoIPerfectHD, Your Gateway To VoIP, 3GX, VocaNOM, AudioCodes One Voice and CloudBond are trademarks or registered trademarks of AudioCodes Limited. All other products or trademarks are property of their respective owners. Product specifications are subject to change without notice.

Document #: LTRT-12663

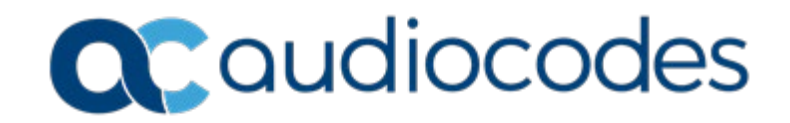